Power Systems

# *Upravljanje Sučeljem naprednog upravljanja sistemom*

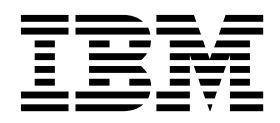

Power Systems

# *Upravljanje Sučeljem naprednog upravljanja sistemom*

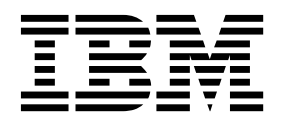

#### **Napomena**

Prije upotrebe ovih informacija i proizvoda koji one podržavaju, pročitajte informacije u ["Napomene o sigurnosti" na stranici vii,](#page-8-0) ["Napomene" na stranici 63,](#page-80-0) priručniku *IBM Napomene o sigurnosti*, G229-9054 i *Napomenama o zaštiti okoline i Vodiču za korisnike*, Z125–5823.

Ovo izdanje se odnosi na IBM Power Systems poslužitelje koji sadrže POWER8 procesor i na sve pridružene modele.

**© Autorsko pravo IBM Corp. 2014, 2017. © Copyright IBM Corporation 2014, 2017.**

# **Sadržaj**

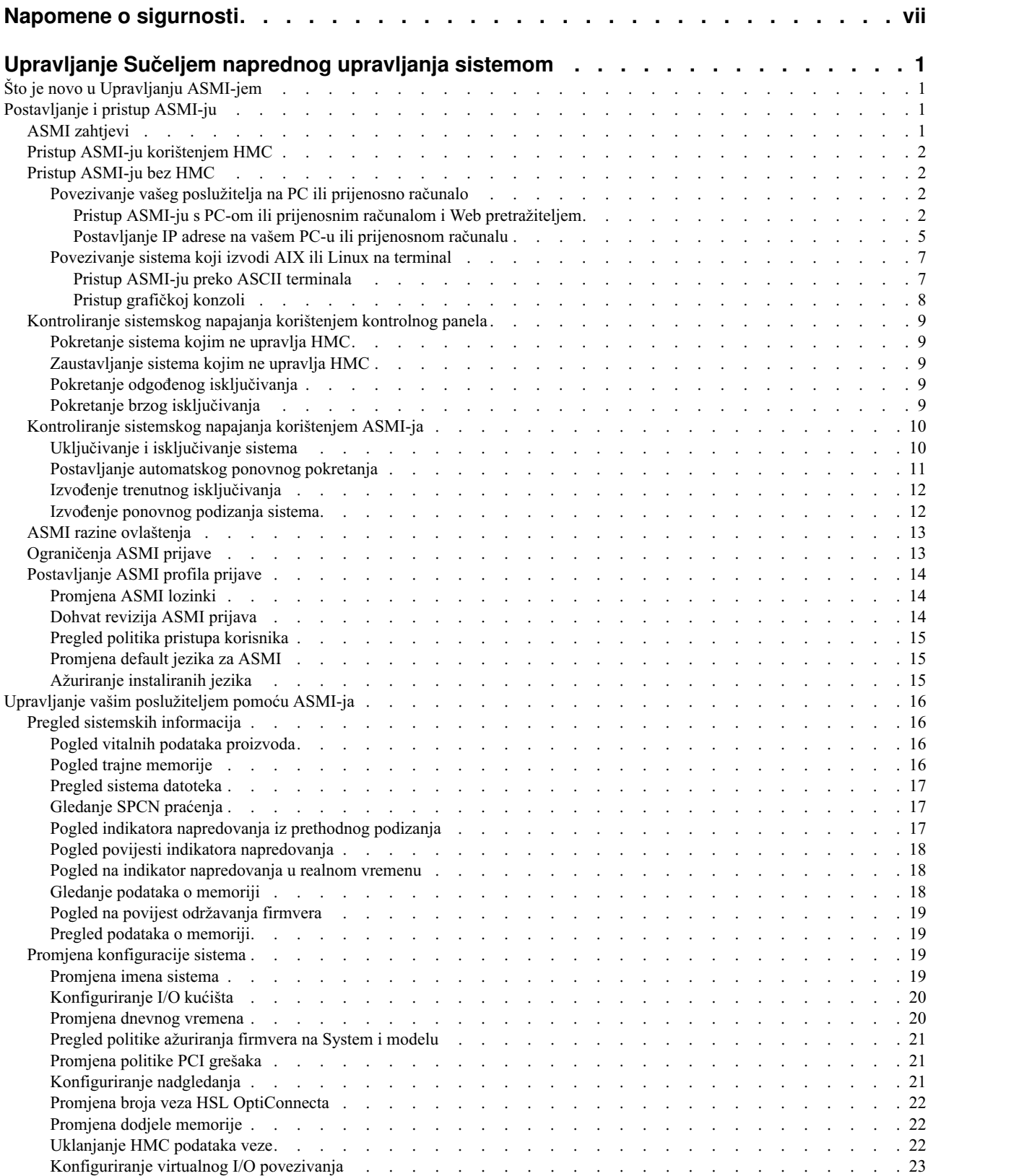

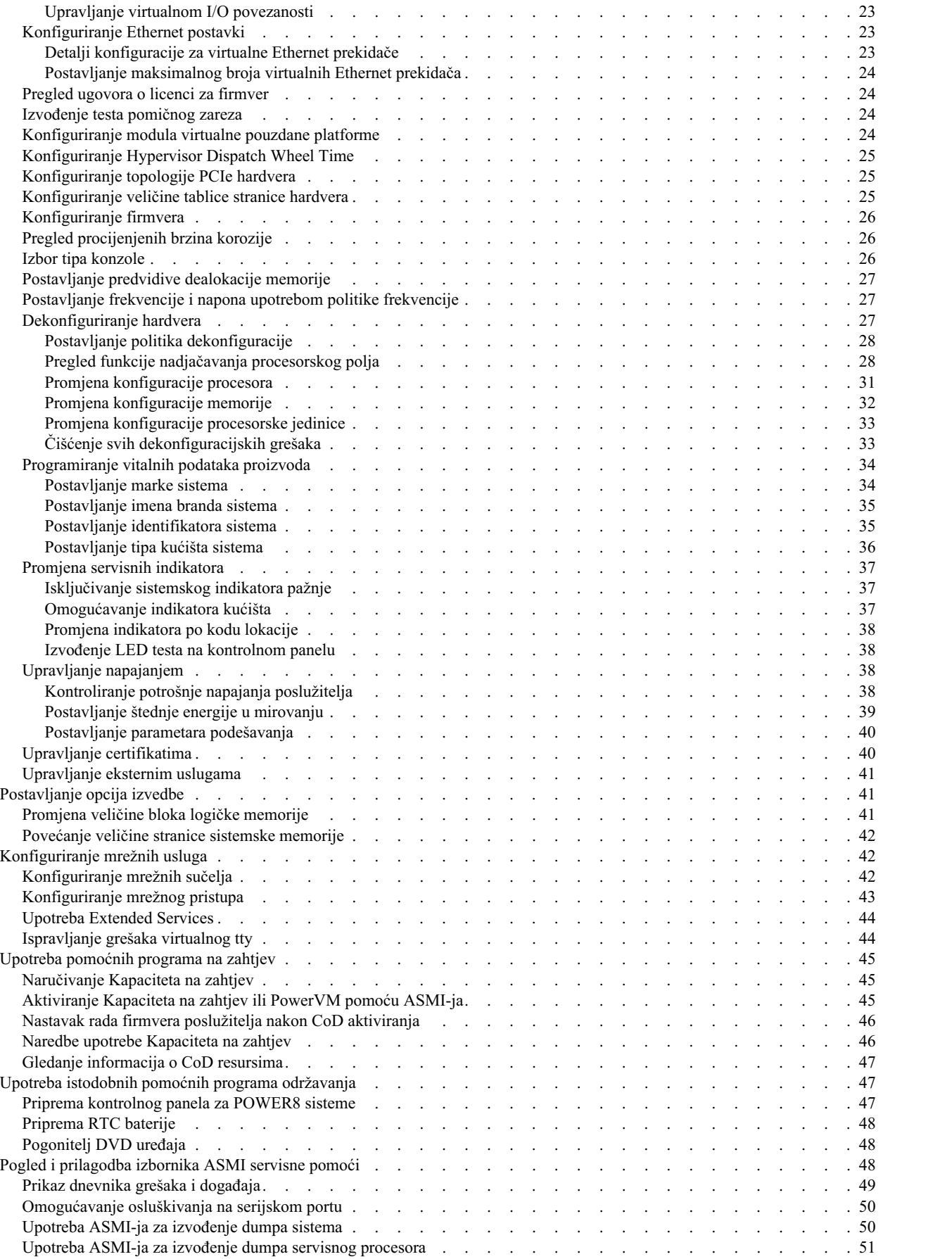

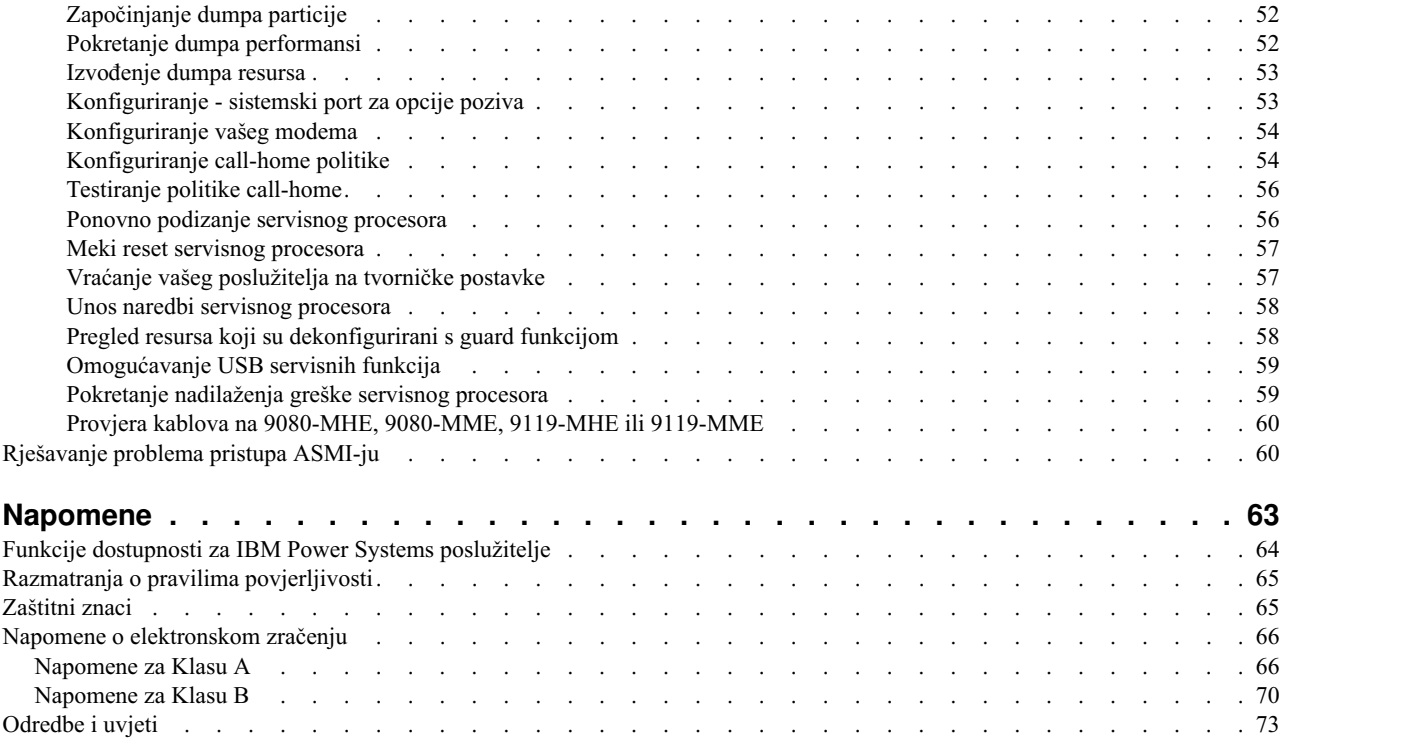

## <span id="page-8-0"></span>**Napomene o sigurnosti**

Napomene o sigurnosti mogu biti ispisane u cijelom ovom vodiču:

- v **OPASNOST** ove napomene upozoravaju na situaciju koja može biti smrtonosna ili izuzetno rizična za ljude.
- v **OPREZ** ove napomene upozoravaju na situaciju koja može biti rizična za ljude zbog nekog od postojećih stanja.
- v **Pozor** ove napomene upozoravaju na mogućnost štete na programu, uređaju, sistemu ili podacima.

### **Sigurnosne informacije za svjetsku trgovinu**

Neke zemlje zahtijevaju da informacije o sigurnosti koje se nalaze u publikacijama o proizvodu budu napisane u njihovom nacionalnom jeziku. Ako se ovaj zahtjev odnosi i na vašu zemlju, informacije o sigurnosti će biti uključene u paket publikacija (koji može sadržavati tiskanu dokumentaciju, DVD-ove ili biti dio proizvoda) koji se dostavlja s proizvodom. Dokumentacija sadrži sigurnosne informacije na vašem jeziku, s referencama na originalni tekst na američkom engleskom. Prije upotrebe publikacija na engleskom jeziku, za instalaciju, rad ili servisiranje ovog proizvoda najprije se upoznajte s odgovarajućim sigurnosnim informacijama u dokumentaciji. Također trebate u dokumentaciji provjeriti sve one sigurnosne informacije koje ne razumijete u potpunosti u publikacijama na engleskom.

Zamjenske ili dodatne kopije dokumentacije s informacijama o sigurnosti se mogu dobiti pozivom na IBM Hotline na 1-800-300-8751.

### **Njemačke sigurnosne informacije**

Das Produkt ist nicht für den Einsatz an Bildschirmarbeitsplätzen im Sinne § 2 der Bildschirmarbeitsverordnung geeignet.

### **Sigurnosne informacije za laser**

IBM® poslužitelji mogu koristiti I/O kartice ili komponente koje su bazirane na optičkim vlaknima i sadrže lasere ili LED-ove.

### **Laserska usklađenost**

IBM poslužitelji se mogu instalirati unutar ili izvan stalka za IT opremu.

**OPASNOST:** Kod rada na ili u blizini sistema pridržavajte se sljedećih mjera predostrožnosti:

Električni tok od struje, telefona i komunikacijskih kablova je opasan. Radi izbjegavanja opasnosti od strujnog udara:

- v Ako je IBM isporučio naponske žice, spojite napajanje na ovu jedinicu samo sa strujnom žicom koju je isporučio IBM. Nemojte koristiti IBM isporučenu naponsku žicu s nekim drugim proizvodom.
- v Ne otvarajte i ne popravljajte nikakve sklopove dovoda napajanja.
- v Ne spajajte i ne odspajajte kablove i ne izvodite instalaciju, održavanje ili rekonfiguriranje ovog proizvoda za vrijeme grmljavinske oluje.
- v Proizvod može biti opremljen s više naponskih kablova. Da bi uklonili sve rizične napone odspojite sve naponske žice.
	- Za AC napajanje, odspojite sve naponske žice od njihovog AC dovoda napajanja.
	- Za stalke s DC distribucijskim panelom (PDP), odspojite korisnički DC dovod napajanja do PDP-a.
- v Kad spajate napajanje na proizvod, osigurajte da su svi naponski kablovi ispravno spojeni.
	- Za stalke s AC napajanjem, spojite sve naponske žice na ispravnu i uzemljenu električnu utičnicu. Osigurajte da utičnica dobavlja ispravan napon i fazu, u skladu s oznakama na sistemu.
	- Za stalke s DC distribucijskim panelom (PDP), odspojite korisnički DC dovod napajanja na PDP. Osigurajte da se koristi ispravan polaritet kod spajanja DC napona i povratnih DC kablova.
- v Spojite na ispravne utičnice svu opremu koja će biti pripojena na ovaj proizvod.
- v Kad je to moguće, koristite jednu ruku da spojite ili odspojite signalne kablove.
- v Nikad ne uključujte nikakvu opremu kad je evidentna vatra, šteta od vode ili strukturno oštećenje opreme.
- v Nemojte pokušavati uključiti napajanje dok se svi mogući nesigurni uvjeti nisu ispravili.
- v Pretpostavite da postoji sigurnosni rizik u vezi napajanja. Izvedite sve provjere neprekidnosti, uzemljenja i napajanja koje su navedene u postupcima za instalaciju podsistema da bi osigurali da stroj zadovoljava sigurnosne zahtjeve.
- v Nemojte nastavljati s pregledom ako postoji bilo koji uvjet nesigurnosti.
- v Prije otvaranja poklopaca uređaja, osim ako nije drukčije navedeno u postupcima za instaliranje i konfiguriranje: odspojite pripojene AC naponske kablove, isključite odgovarajuće osigurače koji se nalaze na panelu za distribuciju napajanja za stalak (PDP) i odspojite sve telekomunikacijske sisteme, mreže i modeme.

### **OPASNOST:**

v Spajajte i odspajajte kablove kako je opisano u sljedećoj tablici, prilikom instaliranja, premještanja ili otvaranja poklopaca ovog proizvoda ili priključenih uređaja.

Za odspajanje:

- 1. Sve isključite (osim ako ste dobili drukčije upute).
- 2. Za AC napajanje uklonite naponske kablove iz utičnica.
- 3. Za stalke s DC distribucijskim panelom (PDP), isključite prekidače na PDP-u i uklonite napajanje iz korisničkog DC izvora napajanja.
- 4. Uklonite signalne kablove iz konektora.
- 5. Uklonite sve kablove iz uređaja.

Za spajanje:

- 1. Sve isključite (osim ako ste dobili drukčije upute).
- 2. Priključite sve kablove na uređaje.
- 3. Spojite signalne kablove na konektore.
- 4. Za AC napajanje spojite naponske kablove na utičnice.
- 5. Za stalke s DC distribucijskim panelom (PDP), vratite napajanje iz korisničkog DC izvora napajanja i uključite prekidače na PDP-u.
- 6. Uključite uređaje.

Oštri rubovi, uglovi i spojevi mogu postojati na i u blizini sistema. Budite pažljivi kod rukovanja s opremom da biste izbjegli porezotine, ogrebotine i ubode. (D005)

### **(R001 dio 1 od 2)**:

**OPASNOST:** Pridržavajte se sljedećih mjera opreza kod rada na ili u blizini IT sistema stalaka:

- v Teška oprema može izazvati osobne ozljede ili štete na opremi ako se s njom nepropisno rukuje.
- v Uvijek spustite podloge za poravnavanje na stalku.
- v Uvijek instalirajte ograde stabilizatora na stalak.
- v Radi izbjegavanja rizičnih stanja koja su posljedica neuravnoteženog mehaničkog opterećenja, uvijek instalirajte najteže uređaje na dno ormarića sa stalkom. Uvijek instalirajte poslužitelje i opcijske uređaje počevši od dna stalka.
- v Uređaji montirani u stalak se ne smiju koristiti kao police ili radne površine. Ne stavljajte nikakve objekte na vrh uređaja montiranih u stalak. Dodatno, nemojte se naslanjati na uređaje montirane u stalak i nemojte ih koristiti za stabiliziranje vašeg položaja (na primjer, ako radite na ljestvama).

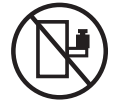

- Svaki stalak može imati više od jednog kabla za napajanje.
	- Za stalke s AC napajanjem, svakako odspojite sve naponske žice u ormariću sa stalkom kad dobijete upute za odspajanje napona za vrijeme servisiranja.
	- Za stalke s DC distribucijskim panelom (PDP), isključite prekidače koji kontroliraju napajanje sistemske jedinice(a) ili odspojite korisnički DC izvor napajanja, kad za to dobijete upute za vrijeme servisiranja.
- v Spojite sve uređaje instalirane u stalku na uređaje za napajanje instalirane u isti stalak. Ne uključujte kabel za napajanje instaliran u jednom stalku u uređaj za napajanje instaliran u drugom stalku.
- v Električna utičnica koja nije ispravno spojena može proizvesti opasni napon na metalnim dijelovima sistema ili uređaja koji su spojeni na sistem. Korisnik je odgovoran za osiguranje ispravnog umreženja i uzemljenja utičnice radi sprečavanja električnog udara.

### **(R001 dio 2 od 2)**:

### **Pozor:**

- v Nemojte instalirati jedinicu u stalak ako će interne temperature u stalku premašivati preporuke proizvođača za temperature za sve vaše uređaje montirane u stalak.
- v Ne instalirajte jedinicu u stalak kada je protok zraka onemogućen. Provjerite da protok zraka nije blokiran ili smanjen na bilo kojoj strani, prednjem ili stražnjem dijelu jedinice koji se koriste za protok zraka kroz jedinicu.
- v Treba uzeti u obzir veze opreme na strujni krug napajanja tako da preopterećenje mreže ne ugrozi zaštitu ožičenja napajanja ili prevelike struje. Da bi doveli ispravno napajanje na stalak, pogledajte oznake mjera za određivanje zahtjeva ukupne snage na dobavni strujni krug.
- v *(Za klizajuće pretince.)* Ne izvlačite i ne instalirajte bilo kakvu ladicu ili dodatak ako ograde stabilizatora stalka nisu pripojene na stalak. Ne izvlačite više od jedne ladice u isto vrijeme. Stalak može postati nestabilan ako odjednom izvučete van više od jednog pretinca.

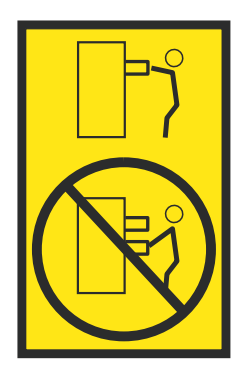

v *(Za nepomične pretince.)* Ovaj pretinac je fiksan i ne bi se trebao premještati za servisiranje, osim ako to ne navede proizvođač. Pokušaj pomicanja pretinca djelomično ili potpuno van iz stalka, može prevrnuti stalak ili uzrokovati da pretinac ispadne iz njega.

#### **Pozor:**

**Uklanjanje komponenti iz gornjih položaja u ormariću stalka poboljšava stabilnost stalka za vrijeme premještanja. Slijedite ove općenite upute uvijek kad premještate napunjeni stalak unutar sobe ili zgrade.**

- v **Smanjite težinu stalka uklanjanjem opreme, počevši od vrha ormarića stalka. Kad je moguće, vratite stalak na konfiguraciju koju je imao kad ste ga primili. Ako ta konfiguracija nije poznata, morate napraviti sljedeće:**
	- **– Uklonite sve uređaje na 32U položaju (usklađenost s ID RACK-001 ili 22U (usklađenost s ID RR001) i višem.**
	- **– Osigurajte da najteži uređaji budu instalirani na dnu ormarića stalka.**
	- **– Osigurajte da postoji malo ili da uopće nema praznih U razina između uređaja instaliranih u stalak ispod 32U (usklađenost s ID RACK-001 ili 22U (usklađenost s ID RR001) razine, osim ako primljena konfiguracija to izričito ne dozvoljava.**
- v **Ako je ormarić stalka koji premještate dio niza ormarića stalaka, odspojite ovaj stalak iz niza.**
- v **Ako je ormarić stalka koji premještate opremljen s držačima koji se mogu uklanjati, oni se moraju reinstalirati prije premještanja stalka.**
- v **Pregledajte smjer u kojem se namjeravate kretati da eliminirate moguće rizike.**
- v **Provjerite da li smjer koji ste izabrali može podnijeti težinu napunjenog stalka. Pogledajte u dokumentaciju koja dolazi s vašim ormarićem stalka radi težine napunjenog stalka.**
- v **Provjerite da li su sva vrata standardne veličine od najmanje 760 x 230 mm (30 x 80 in.).**
- v **Osigurajte da su svi uređaji, pretinci, vrata i kablovi učvršćeni.**
- v **Osigurajte da su četiri podloška za niveliranje podignuti na najviši položaj.**
- v **Osigurajte da na stalku nema instaliranih stabilizirajućih zasuna za vrijeme premještanja.**
- v **Nemojte koristiti rampu koja je nagnuta pod kutom većim od deset stupnjeva.**
- v **Kad ormarić sa stalkom bude na novom mjestu, napravite sljedeće:**
	- **– Snizite četiri podloška za niveliranje.**
	- **– Instalirajte stabilizirajuće zasune na ormarić stalka.**
	- **– Ako ste uklonili bilo koje uređaje iz stalka, ponovno punite stalak od najnižih pozicija prema višim.**
- v **Ako je potrebno premještanje na veće udaljenosti, vratite ormarić stalka na onu konfiguraciju koju je imao kad ste ga primili. Spakirajte ormarić stalka u originalni materijal za pakiranje ili ekvivalentan. Također, spustite podloške za niveliranje da povećate prostor u koji ulaze dizači paletara i učvrstite ormarić stalka za paletu.**

**(R002)**

**(L001)**

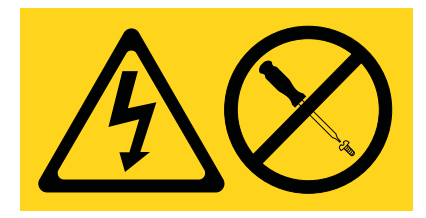

**OPASNOST:** Unutar svake komponente na kojoj se nalazi ovakva naljepnica su prisutne rizične razine napona, električnog toka i energije. Ne otvarajte nikakav poklopac ili pretinac koji ima ovu naljepnicu. (L001)

**(L002)**

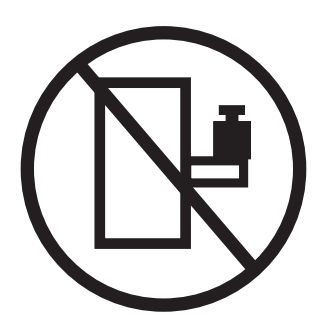

**OPASNOST:** Uređaji montirani u stalak se ne smiju koristiti kao police ili radne površine. (L002)

**(L003)**

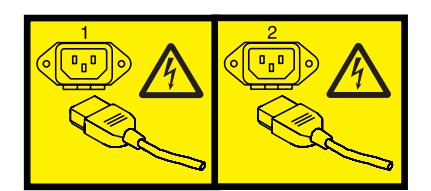

ili

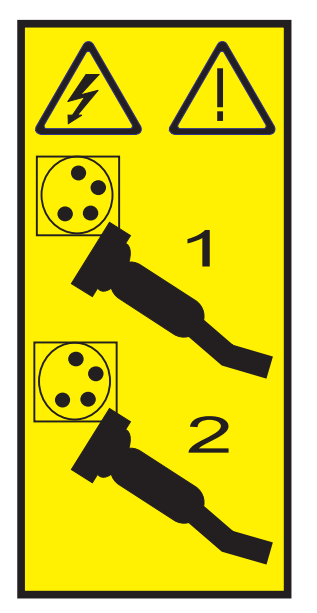

ili

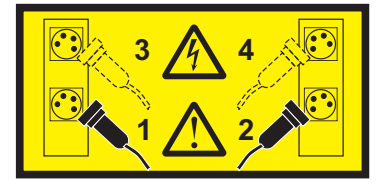

ili

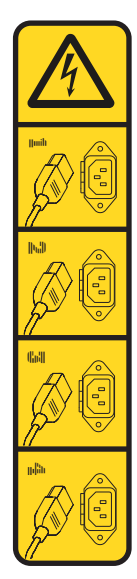

ili

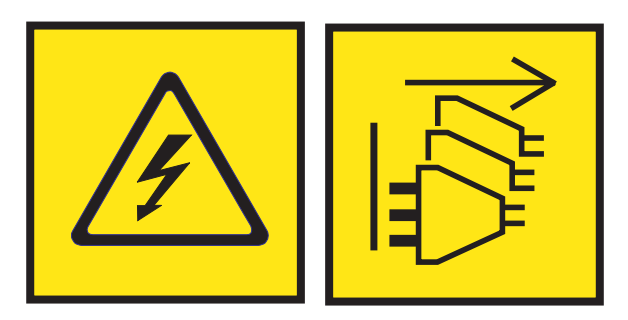

**OPASNOST:** Višestruke naponske žice. Proizvod može biti opremljen s više AC ili DC naponskih kablova. Da bi uklonili sve rizične napone odspojite sve naponske žice i kablove. (L003)

**(L007)**

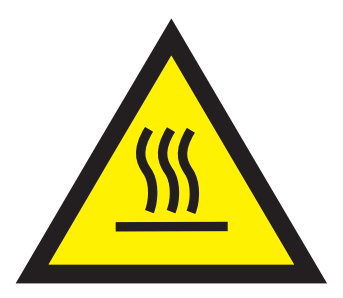

**Pozor:** Vruća površina u blizini. (L007)

**(L008)**

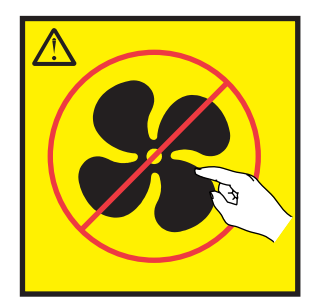

**Pozor:** Opasni pokretni dijelovi u blizini. (L008)

Svi laseri su potvrđeni u SAD i u potpunosti odgovaraju zahtjevima od DHHS 21 CFR Subchapter J za laserske proizvode klase 1. Izvan SAD-a, oni su potvrđeni tako da su u skladu s IEC 60825 kao laserski proizvod klase 1. Pogledajte naljepnicu na svakom dijelu radi brojeva potvrde lasera i informacija o odobrenju.

### **Pozor:**

**Ovaj proizvod može sadržavati jedan ili više od sljedećih uređaja: CD-ROM, DVD-ROM, DVD-RAM pogon ili laserski modul, a to su laserski proizvodi Klase 1. Obratite pažnju na sljedeće informacije:**

- v **Nemojte skidati poklopce. Skidanje poklopaca laserskog proizvoda može za posljedicu imati izlaganje opasnom laserskom zračenju. U uređaju nema dijelova koji se mogu servisirati.**
- v **Upravljanje ili podešavanja ili izvođenje postupaka na način drugačiji nego što je ovdje navedeno može izazvati po zdravlje opasno izlaganje zračenju.**

### **(C026)**

### **Pozor:**

**Okoline za obradu podataka mogu sadržavati opremu koja prenosi na sistem veze s laserskim modulima koji rade na razinama snage višim od klase 1. Zbog toga, nikad ne gledajte u kraj kabela od optičkih vlakana niti ne otvarajte spremnik. Iako puštanje svjetla na jednom kraju, a gledanje na drugom kraju odspojenog optičkog kabla, možda neće uzrokovati ozljede oka, nešto takvo može biti opasno. Zbog toga se provjera cjelovitosti optičkog vlakna puštanjem svjetla na jednom kraju i gledanjem na drugom kraju ne preporuča. Za provjeru cjelovitosti optičkog kabla koristite optički izvor svjetla i naponsko mjerilo. (C027)**

### **Pozor:**

**Ovaj proizvod sadrži laser Klase 1M. Ne gledajte izravno s optičkim instrumentima. (C028)**

### **Pozor:**

**Neki laserski proizvodi sadrže umetnute laserske diode Klase 3A ili Klase 3B. Obratite pozornost na sljedeće: emitira se lasersko zračenje kod otvaranja. Ne gledajte u zraku, ne gledajte izravno s optičkim instrumentima i izbjegavajte izravno izlaganje zraci. (C030)**

### **Pozor:**

**Baterija sadrži litij. Zbog moguće eksplozije nemojte bateriju spaljivati ili puniti.**

#### *Nemojte:*

- v **\_\_\_ Bacati ili uranjati u vodu**
- v **\_\_\_ Zagrijavati na više od 100°C (212°F)**
- v **\_\_\_ Popravljati ili rastavljati**

**Zamijenite samo s IBM dijelom. Odbacite bateriju na način kako je predviđeno lokalnim propisima. U Sjedinjenim Državama, IBM ima razvijen način za skupljanje ovakvih baterija. Za informacije nazovite 1-800-426-4333. Pripremite IBM broj dijela za bateriju prije poziva. (C003)**

### **Pozor:**

**Odnosi se na IBM isporučeni DOBAVLJAČEV ALAT ZA PODIZANJE:**

- v **S DIZALICOM trebaju raditi samo ovlaštene osobe.**
- v **DIZALICA je namijenjena kao pomoć kod podizanja, instaliranja ili uklanjanja jedinica u pretincima stalka. Ona nije namijenjena za transport preko utovarnih rampi niti kao zamjena za alate kao što su paletari, kolica, viličari i slični uređaji. Kad ovo nije praktično, mora se angažirati posebno uvježbane osobe (na primjer, montere ili osobe koje se bave selidbama).**
- v **Pročitajte i detaljno se upoznajte sa sadržajem priručnika za rad s DIZALICOM prije njene upotrebe. Ako ne pročitate, ne upoznate, ne poštujete sigurnosna pravila i ne slijedite upute može doći do štete na imovini i/ili do ozljeda ljudi. Ako imate nekih pitanja kontaktirajte servis i podršku dobavljača. Tiskani priručnik mora biti pokraj stroja u za to predviđenom mjestu. Priručnik s najsvježijim ažuriranjima je dostupan na Web stranicama dobavljača.**
- v **Provjerite funkcioniranje stabilizatora prije svake upotrebe. Nemojte forsirati pomicanje ili guranje ALATA ZA PODIZANJE ako je on zakočen sa stabilizatorskim kočnicama.**
- v **Nemojte pomicati DIZALICU dok je platforma podignuta, osim za manja podešavanja položaja.**
- v **Nemojte previše opteretiti platformu. Pogledajte DIJAGRAM KAPACITETA OPTEREĆENJA da saznate koja su najveća opterećenja u sredini i na rubovima proširene platforme.**
- v **Podižite teret samo kad je ispravno postavljen na sredinu platforme. Ne stavljajte više od 200 lb (91 kg) na rub klizeće police platforme, a također vodite računa i o središtu mase/gravitacije (CoG) tereta.**
- v **Nemojte stavljati teret u ugao platforme s priborom kosog podizača. Prije upotrebe učvrstite uređaj podizača nagiba platforme za glavnu policu na sve četiri (4x) lokacije samo s isporučenim priborom. Teret treba lako kliziti na i iz platforme, bez posebnog napora, zato nemojte previše gurati ili vući. Neka uređaj podizača nagiba bude uvijek ravan, osim ako su potrebna neka manja podešavanja.**
- v **Nemojte stajati ispod tereta koji visi.**
- v **Nemojte koristiti neravne površine s nagibima (glavne rampe).**
- v **Nemojte gomilati terete.**
- v **Nemojte raditi ako ste pod utjecajem alkohola ili droga.**
- v **Nemojte naslanjati ljestve na DIZALICU.**
- v **Rizik od nagiba. Nemojte gurati ili vući teret s podignutom platformom.**
- v **Nemojte koristiti platformu ili podložak za podizanje osoba. Bez uravnoteživača.**
- v **Nemojte stati na bilo koji dio tereta. To nije stepenica.**
- v **Nemojte se penjati na jarbol.**
- v **Nemojte raditi s oštećenom ili pokvarenom DIZALICOM.**
- v **Ispod platforme postoji rizik od trganja i uboda. Teret spuštajte samo u područjima bez drugih ljudi i prepreka. Ruke i stopala trebaju biti slobodni za vrijeme rada.**
- v **Nema viličara. Nikad ne podižite i ne pomičite STROJ ALATA ZA PODIZANJE s paletarom ili viličarom.**
- v **Jarbol je viši od platforme. Pazite na visinu stropa, vodilice za kablove, raspršivače, svjetla i druge objekte ispod stropa.**
- v **Ne ostavljajte DIZALICU bez nadzora kad je na njoj teret.**
- v **Čuvajte ruke, prste i odjeću kad je oprema u pokretu.**
- v **Okrećite vitlo samo snagom ruku. Ako se ručka koloture ne može lako okretati, vjerojatno je došlo do preopterećenja. Ne okrećite koloturu dalje od najnižeg ili najvišeg položaja platforme. Pretjerano okretanje može odspojiti ručku i oštetiti kabel. Uvijek držite ručku kod spuštanja. Uvijek provjerite da li kolotura drži terete prije otpuštanja ručke.**
- v **Nesreća s vitlom može uzrokovati ozbiljne ozljede. Ovo nije namijenjeno za premještanje ljudi. Provjerite da li se prilikom podizanja opreme čuju klikovi. Svakako zaključajte koloturu u njenom položaju prije otpuštanja ručke. Pročitajte stranice s uputama prije rada s ovom koloturom. Nikad nemojte dozvoliti da se kolotura slobodno odvija. To može uzrokovati nepravilno namatanje kabla, njegovo oštećenje, a možda i ozbiljne ozljede. (C048)**

### **Informacije o napajanju i kabliranju za NEBS (Network Equipment-Building System) GR-1089-CORE**

Sljedeći komentari se odnose na IBM poslužitelje koji su oblikovani u skladu s NEBS (Network Equipment-Building System) GR-1089-CORE:

Oprema je prikladna za instalaciju u sljedećem:

- Objektima mrežnih telekomunikacija
- v Lokacijama gdje se primjenjuje NEC (National Electrical Code)

Ugrađeni portovi ove opreme su prikladni za povezivanje samo s ugrađenim ili neotkrivenim ožičenjem ili kabliranjem. Ugrađeni portovi ove opreme *ne smiju* biti metalno povezani na sučelje koje je povezano na OSP (vanjska oprema) ili njeno ožičenje. Ova sučelja su oblikovana za korištenje samo kao ugrađena sučelja (Tip 2 ili Tip 4 portovi su opisani u GR-1089-CORE) i traže izolaciju od izloženog OSP kabliranja. Stavljanje primarnih osigurača nije dovoljna zaštita za metalno povezivanje ovog sučelja na OSP ožičenje.

**Bilješka:** Svi Ethernet kablovi moraju biti oklopljeni i uzemljeni na oba kraja.

Izmjenični izvor napajanja ne zahtijeva korištenje vanjskog prenaponskog zaštitnog uređaja (SPD).

Istosmjerni izvor napajanja koristi izolirani DC povratni (DC-I) oblik. Povratni DC baterijski terminal *ne treba* biti povezan na uzemljeno kućište ili okvir.

DC napajani sistem se treba instalirati u common bonding network (CBN) kako je opisano u GR-1089-CORE.

## <span id="page-18-0"></span>**Upravljanje Sučeljem naprednog upravljanja sistemom**

Sučelje naprednog upravljanja sistemom (ASMI) je grafičko sučelje koje je dio firmvera servisnog procesora. ASMI upravlja i komunicira sa servisnim procesorom. ASMI je potreban za postavljanje servisnog procesora i za izvođenje servisnih zadataka, kao što su čitanje dnevnika grešaka servisnog procesora, čitanje bitnih podataka o proizvodu i kontrola napajanja sistema.

ASMI se također naziva i servisni procesor izbornik.

**Bilješka:** JAWS čitač ekrana verzija 16.0 ili kasnija možda neće raditi ispravno kod upotrebe određenih verzija Microsoft Internet Explorera (uključujući verziju 11.0). Ako naiđete na teškoće prilikom upotrebe JAWS-a za pristup AMSI-ju, umjesto toga možete koristiti Mozilla Firefox (na primjer, verziju ESR 31.5.0).

## **Što je novo u Upravljanju ASMI-jem**

Pročitajte o novim i značajno promijenjenim informacijama u Upravljanju Sučeljem naprednog upravljanja sistemom (ASMI) od prethodnog ažuriranja te zbirke poglavlja.

### **Travanj, 2017**

v Ažurirano je "ASMI razine ovlaš[tenja" na stranici 13](#page-30-0) poglavlje koje sada uključuje dodatne informacije o **celogin** lozinki.

## **Postavljanje i pristup ASMI-ju**

Zavisno o vašoj konfiguraciji, Sučelju naprednog upravljanja sistemom (ASMI) možete pristupiti preko Web pretražitelja, ASCII terminala ili upotrebom Konzola upravljanja hardverom (HMC).

Ako vašim sistemom upravlja HMC, možete pristupiti ASMI-ju preko HMC.

Ako vašim sistemom ne upravlja HMC, morate povezati poslužitelj na terminal ili PC i uključiti napajanje. Sistem možete uključiti i isključiti pomoću prekidača na kontrolnom panelu (panel operatera) ili pomoću ASMI-ja.

### **ASMI zahtjevi**

Naučite o ASMI postavu i zahtjevima korištenja.

Da bi uspješno pristupili i koristili ASMI, obratite pažnju na sljedeće zahtjeve:

- v ASMI treba provjeru autentičnosti lozinkom.
- v ASMI osigurava Web vezu Sloja sigurnih utičnica (SSL) na servisni procesor. Da bi uspostavili SSL vezu otvorite vaš pretražitelj s https://.
- v Podržani su Web pretražitelji Netscape (verzija 9.0.0.4), Microsoft Internet Explorer (verzija 7.0), Mozilla Firefox (verzija 2.0.0.11) i Opera (verzija 9.24). Verzije nakon ovih bi mogle raditi, ali nisu službeno podržane. JavaScript i kolačići moraju biti omogućeni.
- v Klik na **Natrag** u pretražitelju može prikazati zastarjele podatke. Za prikaz ažurnih podataka izaberite željenu stavku u navigacijskom okviru.
- v Na pretražitelju bazirani ASMI je dostupan za vrijeme svih faza rada sistema, uključujući punjenje početnog programa (IPL) i vrijeme izvođenja. Neke opcije izbornika nisu dostupne za vrijeme IPL-a sistema ili vremena izvođenja radi sprečavanja sukoba u upotrebi ili vlasništvu, ako se odgovarajući resursi koriste u tim fazama.

**Bilješka:** ASMI se ne bi smjelo koristiti za vrijeme procesa instalacije firmvera.

v ASMI kojem se pristupa na terminalu je dostupan samo ako je sistem platforma stanja pripravnosti.

<span id="page-19-0"></span>v Svi traženi unosi se moraju navesti u znakovima engleskog jezika bez obzira na jezik izabran za pogled sučelja.

### **Srodni koncepti**:

["Postavljanje i pristup ASMI-ju" na stranici 1](#page-18-0)

Zavisno o vašoj konfiguraciji, Sučelju naprednog upravljanja sistemom (ASMI) možete pristupiti preko Web pretražitelja, ASCII terminala ili upotrebom Konzola upravljanja hardverom (HMC).

## **Pristup ASMI-ju korištenjem HMC**

Sučelju naprednog upravljanja sistemom (ASMI) možete pristupiti preko sučelja Konzole upravljanja hardverom (HMC).

Da bi pristupili Sučelju naprednog upravljanja sistemima (ASMI) korištenjem HMC, dovršite sljedeće korake:

**Bilješka:** Korištenjem HMC se može pokrenuti samo jedna aktivna ASMI veza. Za pokretanje više ASMI veza koristite Secure Shell (SSH) tunel.

- 1. U navigacijskom okviru, izaberite **Upravljanje sistemom** > **Poslužitelji**.
- 2. U okviru sa sadržajem, izaberite poslužitelj s kojim želite raditi.
- 3. Izaberite **Zadaci** > **Operacije** > **Pokretanje Naprednog upravljanja sistemom (ASM)**.
- 4. Provjerite informacije koje se pojavljuju i kliknite **OK**. Pokazuje se ASMI.

## **Pristup ASMI-ju bez HMC**

Pronađite kako pristupiti Sučelju naprednog upravljanja sistemom (ASMI) s Power Systems poslužiteljem, System p poslužiteljem ili System i modelom kojim ne upravlja HMC.

### **Povezivanje vašeg poslužitelja na PC ili prijenosno računalo**

Povežite vaš poslužitelj na PC ili prijenosno računalo pomoću Sučelja naprednog upravljanja sistemom (ASMI).

Web sučelje za ASMI je dostupno za vrijeme svih faza rada sistema, uključujući početno punjenje programa (IPL) i vrijeme izvođenja.

### <span id="page-19-1"></span>**Pristup ASMI-ju s PC-om ili prijenosnim računalom i Web pretražiteljem:**

Ako vašim sistemom ne upravlja Konzola upravljanja hardverom (HMC), možete spojiti PC ili prijenosno računalo na poslužitelj radi pristupa Sučelju naprednog upravljanja sistemom (ASMI). Trebate konfigurirati adresu Web pretražitelja na PC-u ili prijenosnom računalu tako da odgovara proizvodnoj default adresi na poslužitelju.

Web sučelje za ASMI je dostupno za vrijeme svih faza rada sistema, uključujući početno punjenje programa (IPL) i vrijeme izvođenja. ASMI se koristi za izvođenje općenitih i administratorskih servisnih zadataka. Ti zadaci uključuju čitanje dnevnika grešaka servisnog procesora, čitanje vitalnih podataka proizvoda, postavljanje servisnog procesora i kontroliranje sistemskog napona.

Sljedeće upute se odnose na sisteme koji nisu povezani na HMC. Ako upravljate poslužiteljem pomoću HMC, pristupit ćete ASMI-ju preko HMC.

Za postavljanje Web pretražitelja za izravan ili udaljeni pristup na ASMI, izvedite sljedeće zadatke:

- 1. Ako poslužitelj nije uključen, izvedite sljedeće korake:
	- a. Spojite naponsku žicu ili žice na poslužitelj.
	- b. Spojite naponsku žicu ili žice u dovod napajanja.
	- c. Pričekajte da kontrolni panel prikaže 01. Prikazat će se više kodova napredovanja prije pojave 01.

### **Napomene:**

v Sistem je uključen ako je svjetlo na kontrolnom panelu zeleno.

<span id="page-20-0"></span>v Da bi vidjeli kontrolni panel pritisnite plavi prekidač na lijevo, zatim povucite kontrolni panel van do kraja i prema dolje.

**Važno:** Ne spajajte Ethernet kabel na HMC1 port ili HMC2 port dok za to ne dobijete uputu kasnije u ovom postupku.

2. Izaberite PC ili prijenosno računalo koje ima Netscape 9.0.0.4, Microsoft Internet Explorer 7.0, Opera 9.24 ili Mozilla Firefox 2.0.0.11 za povezivanje na vaš poslužitelj.

**Bilješka:** Ako PC ili prijenosno računalo na kojem gledate ovaj dokument nema dvije Ethernet veze, trebat ćete spojiti drugi PC ili prijenosno računalo na vaš poslužitelj radi pristupa ASMI-ju.

Ako ne planirate povezivati vaš poslužitelj na mrežu, ovaj PC ili prijenosno računalo će biti vaša ASMI konzola.

Ako planirate povezati vaš poslužitelj na mrežu, ovaj PC ili prijenosno računalo će biti privremeno povezan izravno na poslužitelj samo u svrhu postavljanja. Nakon postavljanja, možete koristiti bilo koji PC ili prijenosno računalo na vašoj mreži koji ima Netscape 9.0.0.4, Microsoft Internet Explorer 7.0, Opera 9.24 ili Mozilla Firefox 2.0.0.11 kao vašu ASMI konzolu.

**Bilješka:** Izvedite sljedeće korake za onemogućavanje opcije TLS 1.0 u Microsoft Internet Exploreru radi pristupa na ASMI koristeći Microsoft Internet Explorer 7.0 koji se izvodi na operativnom sistemu Windows XP:

- a. Na izborniku **Tools** u Microsoft Internet Exploreru izaberite **Internet Options**.
- b. U prozoru Internet opcije, kliknite karticu **Napredno**.
- c. Očistite kućicu **Use TLS 1.0** (u kategoriji Sigurnost) i kliknite **OK**.
- 3. Spojite Ethernet kabel iz PC-a ili prijenosnog računala na Ethernet port označen kao HMC1 na stražnjoj strani upravljanog sistema. Ako je HMC1 port zauzet, spojite Ethernet kabel iz PC-a ili prijenosnog računala na Ethernet port označen kao HMC2 na stražnjoj strani upravljanog sistema.

**Važno:** Ethernet portovi servisnog procesora su po defaultu konfigurirani za DHCP. Ako se servisni procesor pripoji na aktivnu Ethernet mrežu opremljenu DHCP poslužiteljem i uključi se, dodjeljuje mu se IP adresa. Default IP adresa servisnog procesora više nije važeća. Da biste vratili default IP adrese servisnog procesora, izvedite jedan od sljedećih zadataka:

- v Spojite ASCII terminal na servisni procesor pomoću serijskog kabla. Da biste vidjeli detalje, pogledajte [Pristupanje ASMI-ju kori](#page-24-1)štenjem ASCII terminala.
- v Postavite Tip IP adrese na Dinamički upotrebom ASMI-ja. Osigurajte da FSP nije povezan na živu mrežu. Ova akcija postavlja FSP na default IP adresu kako je pokazano na Tablica 1 dolje.
- 4. Upotrijebite Tablica 1 kao pomoć kod određivanja i zapisivanja informacija potrebnih za postavljanje IP adrese na servisnom procesoru na PC-u ili prijenosnom računalu. Ethernet sučelje na PC-u ili prijenosnom računalu će se trebati konfigurirati s istom maskom podmreže kao i na servisnom procesoru, tako da oni mogu međusobno komunicirati. Na primjer, ako ste povezali vaš PC ili prijenosno računalo na HMC1, IP adresa vašeg PC-a ili prijenosnog računala može biti 169.254.2.140 i maska podmreže bi bila 255.255.255.0. Postavite IP adresu gatewaya na istu IP adresu kao i PC ili prijenosno računalo

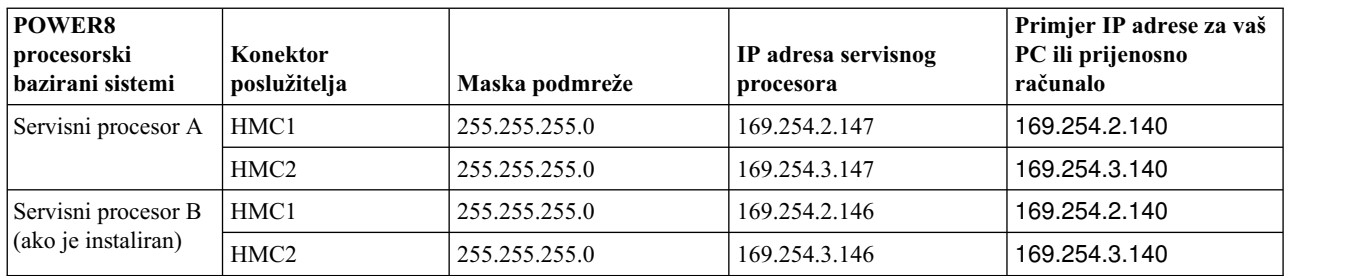

*Tablica 1. Informacije mrežne konfiguracije za servisni procesor u sistemu baziranom na POWER8 procesoru*

- 5. Postavite IP adresu na vašem PC-u ili prijenosnom računalu upotrebom vrijednosti iz tablice. Za detalje pogledajte ["Postavljanje IP adrese na va](#page-22-0)šem PC-u ili prijenosnom računalu" na stranici 5.
- 6. Za pristup ASMI-ju pomoću Web pretražitelja izvedite sljedeće korake:
- a. Koristite Tablica [1 na stranici 3](#page-20-0) da bi odredili IP adresu Ethernet porta servisnog procesora na koji je spojen vaš PC ili prijenosno računalo.
- b. Upišite IP adresu u polje **Adresa** na Web pretražitelju vašeg PC-a ili prijenosnog računala i pritisnite Enter. Na primjer, ako ste povezali vaš PC ili prijenosno računalo na HMC1, upišite https://169.254.2.147 u Web pretražitelju.

**Bilješka:** Može proći 2 - 5 minuta dok servisni procesor ne dođe u stanje pripravnosti. ASMI izbornicima se može pristupiti pomoću Web pretražitelja samo nakon što servisni procesor uđe u stanje pripravnosti. Dok servisni procesor ne uđe u stanje pripravnosti, ne može se koristiti šifra funkcije 30 na kontrolnom panelu da bi se vidjele IP adrese servisnog procesora.

- 7. Kad se pojavi ekran za prijavu, unesite admin za ID korisnika i lozinku.
- 8. Promijenite default lozinku kad dobijete prompt za to.
- 9. Izaberite iz sljedećih opcija:
	- v Ako namjeravate povezati servisni procesor sa svojom mrežom, nastavite dalje s korakom 10.
	- v Ako ne namjeravate povezati servisni procesor sa svojom mrežom, nastavite dalje s korakom [14 na stranici 5.](#page-22-0)
- 10. Ako namjeravate povezati servisni procesor sa svojom mrežom, izvedite sljedeće korake:
	- a. Iz navigacijskog područja, proširite **Mrežne usluge**.
	- b. Kliknite **Mrežna konfiguracija**.
	- c. Na ekranu Mrežne konfiguracije izaberite **IPv4** ili **IPv6** i kliknite na **Nastavak**.
- 11. Ako ste izabrali IPv4, koristite Tablica 2, a ako ste izabrali IPv6, koristite Tablica 3 za ispunjavanje odgovarajućih polja.
	- v Ako je vaš PC ili prijenosno računalo povezan na HMC1, ispunite dio označen s Mrežno sučelje eth0.
	- v Ako je vaš PC ili prijenosno računalo povezan na HMC2, ispunite dio označen s Mrežno sučelje eth1.

Osigurajte da su sljedeća polja ispunjena ispravno.

*Tablica 2. Polja i vrijednosti za IPv4 mrežnu konfiguraciju*

| Polje                                                         | Vrijednost                                                                                                 |  |  |
|---------------------------------------------------------------|----------------------------------------------------------------------------------------------------|--|--|
| Konfigurirati ovo sučelje?                                    | Izabrano                                                                                                   |  |  |
| IPv4                                                          | Ostavite omogućeno.                                                                                        |  |  |
| Tip IP adrese                                                 | Lokalna veza ako se konfigurira IP adresa 1, Statički ako se<br>konfigurira IP adresa 2 ili 3.             |  |  |
| Ime hosta                                                     | Upišite ime host sistema.                                                                                  |  |  |
| IP adresa                                                     | Ovo je postav IP adrese dobivene od mrežnog administratora.                                                |  |  |
| Maska podmreže                                                | Ovo je postav maske podmreže dobivene od mrežnog<br>administratora.                                        |  |  |
| Default gateway                                               | Ako se konfigurira IP adresa 2 ili 3, upišite adresu default<br>gatewaya dobivenu od administratora mreže. |  |  |
| Ime domene                                                    | Upišite ime domene koje ste dobili od administratora mreže.                                                |  |  |
| IP adresa prvog, drugog ili trećeg Sistema imena domena (DNS) | Upišite IP adresu DNS-a koju ste dobili od administratora<br>mreže.                                        |  |  |

*Tablica 3. Polja i vrijednosti za IPv6 mrežnu konfiguraciju*

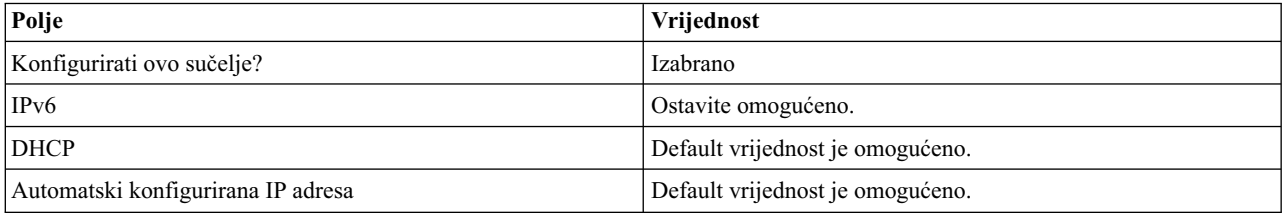

<span id="page-22-0"></span>*Tablica 3. Polja i vrijednosti za IPv6 mrežnu konfiguraciju (nastavak)*

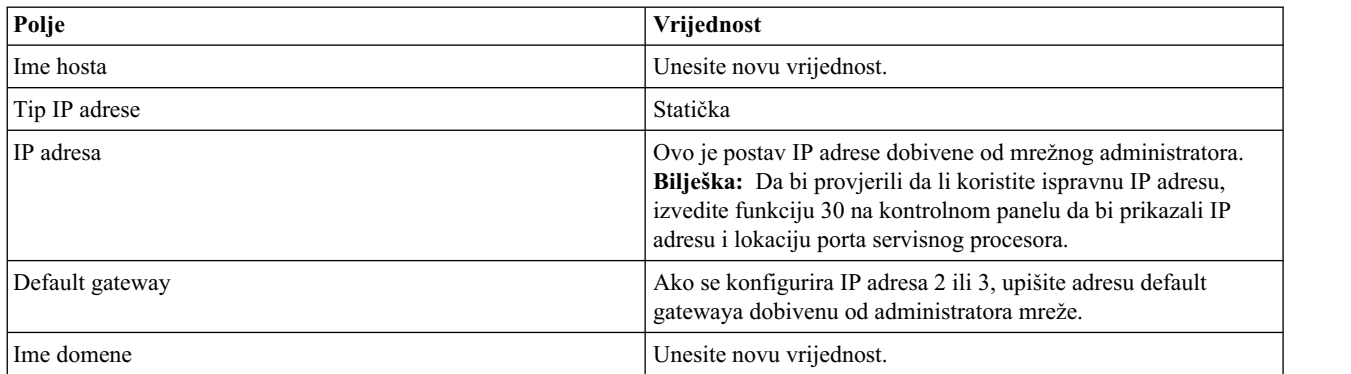

#### 12. Kliknite **Nastavak**.

### 13. Kliknite **Spremi postavke**.

- 14. Uklonite kabel koji povezuje HMC1 s PC-om ili prijenosnim računalom. Na HMC1 pripojite Ethernet kabel koji je povezan s mrežnim preklopnikom.
- 15. Idite na sistem na kojem će se pristupati ASMI-ju. Otvorite prozor pretražitelja i pristupite ASMI-ju da biste provjerili mrežnu vezu.
- 16. Ako ste došli ovdje iz nekog drugog postupka, vratite se sada u taj postupak.

### **Srodni koncepti**:

"ASMI razine ovlaš[tenja" na stranici 13](#page-30-0)

Nekoliko razina ovlaštenja je raspoloživo za pristup izbornicima servisnog procesora upotrebom ASMI-ja.

### **Srodni zadaci**:

"Pristup ASMI-ju koriš[tenjem HMC" na stranici 2](#page-19-0)

Sučelju naprednog upravljanja sistemom (ASMI) možete pristupiti preko sučelja Konzole upravljanja hardverom (HMC).

["Promjena dnevnog vremena" na stranici 20](#page-37-0)

Možete prikazati i promijeniti trenutni datum i vrijeme sistema. Vrijeme se pohranjuje kao UTC (Usklađeno univerzalno vrijeme).

["Konfiguriranje mre](#page-59-0)žnih sučelja" na stranici 42

Možete konfigurirati mrežna sučelja na sistemu. Broj i tip sučelja se mijenja prema specifičnim potrebama vašeg sistema.

### **Postavljanje IP adrese na vašem PC-u ili prijenosnom računalu:**

Za pristup ASMI-ju kroz Web pretražitelj trebate prvo postaviti IP adresu na vašem PC-u ili prijenosnom računalu. Sljedeći postupci opisuju postavljanje IP adrese na PC-u i prijenosnim računalima koji izvode Microsoft Windows XP, 2000 i Vista i Linux operativne sisteme.

### *Postavljanje IP adresa na Windows XP-u i Windows 2000:*

Za postavljanje IP adrese na Windows XP i Windows 2000, izvedite ove korake.

- 1. Kliknite **Početak** > **Kontrolni panel**.
- 2. Na kontrolnom panelu, dvostruki klik na **Mrežne veze**.
- 3. Desno kliknite **Veza lokalnog područja**.
- 4. Kliknite na **Svojstva**.
- 5. Izaberite **Internet protokol (TCP/IP)** i onda kliknite **Svojstva**.

**Upozorenje:** Zapišite trenutne postavke prije bilo kakvih promjena. To će vam omogućiti vraćanje ovih postavki ako odspojite PC ili prijenosno računalo nakon postavljanja ASMI Web sučelja.

**Bilješka:** Ako se Internet protokol (TCP/IP) ne pojavi na popisu, napravite sljedeće:

- a. Kliknite **Install**.
- b. Izaberite **Protokol** i onda kliknite **Dodaj**.
- c. Izaberite **Internet protokol (TCP/IP)**.
- d. Kliknite **OK** za povratak na prozor Svojstva veze lokalnog područja.
- 6. Izaberite **Koristi sljedeće IP adrese**.
- 7. Ispunite polja **IP adresa**, **Maska podmreže** i **Default gateway** upotrebom vrijednosti iz koraka [4 na stranici 3](#page-20-0) iz Pristup ASMI-ju korištenjem Web pretražitelja.
- 8. Kliknite **OK** u prozoru Svojstva veze lokalnog područja. Nije potrebno ponovno pokretanje vašeg PC-a.

### *Postavljanje IP adresa na Linuxu:*

Za postavljanje IP adrese na Linux operativnom sistemu, izvedite ove korake.

Za vrijeme ovog postupka ćete trebati IP adresu koju ste dobili u koraku [4 na stranici 3](#page-20-0) u Pristupanju ASMI-ju koristeći Web pretraživač.

- 1. Provjerite da li ste prijavljeni kao korijenski korisnik
- <span id="page-23-0"></span>2. Pokrenite terminalsku sesiju.
- 3. Upišite ifconfig -a u promptu za naredbe.

**Upozorenje:** Prije mijenjanja, zapišite ili ispišite postavke i sučelje eth1 ili eth2. Ova akcija vam omogućuje da vratite ove postavke ako odspojite PC ili prijenosno računalo nakon postavljanja ASMI Web sučelja.

- 4. Upišite ifconfig ethx *xxx.xxx.xxx.xxx* netmask *xxx.xxx.xxx.xxx*, gdje su vrijednosti *xxx.xxx.xxx.xxx* vrijednosti iz koraka [4 na stranici 3](#page-20-0) za IP adresu i masku podmreže. Zamijenite ethx sa sučeljem prikazanim u koraku [3.](#page-23-0)
- 5. Pritisnite Enter.

### *Postavljanje IP adrese na Windows Vista:*

Za postavljanje IP adrese na Windows Vista, izvedite ove korake.

- 1. Kliknite **Početak** > **Kontrolni panel**.
- 2. Osigurajte da je izabran **Klasičan pogled**.
- 3. Izaberite **Centar za mreže i podjele**.
- 4. Izaberite **Status pogleda** u području javne mreže.
- 5. Kliknite na **Svojstva**.
- 6. Ako se pojavi dijalog sigurnosti kliknite **Nastavi**.
- 7. Istaknite **Internet Protokol Verzije 4**.
- 8. Kliknite na **Svojstva**.
- 9. Izaberite **Koristi sljedeću IP adresu**.
- 10. Ispunite polja **IP adresa**, **Maska podmreže** i **Default gateway** upotrebom vrijednosti iz koraka [4 na stranici 3](#page-20-0) iz Pristup ASMI-ju korištenjem Web pretražitelja.
- 11. Kliknite **OK** > **Zatvori** > **Zatvori**.

*Postavljanje IP adrese na Windows 7:*

Za postavljanje IP adrese na Windows 7 operativnom sistemu, izvedite sljedeće korake.

- 1. Kliknite **Početak** > **Kontrolni panel**.
- 2. Izaberite **Centar za mreže i podjele**.
- 3. Kliknite mrežu koja se prikazuje na **Veze**.
- 4. Kliknite na **Svojstva**.
- 5. Ako se prikaže dijalog sigurnosti, kliknite **Nastavak**.
- <span id="page-24-0"></span>6. Istaknite **Internet Protokol Verzije 4**.
- 7. Kliknite na **Svojstva**.
- 8. Izaberite **Koristi sljedeću IP adresu**.
- 9. Popunite polja **IP adresa**, **Maska podmreže** i **Default gateway** s vrijednostima iz koraka [4 na stranici 3](#page-20-0) u poglavlju [Pristup ASMI-ju pomo](#page-19-1)ću Web pretražitelja.
- 10. Kliknite **OK** > **Zatvori** > **Zatvori**.

### **Povezivanje sistema koji izvodi AIX ili Linux na terminal**

Možete povezati sistem na kojem se izvodi AIX ili Linux okolina na ASCII terminal ili grafički terminal radi komunikacije s izbornicima usluga upravljanja sistemom (SMS).

### <span id="page-24-1"></span>**Pristup ASMI-ju preko ASCII terminala:**

ASCII terminal je povezan s poslužiteljem preko serijske veze. ASCII sučelje za ASMI osigurava podskup funkcija Web sučelja. ASCII terminal je dostupan samo kad je sistem u stanju pripravnosti platforme. Nije dostupna za vrijeme punjenja početnog programa (IPL) ili u vrijeme izvođenja.

Ova veza vam također omogućava da pristupite izbornicima upravljanja sistemom. Koristite izbornike usluga upravljanja sistemom da bi pogledali informacije o vašem sistemu i obavili zadatke kao što je promjena liste podizanja i postavljanje mrežnih parametara.

Za postavljanje ASCII terminala za izravan ili udaljeni pristup na ASMI, izvedite sljedeće korake:

- 1. Pomoću serijskog kabla koji ima null modem, spojite ASCII terminal na sistemski konektor 1 (P1-T1, koji je default) ili 2 (P1-T2) na stražnjoj strani poslužitelja.
- 2. Pogledajte sljedeće dijagrame radi detalja.

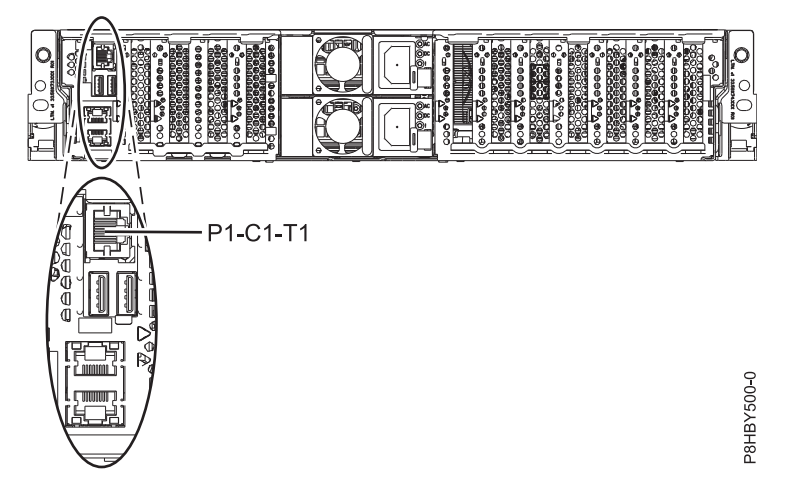

*Slika 1. Lokacije povezivanja*

- 3. Povežite strujni kabel poslužitelja na izvor električne energije.
- 4. Pričekajte da zeleno svjetlo na kontrolnom panelu počne treperiti.
- 5. Osigurajte da je vaš ASCII terminal postavljen na sljedeće općenite atribute.

Ovi atributi su default postavke za dijagnostičke programe. Osigurajte da je vaš terminal postavljen u skladu s ostalim atributima, prije nastavka sa sljedećim korakom.

| Općeniti atributi postava | 3151/11/31/41<br>postavke | 3151/51/61<br>postavke | 3161/64<br>postavke | Opis                                                                                                    |
|---------------------------|---------------------------|------------------------|---------------------|----------------------------------------------------------------------------------------------------|
| Brzina linije             | 19.200                    | 19,200                 | 19,200              | Koristi 19,200 (bita u sekundi) brzinu linije za<br>komunikaciju sa sistemskom jedinicom.                                 |
| Dužina riječi (bita)      |                           |                        | 8                   | Bira 8 bitova kao dužinu riječi podataka (bajt).                                                                          |
| Paritet                   | Ne                        | Ne                     | Ne                  | Ne dodaje paritetni bit i koristi se skupa s<br>atributom dužine riječi za oblikovanje 8-bitne<br>riječi podataka (bajt). |
| Bit zaustavljanja         |                           |                        |                     | Smješta bit nakon riječi podataka (bajt).                                                                                 |

<span id="page-25-0"></span>*Tablica 4. Default postavke za dijagnostičke programe*

- 6. Pritisnite tipku na ASCII terminalu, da omogućite servisnom procesoru da potvrdi prisutnost ASCII terminala.
- 7. Kad se pojavi ekran za prijavu na ASMI, upišite admin kao ID i lozinku korisnika.
- 8. Promijenite default lozinku kad dobijete prompt za to.

Dovršili ste postav za ASCII terminal i pokrenuli ste ASMI.

- 9. U ASMI-ju, promijenite dnevno vrijeme poslužitelja.
- 10. Postavite način podizanja sistema upotrebom ASMI izbornika za uključivanje/isključivanje sistema.
- 11. Ako je instaliran operativni sistem (na primjer, još u tvornici), on će se sada podići. Ako operativni sistem nije instaliran, sistem se podiže na usluge upravljanja sistemom (SMS izbornici).

**Bilješka:** Koristite SMS izbornike da bi pogledali informacije o vašem sistemu i obavili zadatke kao što je promjena liste podizanja i postavljanje mrežnih parametara.

12. Ako operativni sistem nije instaliran, možete sada instalirati AIX operativni sistem ili Linux operativni sistem.

#### **Srodni koncepti**:

"ASMI razine ovlaš[tenja" na stranici 13](#page-30-0)

Nekoliko razina ovlaštenja je raspoloživo za pristup izbornicima servisnog procesora upotrebom ASMI-ja.

### **Srodni zadaci**:

["Promjena dnevnog vremena" na stranici 20](#page-37-0)

Možete prikazati i promijeniti trenutni datum i vrijeme sistema. Vrijeme se pohranjuje kao UTC (Usklađeno univerzalno vrijeme).

"Uključivanje i isključ[ivanje sistema" na stranici 10](#page-27-0) Pogledajte i prilagodite raznolike parametre punjenja početnog programa (IPL-a).

### **Pristup grafičkoj konzoli:**

Grafička konzola se može koristiti za upravljanje vašim AIX ili Linux poslužiteljima , ali se ne može koristiti za pristup do Sučelja naprednog upravljanja sistemom (ASMI). Grafička konzola se može koristiti u tekst (ASCII) načinu, kao i za pokazivanje grafičkog sučelja.

Za postavljanje i upotrebu grafičke konzole, izvedite sljedeće korake:

- 1. Pronađite grafički adaptor na stražnjoj strani poslužitelja.
- 2. Spojite standardni monitor na adaptor za upotrebu konzole i ako želite, spojite tipkovnicu i miša na USB portove.
- 3. Uključite konzolu.
- 4. Spojite naponske kablove za poslužitelj i pričekajte da zeleno svjetlo na panelu operatera počne treperiti.
- 5. Pritisnite bijelu tipku za pokretanje poslužitelja. Ako je instaliran operativni sistem (na primjer, u tvornici), on se podiže. Ako operativni sistem nije instaliran, sistem se podiže na usluge upravljanja sistemom (SMS izbornici).

**Bilješka:** Koristite SMS izbornike da bi pogledali informacije o vašem sistemu i obavili zadatke kao što je promjena liste podizanja i postavljanje mrežnih parametara.

6. Ako operativni sistem nije instaliran, možete sada instalirati AIX operativni sistem ili Linux operativni sistem.

## <span id="page-26-0"></span>**Kontroliranje sistemskog napajanja korištenjem kontrolnog panela**

Naučite kako pokrenuti ili zaustaviti sistem korištenjem kontrolnog panela.

### **Pokretanje sistema kojim ne upravlja HMC**

Možete upotrijebiti gumb za uključivanje ili Sučelje naprednog upravljanja sistemom (ASMI) za pokretanje sistema kojim ne upravlja Konzola upravljanja hardverom (HMC).

### **Zaustavljanje sistema kojim ne upravlja HMC**

Možda ponekad trebate zaustaviti sistem radi izvođenja nekog drugog zadatka. Ako vašim sistemom ne upravlja Konzola upravljanja hardverom (HMC), koristite ove upute za zaustavljanje sistema pomoću gumba za uključivanje ili Napredno sučelje upravljanja sistemom (ASMI).

Prije nego što zaustavite sistem, izvedite ove korake:

- 1. Osigurajte da su dovršeni svi poslovi i zaustavite sve aplikacije.
- 2. Ako neka Virtualni I/O poslužitelj (VIOS) logička particija radi, osigurajte da su svi klijenti isključeni ili da klijenti mogu pristupati svojim uređajima pomoću neke alternativne metode.

### **Pokretanje odgođenog isključivanja**

Možete koristiti prekidač za uključivanje na kontrolnom panelu, da započnete funkciju odgođenog isključenja (DPO).

**Upozorenje:** Upotreba prekidača za uključivanje na kontrolnom panelu za isključivanje sistema bi mogla uzrokovati nepredvidive rezultate u datotekama podataka i sljedeći IPL će trajati duže.

Neki poslužitelji ne odgovaraju redoslijedu isključenja, osim ako je sistem u ručnom načinu rada. Ako je potrebno, postavite način rada sistema na **ručni** način.

Za pokretanje DPO, izvedite sljedeće korake:

- 1. Pritisnite i zadržite prekidač za uključivanje na kontrolnom panelu četiri sekunde. Nakon jedne sekunde se prikazuje odbrojavanje vremena. Default vrijeme odbrojavanja je četiri sekunde.
- 2. Nastavite pritiskati i držati prekidač za uključivanje, dok odbrojavanje ne dosegne nulu i onda otpustite prekidač. DPO je započet.

Da bi opozvali DPO prije nego započne, otpustite prekidač prije nego što odbrojavanje dosegne nulu. Ako se prekidač otpusti za manje od jedne sekunde, ne prikazuje se vrijeme odbrojavanja i funkcija isključenja nije započeta.

### **Pokretanje brzog isključivanja**

Možete koristiti prekidač za uključivanje na kontrolnom panelu da započnete funkciju brzog isključenja (FPO).

**Upozorenje:** Upotreba prekidača za uključivanje na kontrolnom panelu za isključivanje sistema bi mogla uzrokovati nepredvidive rezultate u datotekama podataka i sljedeći IPL će trajati duže.

Neki poslužitelji ne odgovaraju redoslijedu isključenja, osim ako je sistem u ručnom načinu rada. Ako je potrebno, postavite sistem na ručni način rada.

Za pokretanje FPO, izvedite sljedeće korake:

- 1. Pritisnite i zadržite prekidač za uključivanje na kontrolnom panelu četiri sekunde. Nakon jedne sekunde se prikazuje odbrojavanje. Default vrijeme odbrojavanja je četiri sekunde.
- 2. Nastavite pritiskati i držati prekidač za uključivanje, dok odbrojavanje ne dođe do nule i dok odgođeno isključenje (DPO) ne započne. Pokrenuto je novo DPO-FPO odijeljeno brojanje od 10 sekundi. Brojanje odjeljivanja se koristi da bi se razlikovalo DPO od FPO. Za vrijeme ovog intervala se prikazuju DPO kodovi napredovanja, iza kojih slijedi brojač vremena.
- 3. Nastavite pritiskati i držati prekidač za uključivanje 10 sekundi dok odbrojavanje DPO-FPO odjeljivanja ne dođe do nule i onda otpustite prekidač. Kad FPO brojač istekne, prikazuje se A100800A i pokreće se FPO. Ova akcija je ekvivalentna unošenju funkcije 08.

<span id="page-27-0"></span>Ako otpustite prekidač za vrijeme odbrojavanja DPO-FPO odijeljivanja, FPO je opozvan i DPO se nastavlja.

Ako nastavite s pritiskanjem prekidača, nakon što je interval DPO-FPO odjeljivanja istekao ili ako pritiskate i držite prekidač dok je DPO u napredovanju, FPO odbrojavanje ponovno započinje i prikazano je A1008009.

## **Kontroliranje sistemskog napajanja korištenjem ASMI-ja**

Koristite Sučelje naprednog upravljanja sistemom (ASMI) za ručnu i automatsku kontrolu sistemskog napajanja.

### **Uključivanje i isključivanje sistema**

Pogledajte i prilagodite raznolike parametre punjenja početnog programa (IPL-a).

Možete pokrenuti i isključiti sistem uz postavljanje IPL opcija.

Da bi izveli ove operacije, morate imati jednu od sljedećih razina ovlaštenja:

- Administrator
- v Ovlašteni dobavljač servisa

Nekoliko IPL opcija koje možete postaviti pripadaju firmveru poslužitelja. Firmver je integralni dio poslužitelja koji je pohranjen u *flash memoriji*, čiji se sadržaj čuva kad je sistem isključen. Firmver je kod koji se automatski pokreće kad se poslužitelj uključi. Njegova glavna svrha je dovesti poslužitelj u stanje u kojem je spreman za djelovanje, što znači da je poslužitelj spreman za instaliranje ili podizanje operativnog sistema. Firmver također omogućuje rukovanje uvjetima izuzetaka u hardveru i daje proširenja za funkcije hardverske platforme poslužitelja. Možete pogledati poslužiteljevu trenutnu razinu firmvera u prozoru dobrodošlice Sučelja naprednog upravljanja sistemom (ASMI).

Ovaj poslužitelj ima trajnu stranu podizanja firmvera ili P stranu i privremenu stranu podizanja firmvera ili T stranu. Pri ažuriranju firmvera, instalirajte nove razine firmvera na privremenu stranu prvo da testirate kompatibilnost s vašim aplikacijama. Kad je nova razina firmvera odobrena, kopirajte ju na trajnu stranu.

Za pogled i promjenu IPL postavki izvedite sljedeće korake:

- 1. U prozoru ASMI dobrodošlice, specificirajte vaš korisnički ID i lozinku i kliknite **Prijava**.
- 2. U navigacijskom području proširite **Kontrola uključivanja/ponovnog pokretanja** i izaberite **Uključivanje/isključivanje sistema**.
- 3. Postavite sljedeće željene postavke podizanja.

**Bilješka:** U KVM načinu sljedeće Power On/Off sistemske opcije nisu dostupne:

- v Podizanje particija na AIX/Linux: Izaberite tip podizanja za AIX/Linux particiju. Ova opcija je omogućena samo kad sistemom ne upravlja Konzola upravljanja hardverom (HMC). Izaberite iz sljedećih opcija tipa podizanja:
	- Nastavak do operativnog sistem: Particija se podiže do operativnog sistem bez zaustavljanja.
	- Podizanje do SMS izbornika: Particija se zaustavlja kod izbornika Usluge upravljanja sistemom (SMS).
	- Podizanje servisnog načina iz spremljene liste: Sistem se podiže iz spremljene liste za podizanje servisnog načina.

**Bilješka:** Ova opcija se može koristiti za izvođenje dijagnostika na sistemu. Operativni sistem particije mora podržavati podizanje za dijagnostiku i dijagnostika se mora učitati na disk particije.

– Podizanje servisnog načina iz defaultne liste: Sistem se podiže iz defaultne liste za podizanje.

**Bilješka:** Ova opcija se može koristiti za izvođenje samostalne dijagnostike iz CD-ROM pogona.

- Podizanje do otvaranja firmver prompta: Sistem se zaustavlja na otvorenom firmver promptu.
- v Podizanje i5/OS particija: Bira se način i5/OS particija za sljedeće podizanje sistema. Ova opcija je dostupna samo kad sistemom ne upravlja HMC.
- Default particionirana okolina

#### <span id="page-28-0"></span>**Normalno**

Firmver servisnog procesora izvodi dijagnostičke provjere ovisno o stanju hardvera. Ovo je default postavka.

#### **Strana podizanja firmvera za sljedeće podizanje**

Izaberite stranu iz koje se podiže firmver sljedeći put: permanentno ili privremeno. Možete testirati ažuriranja firmvera podizanjem sistema iz privremene strane prije kopiranja ažuriranja firmvera u permanentnu stranu.

#### **Način rada sistema**

Izaberite način rada: ručno ili normalno. Ručni način nadjačava različite funkcije automatskog uključivanja, kao automatsko ponovno pokretanje i omogućuje prekidač za uključivanje.

#### **Politika pokretanja firmvera poslužitelja**

Izaberite početno stanje firmvera poslužitelja: **Pripravan (pokrenuo korisnik)**, **Radi (uvijek autostart)** ili **Autostart (samo automatsko ponovno pokretanje)**. Logičke particije se mogu postavljati i aktivirati kad je poslužitelj u stanju pripravnosti firmver poslužitelja.

#### **Politika isključivanja sistema**

Politika isključivanja sistema je sistemski parametar koji kontrolira ponašanje sistema kad se zadnja particija (ili jedina particija u slučaju sistema kojim ne upravlja HMC) isključi. Iz sljedećeg izaberite politike isključivanja sistema:

- v **Automatski**: Omogućuje HMC-u kontrolu događanja isključivanja sistema i, ako je potrebno, osigurava najkraće proteklo vrijeme.
- v **Isključivanje**: Kad se isključi zadnja particija, isključuje se sistem.
- v **Ostanak**: Kad se isključi zadnja particija, sistem ostaje uključen.

**Bilješka:** Ako se strana flash podizanja promijeni prije isključivanja zadnje particije, sistem se automatski ponovno podiže radi dovršenja akcije prebacivanja.

### **Default particionirana okolina**

Izaberite **Default** (važi samo ako RB ključna riječ nije S0), **AIX**, **IBM i** ili **Linux**.

- 4. Izvedite jedan od sljedećih koraka:
	- v Kliknite **Spremi postavke** da spremite izabrane opcije. Stanje rada se ne mijenja.
	- v Kliknite **Spremi postavke i uključi/isključi**. Sve izabrane opcije se spremaju i sistem se uključuje ili isključuje. Opcija uključivanja je dostupna samo ako je sistem isključen. Opcija isključivanja je dostupna samo ako je sistem uključen.

#### **Srodni koncepti**:

["Programiranje vitalnih podataka proizvoda" na stranici 34](#page-51-0)

Sučelje naprednog upravljanja sistemom (ASMI) omogućuje vam programiranje vitalnih proizvodnih podataka sistema (VPD) poput marke sistema, identifikatora sistema i tipa sistemskog kućišta. Za pristup bilo kojem od panela koji se odnose na VPD, vaša razina ovlaštenja mora biti administrator ili ovlašteni dobavljač servisa.

#### **Srodni zadaci**:

["Postavljanje identifikatora sistema" na stranici 35](#page-52-0) Postavite za sistem jedinstven ID, serijski broj sistema, tip stroja i model stroja.

["Postavljanje marke sistema" na stranici 34](#page-51-0) Marka sistema identificira vaš sistem koristeći 2-znakovnu sistemsku vrijednost marke.

### **Postavljanje automatskog ponovnog pokretanja**

Omogućavanje ili onemogućavanje funkcije koja automatski ponovno pokreće sistem.

Možete postaviti vaš sistem za automatsko ponovno pokretanje. Ova funkcija je korisna kad je struja vraćena i svi rezervni izvori napajanja su napunjeni nakon privremenog nedostatka struje ili nakon neočekivanog kvara napajanja koje je uzrokovalo gašenje sistema.

Da izvedete ovu operaciju, vaša razina ovlaštenja mora biti jedna od sljedećih:

- <span id="page-29-0"></span>• Administrator
- v Ovlašteni dobavljač servisa

Za korištenje automatskog ponovnog pokretanja, operativni način sistema mora biti postavljen na **normalan** u sistemskim postavkama za uključivanje i isključivanje.

Za postavljanje funkcije automatskog ponovnog pokretanja, učinite sljedeće:

- 1. U prozoru ASMI dobrodošlice, specificirajte vaš korisnički ID i lozinku i kliknite **Prijava**.
- 2. U području navigacije proširite **Kontrola električne energije/ponovnog pokretanja** i izaberite **Automatsko ponovno pokretanje**.
- 3. Izaberite ili **Omogućeno** ili **Onemogućeno** iz popisa izbora. Po defaultu, stanje za automatsko ponovno pokretanje je *Onemogućeno*.
- 4. Kliknite **Spremi postavke** da spremite izabrane opcije.

Kad se sistem ponovno pokrene, vraća se u stanje u kojem je bio u vrijeme gubitka struje. Ako sistemom ne upravlja Konzola upravljanja hardverom (HMC), sistem ponovno pokreće operativni sistem. Ako sistemom upravlja HMC, sve particije koje su radile prije gubitka struje se reaktiviraju.

### **Srodni zadaci**:

"Uključivanje i isključ[ivanje sistema" na stranici 10](#page-27-0) Pogledajte i prilagodite raznolike parametre punjenja početnog programa (IPL-a).

### **Izvođenje trenutnog isključivanja**

Vaš sistem možete isključiti brže ako koristite funkciju trenutnog isključivanja. Tipično, ova se opcija koristi kad je potrebno hitno isključivanje. Operativni sistem se ne obavještava prije isključivanja sistema.

**Upozorenje:** Za izbjegavanje gubitka podataka i dužeg IPL-a kod sljedećeg podizanja sistema ili logičkih particija, ugasite operativni sistem prije izvođenja trenutnog isključivanja.

Da bi izveli ovu operaciju, morate imati jednu od sljedećih razina ovlaštenja:

- Administrator
- v Ovlašteni dobavljač servisa

Za izvođenje trenutnog isključivanja, učinite sljedeće:

- 1. U prozoru ASMI dobrodošlice, specificirajte vaš korisnički ID i lozinku i kliknite **Prijava**.
- 2. U navigacijskom području proširite **Kontrola uključivanja/ponovnog pokretanja** i izaberite **Trenutno isključivanje**.
- 3. Kliknite **Nastavak** za izvođenje operacije.

### **Izvođenje ponovnog podizanja sistema**

Možete ponovno podignuti vaš sistem bez potpune obustave sistema.

**Važno:** Ponovno podizanje sistema odmah gasi sve particije.

Da bi izveli ovu operaciju, morate imati jednu od sljedećih razina ovlaštenja:

- Administrator
- v Ovlašteni dobavljač servisa

Za izvođenje ponovnog podizanja sistema, učinite sljedeće:

- 1. U prozoru ASMI dobrodošlice, specificirajte vaš korisnički ID i lozinku i kliknite **Prijava**.
- 2. U navigacijskom području proširite **Kontrola uključivanja/ponovnog pokretanja** i izaberite **Ponovno podizanje sistema**.
- 3. Kliknite **Nastavak** za izvođenje operacije.
- **12** Power Systems: Upravljanje Sučeljem naprednog upravljanja sistemom

## <span id="page-30-0"></span>**ASMI razine ovlaštenja**

Nekoliko razina ovlaštenja je raspoloživo za pristup izbornicima servisnog procesora upotrebom ASMI-ja.

Podržane su sljedeće razine pristupa:

#### **Općeniti korisnik**

Opcije izbornika predstavljene općenitom korisniku su podskup opcija dostupnih administratoru i ovlaštenom dobavljaču servisa. Korisnici s općenitim ovlaštenjem mogu gledati postavke u ASMI izbornicima. ID prijave je general i default lozinka je general.

#### **Administrator**

Opcije izbornika predstavljene administratoru su podskup opcija dostupnih ovlaštenom dobavljaču servisa. Korisnici s administratorskim ovlaštenjem mogu pisati u postojanu memoriju i gledati i mijenjati postavke koje utječu na ponašanje poslužitelja. Prvi put kad se korisnik prijavi na ASMI nakon instalacije poslužitelja, mora se izabrati nova lozinka. ID prijave je admin i default lozinka je admin.

#### **Ovlašteni dobavljač servisa**

Ova prijava daje ovlaštenom dobavljaču servisa pristup svim funkcijama koje mogu biti korištene za dobavljanje dodatnih debug informacija iz sistema koji propada, kao što je pregled postojane memorije i čišćenje svih dekonfiguracijskih grešaka. Postoje tri ID-a za prijavu od dobavljača servisa: **celogin**, **celogin1** i **celogin2**.

v **Celogin** je primarni račun dobavljača servisa. On je omogućen po defaultu i može omogućiti ili onemogućiti ostala dva ID-a dobavljača servisa (celogin1 i celogin2). ID prijave je **celogin**; lozinka se generira dinamički i mora se dobiti pozivanjem IBM tehničke podrške. **Celogin** se može onemogućiti preko **admin** korisnika.

**Važno:** Lozinka za **celogin** ID se klasificira kao IBM povjerljiva i može ju koristiti samo IBM osoblje. Ako zatražite lozinku za **celogin** ID, naplatit će vam se dodatna naknada, zato što akcije predstavnika servisa za podršku (SSR) nisu pokrivene servisnim ugovorom.

- v **Celogin1** i **celogin2** su onemogućeni po defaultu. Ako su ID-ovi omogućeni, mora se postaviti statička lozinka za njih. Default lozinka za oba ID-a je **celogin**. Default lozinka se mora promijeniti kad je ID prvi put omogućen. **admin** korisnik također može onemogućiti i omogućiti ove ID-ove za prijavu.
- v Da bi resetirao lozinku za **celogin1** ili **celogin2**, **admin** korisnik može onemogućiti, zatim ponovno omogućiti ID. Čim se ID ponovno omogući lozinka se mora promijeniti.
- v Ako je omogućeno, **celogin**, **celogin1** ili **celogin2** se može koristiti za resetiranje admin lozinke, ako je potrebno.

Za vrijeme inicijalnih prijava administratora i općenitog korisnika, jedina dostupna opcija izbornika je **Promjena lozinke**. Da ostvarite pristup dodatnim ASMI izbornicima, morate promijeniti default lozinke za administratora i općenitog korisnika. Ako ste ovlašteni dobavljač servisa, ne možete promijeniti vašu lozinku.

#### **Srodni zadaci**:

["Promjena ASMI lozinki" na stranici 14](#page-31-0) Promijenite pristupne lozinke općenitog korisnika, administratora i za HMC.

## **Ograničenja ASMI prijave**

Naučite o ograničenjima ASMI prijave, uključujući maksimalni dozvoljeni broj korisničkih prijava.

Samo tri korisnika se mogu prijaviti u isto vrijeme. Na primjer, ako su tri čovjeka prijavljena na ASMI i osoba s višom razinom ovlaštenja od one trenutno prijavljene kod korisnika se pokuša prijaviti, ASMI prisiljava jednog od korisnika s najnižim prioritetom da se odjavi. Uz to, ako ste prijavljeni i neaktivni 15 minuta, vaša sesija ističe. Nećete primiti obavijest o isteku sesije. Međutim, ako izaberete bilo što na trenutnoj stranici bit ćete vraćeni na stranicu ASMI dobrodošlice.

Da vidite tko je prijavljen na ASMI, pregledajte **Trenutni korisnici** na ASMI Stranici dobrodošlice nakon što se prijavite.

<span id="page-31-0"></span>**Bilješka:** Tablica **Status ID-a korisnika** se ne prikazuje na okviru ASMI dobrodošlice dok se ne prijavite.

Ako napravite pet nevažećih pokušaja prijave, vaš korisnički račun se blokira na pet minuta, a na ostale račune to nema utjecaja. Na primjer, ako je administratorski račun blokiran, općeniti korisnik se još može prijaviti koristeći ispravnu lozinku. Ovo ograničenje prijave se primjenjuje na ID-ove općenitog korisnika, administratora i ovlaštenog dobavljača servisa.

### **Srodni koncepti**:

"ASMI razine ovlaš[tenja" na stranici 13](#page-30-0) Nekoliko razina ovlaštenja je raspoloživo za pristup izbornicima servisnog procesora upotrebom ASMI-ja.

## **Postavljanje ASMI profila prijave**

Naučite kako promijeniti lozinke, pregledati revizije prijavljivanja, promijeniti default jezik i ažurirati instalirane jezike.

### **Promjena ASMI lozinki**

Promijenite pristupne lozinke općenitog korisnika, administratora i za HMC.

Možete promijeniti pristupne lozinke općenitog korisnika, administratora i za HMC. Ako ste vi općeniti korisnik, možete promijeniti samo vlastitu lozinku. Ako ste administrator, možete promijeniti svoju lozinku i lozinke za račune općenitih korisnika. Ako ste ovlašteni dobavljač servisa, možete promijeniti svoju lozinku, lozinke za općenite i administratorske korisničke račune i HMC pristupne lozinke.

Lozinke mogu biti kombinacije do 64 alfanumerička znaka. Default lozinka za ID općenitog korisnika je general i default lozinka za administratorski ID je admin. Nakon vaše početne prijave na ASMI i nakon što su kratkospojnici prebacivanja resetiranja premješteni, moraju se promijeniti lozinke općenitog korisnika i administratora.

HMC pristupna lozinka se obično postavlja iz HMC za vrijeme inicijalne prijave. Ako promijenite ovu lozinku koristeći ASMI, promjena ima trenutni učinak.

**Bilješka:** IPMI lozinka se može promijeniti ili resetirati na bilo kojem OPAL podržanom sistemu.

Za promjenu lozinke, slijedite ove korake:

**Bilješka:** Zbog sigurnosti se zahtijeva da unesete lozinku trenutnog korisnika u polje **Trenutna lozinka za trenutnog korisnika**. Ova lozinka nije lozinka za korisnički ID koji želite promijeniti.

- 1. U prozoru ASMI dobrodošlice specificirajte vaš korisnički ID i lozinku i kliknite **Prijava**.
- 2. U navigacijskom području, proširite **Profil prijave**.
- 3. Izaberite **Promjena lozinke**.
- 4. Specificirajte tražene informacije i kliknite **Nastavak**.

### **Dohvat revizija ASMI prijava**

Možete gledati povijest prijava za ASMI da vidite zadnjih 20 uspješnih prijava i zadnjih 20 neuspješnih prijava.

Da bi izveli ovu operaciju, morate imati jednu od sljedećih razina ovlaštenja:

- Administrator
- v Ovlašteni dobavljač servisa

Za dohvat revizija prijava, slijedite ove korake:

- 1. U prozoru ASMI dobrodošlice, specificirajte vaš korisnički ID i lozinku i kliknite **Prijava**.
- 2. U navigacijskom području, proširite **Profil prijave**.
- 3. Izaberite **Dohvat revizija prijava**. Desni okvir prikazuje povijest prijava.

### <span id="page-32-0"></span>**Pregled politika pristupa korisnika**

Možete pregledati politike pristupa korisnika za ASMI.

Možete vidjeti razine pristupa pridružene svakom korisniku u ASMI-ju.

Da bi izveli ovu operaciju, morate imati jednu od sljedećih razina ovlaštenja:

- Administrator
- v Ovlašteni dobavljač servisa

Za pregled politike pristupa korisnika izvedite ove korake:

- 1. U prozoru ASMI dobrodošlice, specificirajte vaš korisnički ID i lozinku i kliknite **Prijava**.
- 2. U navigacijskom području, proširite **Profil prijave**.
- 3. Izaberite **Politika pristupa korisnika**. Desni okvir prikazuje politiku pristupa korisnika.

### **Promjena default jezika za ASMI**

Izaberite jezik koji će se koristiti za prikaz Web i teletype (tty) izbornika Sučelja naprednog upravljanja sistemom (ASMI).

Možete izabrati jezik koji će se prikazati na ASMI ekranu dobrodošlice prije prijave i za vrijeme vaše ASMI sesije ako ne izaberete alternativni jezik kod prijave. Morate navesti sve tražene unose u znakovima engleskog jezika bez obzira na jezik izabran za pogled sučelja.

**Bilješka:** Možete promijeniti jezik za svaku ASMI sesiju biranjem željenog jezika iz izbornika pronađenog na ASMI stranici dobrodošlice prije prijave u ASMI.

Da bi izveli ovu operaciju, morate imati jednu od sljedećih razina ovlaštenja:

- Općeniti korisnik
- Administrator
- Ovlašteni dobavljač servisa

Za promjenu default jezika, napravite sljedeće:

- 1. U prozoru ASMI dobrodošlice, specificirajte vaš korisnički ID i lozinku i kliknite **Prijava**.
- 2. U navigacijskom području, proširite **Profil prijave**.
- 3. Izaberite **Promjena default jezika**.
- 4. U desnom okviru, izaberite željeni default jezik i kliknite **Spremi postavku**.

### **Ažuriranje instaliranih jezika**

Izaberite dodatne jezike za instalaciju na servisni procesor.

Maksimalno pet jezika može biti podržano na servisnom procesoru u određenom trenutku. Po defaultu, engleski je uvijek instaliran. Promjene instalacije jezika su učinkovite kad se firmver ažurira.

**Bilješka:** Morate navesti sve tražene unose u znakovima engleskog jezika bez obzira na jezik izabran za pogled sučelja.

Da bi izveli ovu operaciju, morate imati jednu od sljedećih razina ovlaštenja:

- Općeniti korisnik
- Administrator
- v Ovlašteni dobavljač servisa

Za ažuriranje instaliranog jezika, napravite sljedeće:

1. U prozoru ASMI dobrodošlice, specificirajte vaš korisnički ID i lozinku i kliknite **Prijava**.

- <span id="page-33-0"></span>2. U navigacijskom području, proširite **Profil prijave**.
- 3. Izaberite **Ažuriranje instaliranih jezika**.
- 4. U desnom okviru, izaberite željene jezike i kliknite **Spremi postavku**.

## **Upravljanje vašim poslužiteljem pomoću ASMI-ja**

Mnogi zadaci se mogu izvesti pomoću ASMI-ja ako ste se uspješno prijavili s potrebnom razinom ovlaštenja.

Servisni procesor i ASMI su standardni na svim Power Systems poslužiteljima.

### **Srodni koncepti**:

"ASMI razine ovlaš[tenja" na stranici 13](#page-30-0) Nekoliko razina ovlaštenja je raspoloživo za pristup izbornicima servisnog procesora upotrebom ASMI-ja.

## **Pregled sistemskih informacija**

Pregled sistemskih informacija, kao što su vitalni podaci o proizvodu (VPD), trajna memorija, system power control network (SPCN) podaci o praćenju i podaci indikatora napredovanja.

**Bilješka:** Datum isteka licence za ažuriranje firmvera se uvijek pokazuje u gornjem, desnom uglu stranice ASMI statusa.

**Važno:** Klik na **Natrag** u pretražitelju može prikazati zastarjele podatke. Za prikaz najsvježijih podataka, izaberite željenu stavku u navigacijskom okviru.

### **Pogled vitalnih podataka proizvoda**

Pogledajte izabrane ili proizvođačke virtualne podatke (VPD), poput serijskih brojeva i brojeva dijelova.

Možete pogledati proizvođačke vitalne podatke proizvoda (VPD) pohranjene iz podizanja sistema prije ovog u napredovanju sada.

Da bi izveli ovu operaciju, morate imati jednu od sljedećih razina ovlaštenja:

- Općeniti korisnik
- Administrator
- v Ovlašteni dobavljač servisa

Za pogled VPD-a, dovršite sljedeće korake:

- 1. U prozoru ASMI dobrodošlice, specificirajte vaš korisnički ID i lozinku i kliknite **Prijava**.
- 2. U navigacijskom području proširite **Informacije sistema** i izaberite **Vitalni podaci proizvoda**.
- 3. Prikazuje se popis jedinica zamjenjivih na mjestu (FRU-ova) koje postoje na sistemu i njihovi opisi. Izaberite pojedinačnu FRU ili višestruke FRU-ove iz ovog popisa koje želite pogledati.
- 4. Kliknite **Prikaz detalja** za prikaz detalja za izabrane FRU-ove ili kliknite **Prikaz svih detalja** za prikaz detalja za sve VPD unose.

### **Pogled trajne memorije**

Naučite prikazati sadržaj registra.

Možete skupiti dodatne debug informacije sa sistema u kvaru gledanjem sadržaja registra. Termin *ključ registra* može se odnositi ili na dio ključa unosa registra ili cijeli unos registra, ovisno o kontekstu. Hijerarhija ključeva registra i sadržaj bilo kojeg ključa može se pogledati i u ASCII i heksadecimalnom formatu.

Svaki unos registra je identificiran dvodijelnim ključem. Prvi dio je ime komponente, a drugi dio je ime ključa. Na primjer, ključ TerminalSize komponente esw\_menu je identificiran kao *menu/TerminalSize*. Svaki ključ registra također ima vrijednost, koja je do 255 bajta binarnih podataka.

<span id="page-34-0"></span>Za pogled trajne memorije vaša razina ovlaštenja mora biti ovlašteni dobavljač servisa.

Za pogled na imena komponenti sadržaja registra, učinite sljedeće:

- 1. U prozoru ASMI dobrodošlice specificirajte vaš korisnički ID i lozinku i kliknite **Prijava**.
- 2. U navigacijskom području proširite **Informacije sistema** i izaberite **Trajna memorija**.
- 3. Kliknite imena komponenti za pogled popisa unosa registra.
- 4. Kliknite željeni unos registra za pogled sadržaja unosa registra.

### **Pregled sistema datoteka**

Pregledajte sistem datoteka koji se koristi.

Možete vidjeti sistem datoteka koji je trenutno u upotrebi.

Da bi izveli ovu operaciju, morate imati jednu od sljedećih razina ovlaštenja:

- Općeniti korisnik
- Administrator
- v Ovlašteni dobavljač servisa

Za pregled sistema datoteka izvedite sljedeće korake:

- 1. U prozoru ASMI dobrodošlice, specificirajte vaš korisnički ID i lozinku i kliknite **Prijava**.
- 2. U području navigacije proširite **Sistemske informacije** i izaberite **Sistem datoteka**.
- 3. Prikazuju se sistemi datoteka koji postoje na sistemu i njihovi opisi.

### **Gledanje SPCN praćenja**

Pogledajte podatke praćenja kontrolne mreže napajanja sistema (SPCN) za koje je napravljen dump iz podsistema procesora ili pretinca poslužitelja.

Možete napraviti dump podataka praćenja kontrolne mreže napajanja sistema (SPCN) iz podsistema procesora ili pretinca poslužitelja, za skupljanje dodatnih debug informacija. Proizvodnja praćenja može trajati duže vremena, zavisno o vašem tipu sistema i konfiguraciji. Ova odgoda je uzrokovana količinom vremena koje sistem treba za traženje podataka.

**Važno:** Zbog količine vremena potrebnog za proizvodnju praćenja, izaberite ovu opciju samo ako je to preporučeno od ovlaštenog dobavljača servisa.

Da bi izveli ovu operaciju, morate imati jednu od sljedećih razina ovlaštenja:

- Administrator
- Ovlašteni dobavljač servisa

Za pogled na ove podatke praćenja, učinite sljedeće:

- 1. U prozoru ASMI dobrodošlice specificirajte vaš korisnički ID i lozinku i kliknite **Prijava**.
- 2. U navigacijskom području, proširite **Informacije sistema** i izaberite **Praćenje kontrolne mreže napajanja**. Podaci praćenja se prikazuju kao pojedinačni neprekidni podaci u dva stupca.
- 3. Pogledajte neobrađene binarne podatke u lijevom stupcu i ASCII prijevod u desnom stupcu.

### **Pogled indikatora napredovanja iz prethodnog podizanja**

Naučite kako prikazati indikator napretka podizanja iz prethodnog sistemskog podizanja. Možete pogledati indikator napredovanja koji se prikazivao u kontrolnom panelu za vrijeme prethodnog neuspjelog podizanja.

Za vrijeme uspješnog podizanja, prethodni indikator napredovanja se čisti. Ako je ova opcija izabrana nakon uspješnog podizanja, ništa nije prikazano.

<span id="page-35-0"></span>Da bi izveli ovu operaciju, morate imati jednu od sljedećih razina ovlaštenja:

- Općeniti korisnik
- Administrator
- v Ovlašteni dobavljač servisa

Informacije indikatora napredovanja su pohranjene u postojanoj memoriji. Ako je sistem isključen pomoću prekidača za uključivanje na kontrolnom panelu, ove informacije se zadržavaju. Ako je AC napajanje odspojeno sa sistema, ove informacije se gube.

Za pogled na indikator napredovanja iz prethodnog podizanja, učinite sljedeće:

- 1. U prozoru ASMI dobrodošlice, specificirajte vaš korisnički ID i lozinku i kliknite **Prijava**.
- 2. U navigacijskom području proširite **Informacije sistema**.
- 3. Izaberite **Indikator napredovanja prethodnog podizanja**. Rezultati se prikazuju u desnom prozoru.

### **Pogled povijesti indikatora napredovanja**

Možete pogledati kodove napredovanja koji su se pojavili na ekranu kontrolnog panela za vrijeme zadnjeg podizanja. Kodovi se prikazuju u obrnutom kronološkom poretku.

Da bi izveli ovu operaciju, morate imati jednu od sljedećih razina ovlaštenja:

- Općeniti korisnik
- Administrator
- Ovlašteni dobavljač servisa

Za pogled povijesti indikatora napredovanja, izvedite sljedeći zadatak:

- 1. U prozoru ASMI dobrodošlice specificirajte vaš korisnički ID i lozinku i kliknite **Prijava**.
- 2. U navigacijskom području proširite **Informacije sistema**.
- 3. Izaberite **Povijest indikatora napredovanja**.
- 4. Izaberite željeni indikator napredovanja za pogled dodatnih detalja i kliknite **Prikaz detalja**. Kodovi indikatora napredovanja su popisani od vrha (zadnji) do dna (najraniji).

### **Pogled na indikator napredovanja u realnom vremenu**

Možete gledati kodove napredovanja i grešaka koji se trenutno prikazuju na kontrolnom panelu. Pogled na napredovanje i kodove grešaka koristan je kod dijagnosticiranja problema vezanih uz pokretanje.

Da bi izveli ovu operaciju, morate imati jednu od sljedećih razina ovlaštenja:

- Općeniti korisnik
- Administrator
- v Ovlašteni dobavljač servisa

Za pogled indikatora napredovanja, izvedite sljedeći zadatak:

- 1. U prozoru ASMI dobrodošlice, specificirajte vaš korisnički ID i lozinku i kliknite **Prijava**.
- 2. U navigacijskom području proširite **Informacije sistema**.
- 3. Izaberite **Indikator napredovanja u realnom vremenu** za prikaz kućice koja sadržava trenutne kodove napredovanja i grešaka. Ako trenutno nema vrijednosti na kontrolnom panelu, kućica se prikazuje, ali ostaje prazna.

### **Gledanje podataka o memoriji**

Ako vaša sljedeća razina podrške sumnja na sukob kod dual inline memory modules (DIMM-ovi) originalnog proizvođača opreme, možda će zahtijevati da izvedete ovaj postupak.

Za pogled na podatke o memoriji izvedite sljedeće korake:

1. U prozoru ASMI dobrodošlice specificirajte vaš korisnički ID i lozinku i kliknite **Prijava**.
- 2. U navigacijskom području proširite **Informacije sistema**.
- 3. Izaberite opciju **Podaci otkrivanja serijske prisutnosti memorije** da bi vidjeli općenite informacije o OEM DIMM-ovima koji su instalirani na sistemu. Prikazuje se izvještaj. Vaša sljedeća razina podrške zna kako interpretirati rezultate.

### **Pogled na povijest održavanja firmvera**

Možete vidjeti povijest održavanja firmvera.

Da bi izveli ovu operaciju, morate imati jednu od sljedećih razina ovlaštenja:

- Administrator
- v Ovlašteni dobavljač servisa

Za pogled na povijest održavanja firmvera, izvedite sljedeće korake:

- 1. U prozoru ASMI dobrodošlice, specificirajte vaš korisnički ID i lozinku i kliknite **Prijava**.
- 2. U navigacijskom području proširite **Informacije sistema**.
- 3. Izaberite **Povijest održavanja firmvera** za prikaz povijesti firmvera.

### **Pregled podataka o memoriji**

Pregled podataka sistemske memorije.

Možete pregledati eRepair podatke za sistemsku memoriju.

Da bi izveli ovu operaciju, morate imati jednu od sljedećih razina ovlaštenja:

- Općeniti korisnik
- Administrator
- v Ovlašteni dobavljač servisa

Za pogled VPD-a, dovršite sljedeće korake:

- 1. U prozoru ASMI dobrodošlice, specificirajte vaš korisnički ID i lozinku i kliknite **Prijava**.
- 2. U području navigacije proširite **Sistemske informacije** i izaberite **eRepair podaci memorije**.
- 3. Prikazuje se lista podataka o memoriji koja postoje na sistemu s njihovim opisima.

# **Promjena konfiguracije sistema**

Pogledajte i izvedite uobičajene konfiguracije sistema, kao omogućavanje politika ubacivanja PCI (Peripheral Component Interconnect) grešaka, gledanje informacija identifikacije sistema i promjena konfiguracije memorije.

### **Promjena imena sistema**

Možete promijeniti ime koje se koristi za identificiranje sistema. Ovo ime pomaže vašem operativnom timu (na primjer, vašem sistemskom administratoru, mrežnom administratoru ili ovlaštenom dobavljaču servisa) da brže identificiraju lokaciju, konfiguraciju i povijest vašeg poslužitelja.

Da bi izveli ovu operaciju, morate imati jednu od sljedećih razina ovlaštenja:

- Administrator
- v Ovlašteni dobavljač servisa

Ime sistema je inicijalizirano na 31-znakovnu vrijednost Server-tttt-mmm-SNooooooo, gdje zamjenski znakovi znače sljedeće:

# **Znakovi Opis** tttt Tip stroja mmm Broj modela

#### **Znakovi Opis**

ooooooo Serijski broj

Ime sistema se može promijeniti u bilo koji važeći ASCII niz. Ne mora slijediti inicijalizirani format.

Za promjenu imena sistema, učinite sljedeće:

- 1. U navigacijskom području proširite **Konfiguracija sistema**.
- 2. Izaberite **Ime sistema**.
- 3. Unesite željeno ime sistema koristeći prethodni dogovor imenovanja.
- 4. Kliknite **Spremi postavke** da ažurirate ime sistema na novu vrijednost.

Novo ime sistema je prikazano u okviru statusa, području gdje se nalazi tipka za odjavu. Ako se drugi način, kao HMC, koristi za promjenu imena sistema, okvir statusa ne odražava promjenu.

### **Konfiguriranje I/O kućišta**

Pogledajte i promijenite različite atribute I/O kućišta.

Nakon što firmver poslužitelja dođe u stanje *pripravnosti* ili *izvođenja*, možete konfigurirati sljedeće I/O kućište kad:

- v Ispišete status, šifru lokacije, adresu stalka, adresu jedinice, mrežni identifikator kontrole napajanja i tip i model stroja za svako kućište u sistemu.
- v Promijenite stanje indikatora identifikacije na svakom kućištu u *identificiranje* ili *isključeno*.
- v Ažurirate mrežni identifikator kontrole napajanja, serijski broj kućišta i tip i model stroja za svako kućište.
- v Promijenite stanje indikatora identifikacije SPCN firmvera u kućištu u *Omogućeno* ili *Onemogućeno*.
- v Uklonite adrese stalka i jedinice za sva neaktivna kućišta u sistemu.

Da bi izveli ovu operaciju, morate imati jednu od sljedećih razina ovlaštenja:

- Administrator
- v Ovlašteni dobavljač servisa

Za konfiguriranje I/O kućišta, učinite sljedeće:

- 1. U prozoru ASMI dobrodošlice, specificirajte vaš korisnički ID i lozinku i kliknite **Prijava**.
- 2. U navigacijskom području proširite **Konfiguracija sistema** i izaberite **Konfiguriranje I/O kućišta**.
- 3. Izaberite kućište i željenu operaciju. Ako izaberete **Promjena postavki**, kliknite **Spremi postavke** da dovršite operaciju.

### **Promjena dnevnog vremena**

Možete prikazati i promijeniti trenutni datum i vrijeme sistema. Vrijeme se pohranjuje kao UTC (Usklađeno univerzalno vrijeme).

Da bi izveli ovu operaciju, morate imati jednu od sljedećih razina ovlaštenja:

- Administrator
- v Ovlašteni dobavljač servisa

**Bilješka:** Dnevno vrijeme možete promijeniti samo kad je sistem isključen. Kad je sistem uključen, vrijeme dana se prikazuje i ne može se promijeniti.

Za promjenu dnevnog vremena, učinite sljedeće:

- 1. U prozoru ASMI dobrodošlice specificirajte vaš korisnički ID i lozinku i kliknite **Prijava**.
- 2. U navigacijskom području proširite **Konfiguracija sistema**.
- 3. Izaberite **Dnevno vrijeme**. Ako je sistem isključen, desni okvir prikazuje obrazac koji pokazuje trenutni datum (dan, mjesec i godinu) i vrijeme (sati, minute, sekunde).
- 4. Promijenite datum ili vrijeme i kliknite **Spremi postavke**.

### **Pregled politike ažuriranja firmvera na System i modelu**

Ako koristite System i model, možete pregledati politiku ažuriranja firmvera iz Konzola upravljanja hardverom (HMC) ili kroz IBM i operativni sistem.

Ove opcije su važeće samo ako koristite System i model kojim upravlja HMC.

Da bi izveli ovu operaciju, morate imati jednu od sljedećih razina ovlaštenja:

- Administrator
- Ovlašteni dobavljač servisa

Za pregled politike ažuriranja firmvera, izvedite sljedeći zadatak:

- 1. U prozoru ASMI dobrodošlice specificirajte vaš korisnički ID i lozinku i kliknite **Prijava**.
- 2. U navigacijskom području proširite **Konfiguracija sistema**.
- 3. Izaberite **Politika ažuriranja firmvera**.

### **Promjena politike PCI grešaka**

Promijenite politiku ubacivanja PCI grešaka koja forsira ubacivanje grešaka u PCI kartice.

Možete omogućiti ili onemogućiti ubacivanje grešaka na PCI sabirnici. Na primjer, nezavisni prodavači softvera koji razvijaju pogonitelje uređaja mogu ubaciti greške za testiranje koda rukovanja greškama u pogonitelju uređaja.

Da bi izveli ovu operaciju, morate imati jednu od sljedećih razina ovlaštenja:

- Administrator
- v Ovlašteni dobavljač servisa

**Bilješka:** Da unesete greške, morate imati poseban hardver osim posjedovanja naprednog znanja PCI sabirnice.

Za omogućavanje ili onemogućavanje politike ubacivanja PCI grešaka, učinite sljedeće:

- 1. U prozoru ASMI dobrodošlice specificirajte vaš korisnički ID i lozinku i kliknite **Prijava**.
- 2. U navigacijskom području proširite **Konfiguracija sistema**.
- 3. Izaberite **Politika ubacivanja PCI grešaka**.
- 4. U desnom prozoru izaberite **Omogućeno** ili **Onemogućeno**.
- 5. Kliknite **Spremi postavke**.

### **Konfiguriranje nadgledanja**

Konfigurirajte firmver poslužitelja i HMC nadgledanje.

Za konfiguriranje nadgledanja, vaša razina ovlaštenja mora biti ovlašteni dobavljač servisa.

Nadgledanje se postiže periodičnim uzimanjem uzoraka, nazvanih *otkucaji*, u kojima se može otkriti greška povezivanja za HMC ili firmver poslužitelja.

Za konfiguriranje nadgledanja, učinite sljedeće:

- 1. U prozoru ASMI dobrodošlice specificirajte vaš korisnički ID i lozinku i kliknite **Prijava**.
- 2. U navigacijskom području proširite **Konfiguracija sistema**.
- 3. Izaberite **Nadgledanje**.
- 4. Izaberite **Omogućeno** ili **Onemogućeno** za nadgledanje veze firmvera poslužitelja i HMC. Sva polja nadgledanja veze su omogućena po defaultu.

5. Kliknite **Spremi postavke**. Nadgledanje nije aktivno do sljedećeg pokretanja operativnog sistema.

### **Promjena broja veza HSL OptiConnecta**

Ako koristite IBM i operativni sistem, možete vidjeti i mijenjati maksimalan broj veza visoke brzine (HSL) OptiConnect veza koji je dozvoljen za vaš sistem.

Da bi izveli ovu operaciju, morate imati jednu od sljedećih razina ovlaštenja:

- Administrator
- v Ovlašteni dobavljač servisa

Za promjenu broja HSL OptiConnect veza, izvedite sljedeće korake:

- 1. U prozoru ASMI dobrodošlice, specificirajte vaš korisnički ID i lozinku i kliknite **Prijava**.
- 2. U navigacijskom području proširite **Konfiguracija sistema**.
- 3. Kliknite **HSL OptiConnect veze**.
- 4. Upišite novu vrijednost u polje teksta **Prilagodi** ili dozvolite sistemu da automatski odredi maksimalan broj HSL OptiConnect veza koje su dozvoljene za sistem izabravši **Automatski**.
- 5. Kliknite **Spremi postavke**.

### **Promjena dodjele memorije**

Zadatak omogućavanja ili onemogućavanja povećanog kapaciteta I/O adaptora. Nakon omogućavanja možete povećati količinu Peripheral Component Interconnect (PCI) memorijskog prostora koji je dodijeljen određenim PCI priključnicama.

Možete povećati količinu memorije I/O adaptora za specificirane PCI priključnice. Kad se opcija **Povećani kapacitet I/O adaptora** omogući, možete navesti PCI priključnice koje će primiti najveći dostupni adresni prostor mapiran na memoriju.

Da bi izveli ovu operaciju, morate imati jednu od sljedećih razina ovlaštenja:

- Administrator
- v Ovlašteni dobavljač servisa

Za omogućavanje ili onemogućavanje dodjele memorije I/O adaptora, izvedite sljedeće korake:

- 1. U prozoru ASMI dobrodošlice, specificirajte vaš korisnički ID i lozinku i kliknite **Prijava**.
- 2. U navigacijskom području proširite **Konfiguracija sistema**.
- 3. Izaberite **Povećani kapacitet I/O adaptora**.
- 4. U desnom prozoru izaberite **Omogućeno** ili **Onemogućeno**. Kod omogućavanja **Povećanog kapaciteta I/O adaptora**, morate navesti broj priključnica koje će se omogućiti.
- 5. Kliknite **Spremi postavke**.
- 6. Ponovno podignite sistem da bi promjene imale utjecaj.

### **Uklanjanje HMC podataka veze**

Prikažite i uklonite odspojene HMC podatke.

Po defaultu, HMC podaci povezivanja istječu na upravljanom sistemu nakon 14 dana odspojenosti s HMC. Ako želite izvesti zadatak koji treba sve HMC-ove odspojene s upravljanog sistema, možete ukloniti HMC podatke povezivanja prije 14-dnevnog perioda.

Za odspajanje HMC, vaša razina ovlaštenja mora biti ovlašteni dobavljač servisa.

Za odspajanje HMC napravite sljedeće:

- 1. U prozoru ASMI dobrodošlice specificirajte vaš korisnički ID i lozinku i kliknite **Prijava**.
- 2. U navigacijskom području proširite **Konfiguracija sistema**.
- <span id="page-40-0"></span>3. Izaberite **Konzole Hardverskog Upravljanja**.
- 4. Izaberite željenu HMC.
- 5. Kliknite **Ukloni vezu**.

### **Konfiguriranje virtualnog I/O povezivanja**

Ova postavka koristi se za omogućavanje ili onemogućavanje ulazno/izlazne povezanosti između particija. Ako se ova postavka onemogući, dozvoljene su samo virtualne tty sesije s konzolom upravljanja hardverom.

#### **Upravljanje virtualnom I/O povezanosti:**

Koristite Sučelje naprednog upravljanja sistemom (ASMI) za postavljanje politike za virtualnu input/output povezanost.

Specificiranje ove konfiguracijske postavke vam omogućava da kontrolirate virtualnu I/O aktivnost između particija. Politika je postavljena na omogućeno po defaultu, što omogućava svu virtualnu I/O povezanost između particija. Ako je postavka onemogućena, dozvoljene su samo sesije virtualnog tipa terminala (tty) za Konzola upravljanja hardverom (HMC).

**Važno:** Prije nego što promijenite postavku politike, isključite sistem. Vaša razina ovlaštenja mora biti ovlašteni dobavljač servisa.

Da bi postavili politiku za virtualnu I/O povezanost, izvedite sljedeće korake:

- 1. U prozoru ASMI dobrodošlice, specificirajte vaš korisnički ID i lozinku i kliknite **Prijava**.
- 2. U području navigacije proširite **Konfiguracija sistema** i kliknite **Virtualna I/O povezivanja**.
- 3. Izaberite **Omogući** ili **Onemogući** da bi promijenili postavku.
- 4. Kliknite **Spremi postavke**.

#### **Srodne informacije**:

Virtualni adaptori

Konfiguriranje virtualnih resursa za logičke particije

### **Konfiguriranje Ethernet postavki**

Možete konfigurirati postavke firmvera sistema koje vam omogućuju ograničavanje virtualne ulazno/izlazne (I/O) povezanosti između particija, kontrolu virtualnih Ethernet prekidača koje dodjeljuje firmver i kontrolu izvođenje testa izračuna jedinice pomičnog zareza.

#### **Detalji konfiguracije za virtualne Ethernet prekidače:**

Možete postaviti konfiguracijsku vrijednost koja vam dozvoljava da navedete broj virtualnih Ethernet prekidača koje sistemski firmver poslužitelja može dodijeliti.

Ta vrijednost se postavlja na 0 po defaultu. Vrijednost 0 omogućava da HMC kontrolira broj virtualnih Ethernet prekidača koje je dodijelio firmver poslužitelja. Tu vrijednost možete promijeniti tako da specificira 16 dozvoljenih virtualnih prekidača.

Default vrijednost se općenito koristi za većinu konfiguracija. Međutim, u složenijim okolinama gdje želite da firmver sistemskog poslužitelja kreira veliki broj virtualnih Ethernet prekidača prilikom uključivanja platforme, ovdje možete postaviti veći broj i pregaziti kontrolu iz HMC.

Nakon postavljanja te vrijednosti, kad se virtualni Ethernet adaptor kreira pomoću HMC, adaptor će biti povezan na određeni virtualni prekidač, zavisno o broju virtualne priključnice, koji je izabran za vrijeme kreiranja. Broj virtualne priključnice adaptora će biti podijeljen brojem virtualnih Ethernet prekidača, a ostatak iz te operacije dijeljenja će se upotrijebiti za određivanje s kojim prekidačem će adaptor biti pridružen. Svaki virtualni Ethernet adaptor će biti sposoban komunicirati samo s drugim virtualnim Ethernet adaptorima na istom virtualnom prekidaču.

#### **Postavljanje maksimalnog broja virtualnih Ethernet prekidača:**

Kontrola broja virtualnih Ethernet prekidača koje je dodijelio firmver poslužitelja.

**Važno:** Prije nego što promijenite vrijednost za broj virtualnih Ethernet prekidača, isključite sistem.

Za konfiguriranje vrijednosti za virtualne Ethernet prekidače, izvedite sljedeće korake:

- 1. U prozoru ASMI dobrodošlice, specificirajte vaš korisnički ID i lozinku i kliknite **Prijava**.
- 2. U području navigacije proširite **Konfiguracija sistema** i zatim kliknite **Virtualni Ethernet prekidači**.
- 3. Upišite vrijednost za **Broj Virtualnih Ethernet prekidača**. Vrijednost mora biti cijeli broj od 0 do 16.
- 4. Kliknite **Spremi postavke** da spremite konfiguraciju.

Na primjer, ako ste postavili broj virtualnih Ethernet prekidača na 3, virtualni Ethernet adaptori u virtualnoj priključnici 3, 6 i 9 se dodjeljuju istom prekidaču. Virtualni Ethernet adaptor u virtualnoj priključnici 4 bi bio dodijeljen drugom prekidaču i ne bi mogao komunicirati s adaptorima u priključnicama 3, 6 i 9.

#### **Srodni koncepti**:

["Detalji konfiguracije za virtualne Ethernet prekida](#page-40-0)če" na stranici 23 Možete postaviti konfiguracijsku vrijednost koja vam dozvoljava da navedete broj virtualnih Ethernet prekidača koje sistemski firmver poslužitelja može dodijeliti.

### **Pregled ugovora o licenci za firmver**

Možete pregledati ugovor licence za firmver

Da bi izveli ovu operaciju, morate imati jednu od sljedećih razina ovlaštenja:

- Administrator
- v Ovlašteni dobavljač servisa

Za pregled ugovora licence za firmver, izvedite sljedeći zadatak:

- 1. Na prozoru ASMI dobrodošlice specificirajte korisnički ID i lozinku i kliknite **Prijava**.
- 2. U navigacijskom području proširite **Konfiguracija sistema**.
- 3. Izaberite **Ugovor o licenci za firmver**.

### **Izvođenje testa pomičnog zareza**

S postavkom konfiguracije možete kontrolirati kad želite izvođenje testa izračuna jedinice s pomičnim zarezom. Možete je postaviti da ga izvodi odmah ili u raznolika vremena.

Da bi izveli ovu operaciju, morate imati jednu od sljedećih razina ovlaštenja:

- Administrator
- Ovlašteni dobavljač servisa

Za specificiranje kad izvesti ovaj test, dovršite sljedeće korake:

- 1. U prozoru ASMI dobrodošlice, specificirajte vaš korisnički ID i lozinku i kliknite **Prijava**.
- 2. U navigacijskom području, proširite **Konfiguracija sistema** i onda kliknite **Test izračuna jedinice s pomičnim zarezom**.
- 3. U desnom okviru izaberite postavku koju želite i zatim kliknite **Spremi postavke** ili **Odmah izvedi zadatak**.

### **Konfiguriranje modula virtualne pouzdane platforme**

Konfiguriranje modula virtualne pouzdane platforme

Možete konfigurirati modul virtualne pouzdane platforme.

Za konfiguriranje modula virtualne pouzdane platforme vaša razina ovlaštenja mora biti ovlašteni dobavljač servisa.

Za konfiguriranje modula virtualne pouzdane platforme izvedite sljedeće korake:

- 1. U prozoru ASMI dobrodošlice, specificirajte vaš korisnički ID i lozinku i kliknite **Prijava**.
- 2. U navigacijskom području proširite **Konfiguracija sistema**.
- 3. Izaberite **Modul virtualne pouzdane platforme**.
- 4. Izaberite **Omogućeno** ili **Onemogućeno**.
- 5. Kliknite **Spremi postavke**.

### **Konfiguriranje Hypervisor Dispatch Wheel Time**

Konfiguriranje Hypervisor Dispatch Wheel Time

Možete konfigurirati Hypervisor Dispatch Wheel Time.

Za konfiguriranje Hypervisor Dispatch Wheel Time, vaša razina ovlaštenja mora biti ovlašteni dobavljač servisa.

Za konfiguriranje Hypervisor Dispatch Wheel Time, izvedite sljedeće korake:

- 1. U prozoru ASMI dobrodošlice, specificirajte vaš korisnički ID i lozinku i kliknite **Prijava**.
- 2. U navigacijskom području proširite **Konfiguracija sistema**.
- 3. Izaberite **Hypervisor Dispatch Wheel Time**.
- 4. U desnom okviru ažurirajte dostupne opcije, prema potrebi.
- 5. Kliknite **Spremi postavke**.

### **Konfiguriranje topologije PCIe hardvera**

Možete konfigurirati Peripheral Component Interconnect Express (PCIe) veze za upravljani sistem. Možete također vidjeti atribute kablova na kojima se uspostavlja veza, indikatore za određenu vezu i resetirati vezu kod operacija obnavljanja.

Možete konfigurirati topologiju PCIe hardvera, kao što je tip veze, status veze i širina veze

Za konfiguriranje topologije PCIe hardvera, vaša razina ovlaštenja mora biti ovlašteni dobavljač servisa.

Za konfiguriranje topologije PCIe hardvera izvedite sljedeće korake:

- 1. U prozoru ASMI dobrodošlice, specificirajte vaš korisnički ID i lozinku i kliknite **Prijava**.
- 2. U navigacijskom području proširite **Konfiguracija sistema**.
- 3. Kliknite **Topologija PCIe hardvera**.
- 4. U desnom okviru ažurirajte dostupne opcije, prema potrebi. Za pregled dodatnih detalja veza, izaberite vezu i kliknite sljedeće opcije:

#### **Identificiranje indikatora**

Aktivirajte ili deaktivirajte indikatore identifikacije za FRU-ove i konektore pridružene izabranoj vezi.

#### **Atributi kablova**

Pregledajte atribute kablova pridruženih određenoj vezi.

5. Kliknite **Spremi**.

### **Konfiguriranje veličine tablice stranice hardvera**

Konfiguriranje veličine tablice stranice hardvera.

Možete konfigurirati veličinu tablice stranice hardvera.

Za konfiguriranje veličine tablice stranice hardvera vaša razina ovlaštenja mora biti ovlašteni dobavljač servisa.

Za konfiguriranje veličine tablice stranice hardvera izvedite sljedeće korake:

1. U prozoru ASMI dobrodošlice, specificirajte vaš korisnički ID i lozinku i kliknite **Prijava**.

- 2. U navigacijskom području proširite **Konfiguracija sistema**.
- 3. Izaberite **Veličina tablice stranice hardvera**.
- 4. U desnom okviru ažurirajte dostupne opcije, prema potrebi.
- 5. Kliknite **Spremi postavke**.

### **Konfiguriranje firmvera**

Možete koristiti Sučelje naprednog upravljanja sistemom (ASMI) za konfiguriranje firmvera na sistemu.

**Bilješka:** Ovaj zadatak je dostupan samo na 8247-21L, 8247-22L, 8247-42L, 8284-22A, 8286-41A ili 8286-42A sistemima, koji koriste tip firmvera OPAL.

Da bi izveli ovu operaciju, morate imati jednu od sljedećih razina ovlaštenja:

- Administrator
- v Ovlašteni dobavljač servisa

Za konfiguriranje firmvera dovršite sljedeće korake:

- 1. Na prozoru ASMI dobrodošlice specificirajte korisnički ID i lozinku i kliknite **Prijava**.
- 2. U navigacijskom području proširite **Konfiguracija sistema**.
- 3. Kliknite **Konfiguracija firmvera**.
- 4. Na listi **Tip firmvera** izaberite **PowerVM** ili **OPAL**. Ažurirajte dostupne konfiguracije kako je potrebno.
- 5. Kliknite **Spremi postavke** da spremite konfiguraciju firmvera.

### **Pregled procijenjenih brzina korozije**

Možete upotrijebiti Sučelje naprednog upravljanja sistemom (ASMI) za prikaz procijenjene brzine korozije za sistem.

Procijenjena brzina korozije se čita iz sistemskih senzora korozije. Ta vrijednost je samo za čitanje.

Da bi izveli ovu operaciju, morate imati jednu od sljedećih razina ovlaštenja:

- Administrator
- v Ovlašteni dobavljač servisa

**Bilješka:** Ovaj zadatak nije podržan na 8247-21L, 8247-22L, 8247-42L, 8284-22A, 8286-41A i 8286-42A sistemima.

Za pregled procijenjene brzine korozije izvedite sljedeće korake:

- 1. U prozoru ASMI dobrodošlice, specificirajte vaš korisnički ID i lozinku i kliknite **Prijava**.
- 2. U navigacijskom području proširite **Konfiguracija sistema**.
- 3. Izaberite **Procijenjene brzine korozije**.

### **Izbor tipa konzole**

Možete koristiti Sučelje naprednog upravljanja sistemom (ASMI) za izbor tipa konzole.

Za tip konzole možete izabrati **IPMI** ili **Serijski**.

Da bi izveli ovu operaciju, morate imati jednu od sljedećih razina ovlaštenja:

- Administrator
- v Ovlašteni dobavljač servisa

Za izbor tipa konzole, dovršite sljedeće korake:

- 1. Na prozoru ASMI dobrodošlice specificirajte korisnički ID i lozinku i kliknite **Prijava**.
- 2. U navigacijskom području proširite **Konfiguracija sistema**.
- 3. Kliknite **Tip konzole**.
- 4. Izaberite ili **IPMI** ili **Serijski**.
- 5. Kliknite **Spremi postavke** da spremite trenutnu konfiguraciju.

### **Postavljanje predvidive dealokacije memorije**

Možete koristiti Sučelje naprednog upravljanja sistemom (ASMI) za omogućavanje ili onemogućavanje predvidive dealokacije memorije.

Kad je predvidiva dealokacija memorije omogućena, sistem automatski dealocira memoriju radi osiguranja optimalnih performansi.

Da bi izveli ovu operaciju, morate imati jednu od sljedećih razina ovlaštenja:

- Administrator
- Ovlašteni dobavljač servisa

Za omogućavanje ili onemogućavanje predvidive dealokacije memorije, izvedite sljedeće korake:

- 1. U prozoru ASMI dobrodošlice, specificirajte vaš korisnički ID i lozinku i kliknite **Prijava**.
- 2. U navigacijskom području proširite **Konfiguracija sistema**.
- 3. Izaberite **Predvidiva dealokacija memorije**.
- 4. U okviru sa sadržajem izaberite **Omogućeno** ili **Onemogućeno**.
- 5. Kliknite **Spremi postavke**.

### **Postavljanje frekvencije i napona upotrebom politike frekvencije**

Možete koristiti Sučelje naprednog upravljanja sistemom (ASMI) za omogućavanje ili onemogućavanje politike visoke frekvencije.

**Bilješka:** Opcija za omogućavanje ili onemogućavanje politike visoke frekvencije nije dostupna za 5148-21L, 5148-22L, 8247-21L, 8247-22L, 8284-21A ili 8284-22A.

Da bi izveli ovu operaciju, morate imati jednu od sljedećih razina ovlaštenja:

- Administrator
- v Ovlašteni dobavljač servisa

Kad je politika visoke frekvencije omogućena, možete postaviti Nest frekvencije i napone za bolje performanse.

**Bilješka:** Kad je funkcija visoke frekvencije omogućena, sljedeće funkcije su onemogućene:

- On-chip kontroler (OCC)
- v Sposobnost čuvanja sistema od hardverskih kvarova (također nazvano Gard)

Za omogućavanje ili onemogućavanje politike visoke frekvencije, izvedite sljedeće korake:

- 1. U prozoru ASMI dobrodošlice specificirajte vaš korisnički ID i lozinku i kliknite **Prijava**.
- 2. U navigacijskom području proširite **Konfiguracija sistema**.
- 3. Kliknite **Politika visoke frekvencije**.
- 4. Na listi **Politika visoke frekvencije** izaberite **Omogućeno** ili **Onemogućeno**.
- 5. Kliknite **Spremi postavke**.

#### **Dekonfiguriranje hardvera**

Postavite politiku dekonfiguriranja, promijenite konfiguraciju procesora, promijenite konfiguraciju memorije, pregledajte dekonfigurirane resurse i očistite sve greške dekonfiguracije.

Dekonfiguriranje hardvera se ne može izvesti dok je firmver u stanju izvođenja.

#### **Postavljanje politika dekonfiguracije:**

Postavite raznolike politike konfiguracije i dekonfiguracije procesora i memorije.

Možete postaviti različite politike za dekonfiguriranje procesora i memorije u određenim situacijama. Možete omogućiti politike koje dekonfiguriraju procesor kad se dogodi greška, kao kod predvidivih grešaka (na primjer, greške koje se mogu ispraviti, a generira ih procesor kad se premaši prag). Možete također omogućiti firmver za isključivanje procesorske jedinice (također nazvane čvor) kod istodobnog održavanja kad je bilo koji od resursa na tom čvoru dekonfiguriran. Također se može postaviti vrijednost nadjačavanja procesorskog polja.

Za postavljanje politike dekonfiguriranja ili vrijednosti nadjačavanja procesorskog polja, morate imati jednu od sljedećih razina ovlaštenja. Svaki korisnik može vidjeti politike dekonfiguracije.

- Administrator
- v Ovlašteni dobavljač servisa

Za postavljanje politike dekonfiguriranja ili vrijednosti nadjačavanja procesorskog polja, izvedite sljedeće korake.

- 1. U prozoru ASMI dobrodošlice, specificirajte vaš korisnički ID i lozinku i kliknite **Prijava**.
- 2. U navigacijskom području, proširite **Konfiguracija sistema** > **Dekonfiguracija hardvera**.
- 3. Izaberite **Politike dekonfiguracije**.
- 4. U desnom prozoru izaberite **Omogućeno** ili **Onemogućeno** za svaku politiku.
- 5. Kliknite **Spremi postavke**.

#### **Pregled funkcije nadjačavanja procesorskog polja:**

Tvornica koristi funkciju nadjačavanja procesorskog polja za smanjenje broja procesora kad se s novim sistemom naruči šifra komponente 2319, Tvorničko dekonfiguriranje jednog procesora.

**Bilješka:** Ovaj zadatak nije podržan na 9080-MHE, 9080-MME, 9119-MHE i 9119-MME sistemima.

Na navedenim Power System poslužiteljima, funkcija nadjačavanja procesorskog polja je dostupna u Sučelju naprednog upravljanja sistemom (ASMI). Šifra komponente mora se naručiti prilikom naručivanja novog sistema i ne može se naručiti putem specifikacije razne opreme (MES) nakon instalacije sistema. Šifra komponente daje uputu tvornici da smanji broj aktivnih jezgri procesora na sistemu radi smanjenja troškova za softverske licence. Svaka naručena šifra komponente 2319 smanjuje broj procesorskih jezgri za jedan.

Funkcija nadjačavanja procesorskog polja pokazuje broj aktivnih jezgri na sistemu. S funkcijom nadjačavanja procesorskog polja možete povećati ili smanjiti broj aktivnih jezgri procesora u sistemu. Sistemski firmver postavlja broj aktivnih jezgri procesora na unesenu vrijednost. Vrijednost stupa na snagu za vrijeme sljedećeg podizanja sistema. Vrijednost nadjačavanja procesorskog polja može se promijeniti samo nakon isključivanja sistema.

Morate koristiti ovu funkciju da biste povećali broj aktivnih jezgri procesora radi povećanja radnog opterećenja sistema. Na primjer, razmotrite sistem koji ima osam aktivnih procesora. Kad je sistem naručen, naručeno je šest šifri komponente, što je smanjilo broj aktivnih procesora na dva. Ako se opterećenje sistema povećalo i vi želite aktivirati dva dodatna procesora na ukupno četiri aktivna procesora, trebate postaviti vrijednost nadjačavanja procesorskog polja na 4. Nova vrijednost će početi vrijediti za vrijeme sljedećeg podizanja sistema. Dodjela procesora logičkim particijama se mora pregledati nakon tog podizanja sistema.

Ako se konfigurira nekoliko jezgri procesora, sistem nastavlja s radom samo s jednom jezgrom i ta jezgra se dekonfigurira u vrijeme izvođenja, zbog prekoračenja praga obnovljivih grešaka ili zbog provjere neobnovljivosti stroja. Funkcija nadjačavanja procesorskog polja utječe na broj jezgri prilikom uključivanja sistema. Ako se dogodi runtime greška na jezgri procesora, funkcija nadjačavanja procesorskog polja ne utječe na preostale jezgre sistema. U sljedećem podizanju sistema, nakon runtime greške na procesoru, sistem će dekonfigurirati procesor i upotrijebiti rezervne procesore koji nisu aktivirani s vrijednošću nadjačavanja procesorskog polja u prethodnom podizanju sistema. **Bilješka:** Kad se pomoću funkcije nadjačavanje jezgre dodaju procesorske jezgre, morate obraditi narudžbu za MES, da bi ažurirali sistemske slogove.

Ako se zamijeni kartica vitalnih podataka proizvoda (VPD) i servisni procesor, vrijednost nadjačavanja procesorskog polja mora se ponovno unijeti. Nakon dodavanja procesorske kartice morate postaviti vrijednost nadjačavanja procesorskog polja na broj konfiguriranih procesora i osigurati da je broj softverskih licenci na rezultirajućem sistemu u skladu sa softverskim odredbama i uvjetima.

U funkciji dekonfiguriranja softvera na ASMI, jezgre koje je dekonfigurirala funkcija nadjačavanja procesorskog polja prikazuju se kao sistemski dekonfigurirane, a prikazuje se i tip greške Po asocijaciji. Ako se procesor pokvari i sistem ga dekonfigurira, prikazuje se tip greške Fatalna ili Predvidiva, a ne prikazuje se tip greške kao Po asocijaciji.

#### *Postavljanje vrijednosti nadjačavanja procesorskog polja:*

Tvornica smanjuje broj procesora kad se s novim sistemom naruči šifra komponente 2319, Tvornička dekonfiguracija jednog procesora te kad je postavljena vrijednost nadjačavanja procesorskog polja.

Da bi izveli ovu operaciju, morate imati jednu od sljedećih razina ovlaštenja:

- Administrator
- v Ovlašteni dobavljač servisa

Za postavljanje vrijednosti nadjačavanja procesorskog polja, dovršite sljedeće korake:

- 1. Osigurajte da je sistem isključen.
- 2. U prozoru ASMI dobrodošlice specificirajte vaš korisnički ID i lozinku i kliknite **Prijava**.
- 3. U navigacijskom području, proširite **Konfiguracija sistema** > **Dekonfiguracija hardvera**.
- 4. Kliknite **Nadjačavanje procesorskog polja**.
- 5. Upišite ukupnu količinu procesora koju treba konfigurirati. Broj treba biti između 1 i ukupnog broja procesorskih jezgri na sistemu.
- 6. Kliknite **Spremi postavke**.

#### *Određivanje razloga dekonfiguriranja procesora:*

Procesori se mogu dekonfigurirati zato što je naručena funkcija nadjačavanja procesorskog polja, a ne zbog hardverske greške.

Za provjeru razloga za dekonfiguriranje procesora izvedite sljedeće korake:

- 1. U prozoru ASMI dobrodošlice specificirajte vaš korisnički ID i lozinku i kliknite **Prijava**.
- 2. U području navigacije proširite **Sistemska servisna pomoć** > **Dnevnici grešaka/događaja i sistemske servisne pomoći** i **Slogovi dekonfiguriranja**.
- 3. Pregledajte unose dnevnika koji se odnose na greške procesora. Ako ne nađete takve unose, procesori su dekonfigurirani zato što je naručena funkcija nadjačavanja procesorskog polja.

**Bilješka:** Kad se sistem isključi i servisni procesor je u stanju pripravnosti, pristupite ASMI-ju i kliknite **Konfiguracija sistema** > **Dekonfiguriranje hardvera** > **Nadjačavanje procesorskog polja**, da biste vidjeli ukupan broj nadjačanih procesorskih polja na sistemu koji će se uključiti. Ova opcija nije dostupna u vrijeme izvođenja.

#### *Primjeri: Razlog dekonfiguriranja procesora:*

Primjeri pokazuju razlog za dekonfiguriranje procesora.

#### **Primjer 1: Funkcija nadjačavanja procesorskog polja je omogućena i nema grešaka procesora u stanju pripravnosti**

Sljedeća tablica pokazuje primjer vrijednosti nadjačavanja procesorskog polja za vrijeme načina stanja pripravnosti.

*Tablica 5. Vrijednost nadjačavanja procesorskog polja*

| Polje                                             | <b>Vrijednost</b> |
|---------------------------------------------------|-------------------|
| Trenutna postavka nadjačavanja procesorskog polja |                   |
| Postavka zahtijevanog FCO                         |                   |

**Bilješka:** FCO vrijednost mora biti u rasponu 1 - 8.

Prazni slogovi dekonfiguriranja procesora na prozoru **Sistemska servisna pomoć** > **Slogovi dekonfiguriranja** prikazuju procesore koji su dekonfigurirani samo pomoću funkcije nadjačavanja procesorskog polja.

Sljedeća tablica pokazuje primjer procesora koji su konfigurirani pomoću funkcije nadjačavanja procesorskog polja. Procesori nemaju hardverskih grešaka.

*Tablica 6. Dekonfiguriranje procesora*

| Procesorske jedinice: 0 |                          |                    |            |                   |  |
|-------------------------|--------------------------|--------------------|------------|-------------------|--|
| ID<br>procesora         | Sifra lokacije           | <b>Stanje</b>      | Tip greške | Promjena postavki |  |
| 10                      | U78AA.001.WZSG334-P1-C11 | Konfiguriran       | Ništa(0)   | Konfiguriran      |  |
|                         | U78AA.001.WZSG334-P1-C11 | Konfiguriran       | Ništa(0)   | Konfiguriran      |  |
| $\overline{2}$          | U78AA.001.WZSG334-P1-C11 | Konfiguriran       | Ništa(0)   | Konfiguriran      |  |
| 3                       | U78AA.001.WZSG334-P1-C11 | Konfiguriran       | Ništa(0)   | Konfiguriran      |  |
| 14                      | U78AA.001.WZSG334-P1-C11 | Konfiguriran       | Ništa(0)   | Konfiguriran      |  |
| $\overline{5}$          | U78AA.001.WZSG334-P1-C11 | FCO-dekonfiguriran | Ništa(0)   | Nije primjenjivo  |  |
| 16                      | U78AA.001.WZSG334-P1-C11 | FCO-dekonfiguriran | Ništa(0)   | Nije primjenjivo  |  |
| 7                       | U78AA.001.WZSG334-P1-C11 | FCO-dekonfiguriran | Ništa(0)   | Nije primjenjivo  |  |

#### **Primjer 2: Funkcija nadjačavanja procesorskog polja je omogućena i nema grešaka procesora u vrijeme izvođenja**

Sljedeća tablica pokazuje primjer u kojem se čuvaju resursi zbog grešaka procesora. Primijetite sistemske referentne kodove (SRC-ove).

*Tablica 7. Slogovi dekonfiguracije*

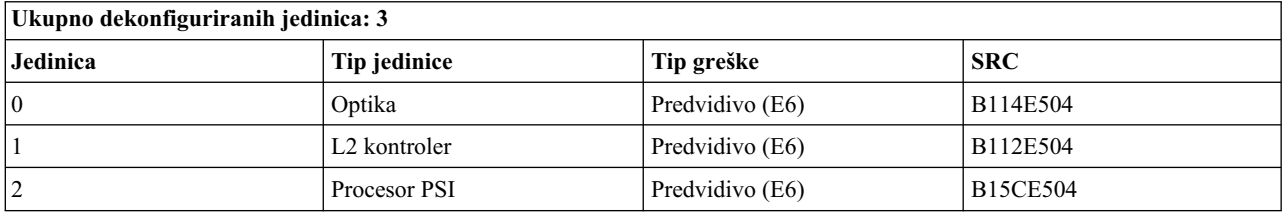

Sljedeća tablica označava da su procesori dekonfigurirani zbog hardverskih grešaka u vrijeme izvođenja nakon što je prilikom početnog učitavanja programa (IPL) aktivirana funkcija nadjačavanja procesorskog polja.

#### *Tablica 8. Dekonfiguriranje procesora*

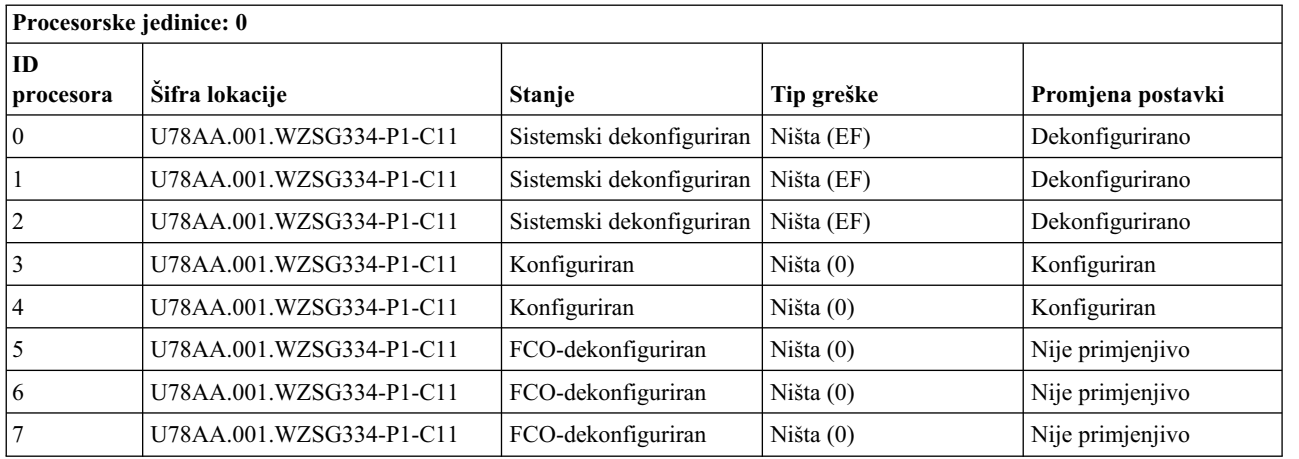

#### **Napomene:**

- v ID-ovi procesora 0, 1 i 2 pokazuju sistemski dekonfigurirano zbog kvara procesora.
- Tip greške, Ništa (EF) označava kvar procesora.

#### **Promjena konfiguracije procesora:**

Naučite kako prikazati podatke i promijeniti status svakog procesora.

Svi kvarovi procesora koji zaustavljaju sistem, čak i isprekidani, se prijavljuju ovlaštenom dobavljaču servisa kao dijagnostički poziv za servisni popravak. Za sprečavanje vraćanja posrednih problema i poboljšanje dostupnosti sistema do raspoređenog prozora održavanja, procesori s poviješću kvarova su označeni kao *dekonfigurirani* da se spriječi njihova konfiguracija u narednim podizanjima.

Procesor je označen kao *dekonfiguriran* pod sljedećim okolnostima:

- v Procesor ne uspijeva u testiranju ugrađene samoprovjere ili samoprovjere napajanja za vrijeme podizanja (kako je određeno od servisnog procesora).
- v Procesor uzrokuje strojnu provjeru ili zaustavljanje provjere za vrijeme izvođenja i kvar se može izolirati specifično za taj procesor (kako je određeno od dijagnostike vremena izvođenja procesora u firmveru servisnog procesora).
- v Procesor doseže prag obnovljenih kvarova koji rezultira predvidljivim pozivom servisu (kako je određeno od dijagnostike vremena izvođenja procesora u firmveru servisnog procesora).
- v Naručili ste šifru komponente 2319, Tvornička dekonfiguracija, za jedan procesor, da biste smanjili broj konfiguriranih procesora na sistemu.

Za vrijeme pokretanja sistema, servisni procesor ne konfigurira procesore označene *dekonfiguriran*. Dekonfigurirani procesori se izostavljaju iz hardverske konfiguracije. Procesor ostaje offline u narednim ponovnim podizanjima dok se ne zamijeni ili se politika dekonfiguracije onemogući. Politika dekonfiguracije također daje korisniku opciju ručne dekonfiguracije procesora ili ponovno omogućavanje prethodno ručno dekonfiguriranog procesora. Ovo stanje se prikazuje kao *korisnički dekonfigurirano*.

Da bi izveli ovu operaciju, morate imati jednu od sljedećih razina ovlaštenja:

- Administrator
- v Ovlašteni dobavljač servisa

**Bilješka:** Stanje procesora se može promijeniti samo ako je sistem isključen. U vrijeme izvođenja korisnici mogu pogledati, ali ne promijeniti stanje svakog procesora. Ako je politika dekonfiguracije onemogućena, stanja procesora ne mogu se promijeniti.

Za pogled ili promjenu konfiguracije procesora, učinite sljedeće:

- 1. U prozoru ASMI dobrodošlice, specificirajte vaš korisnički ID i lozinku i kliknite **Prijava**.
- 2. U navigacijskom području, proširite **Konfiguracija sistema** > **Dekonfiguracija hardvera**.
- 3. Izaberite **Dekonfiguracija procesora**.
- 4. U desnom prozoru izaberite čvor iz popisa prikazanih čvorova.
- 5. Kliknite **Nastavak** da promijenite stanje svakog procesora u konfigurirano ili dekonfigurirano ako već nije sistemski dekonfiguriran.
- 6. Ponovno podignite sistem da bi promjene imale utjecaj.

#### **Promjena konfiguracije memorije:**

Prikažite podatke za svaku memorijsku jedinicu i banku. Možete promijeniti stanje svake grupe.

Svaka memorijska grupa sadržava dva DIMM-a (dual inline memory module). Ako firmver otkrije grešku ili predvidljivu grešku DIMM-a, on dekonfigurira DIMM s greškom, kao i drugi DIMM, u memorijskoj grupi. Ako se memorijski DIMM-ovi nadgledaju za greške, svaka memorijska grupa će biti u jednom od sljedećih stanja:

- Sistemski konfigurirano (cs)
- Ručno konfigurirano (mc)
- Sistemski dekonfigurirano (ds)
- v Ručno dekonfigurirano (md)

Svaki fizički DIMM može sadržavati najviše osam logičkih DIMM-ova. Svaki logički DIMM se može pojedinačno konfigurirati ili dekonfigurirati.

S ASMI-jem možete promijeniti stanje memorijske banke iz *cs* na *md*, iz *mc* na *md* i iz *md* na *mc* za jedan ili više DIMM-ova. Ako je jedan DIMM dekonfiguriran, drugi DIMM u memorijskoj grupi automatski postaje dekonfiguriran.

**Bilješka:** Stanje memorijske grupe možete promijeniti samo ako je politika dekonfiguracije omogućena za memorijsku domenu. Ako ova politika nije omogućena i pokušate promijeniti stanje, prikazuje se poruka greške.

Tip greške je uzrok dekonfiguracije memorije i primjenjuje se na grupu u stanju *ds*. Tip greške se prikazuje samo kad je grupa u stanju *ds*.

Da bi izveli ovu operaciju, morate imati jednu od sljedećih razina ovlaštenja:

- Administrator
- v Ovlašteni dobavljač servisa

Za pogled ili promjenu konfiguracije memorije, učinite sljedeće:

- 1. U prozoru ASMI dobrodošlice, specificirajte vaš korisnički ID i lozinku i kliknite **Prijava**.
- 2. U navigacijskom području proširite **Konfiguracija sistema** i **Dekonfiguracija hardvera**.
- 3. Izaberite **Dekonfiguracija memorije**.
- 4. U desnom prozoru izaberite čvor iz popisa prikazanih čvorova.
- 5. Kliknite **Nastavak** da promijenite stanje memorije u konfigurirano ili dekonfigurirano, ako već nije sistemski dekonfigurirana.

**Bilješka:** Stanje memorije se može promijeniti samo ako je sistem isključen. U vrijeme izvođenja korisnici mogu pogledati, ali ne promijeniti stanje svakog spremišta memorije. Ako je funkcija politike dekonfiguracije onemogućena, stanje memorije se ne može promijeniti.

6. Kliknite **Submit**. Prikazuje se stranica izvještaja, koja pokazuje uspjeh ili neuspjeh kad je stanje memorijske grupe promijenjeno.

#### **Promjena konfiguracije procesorske jedinice:**

Saznajte kako prikazati podatke i promijeniti status za procesorsku jedinicu (čvor).

Možete promijeniti stanje procesorske jedinice (čvora) upotrebom Sučelja naprednog upravljanja sistemom (ASMI).

Da bi izveli ovu operaciju, morate imati jednu od sljedećih razina ovlaštenja:

- Administrator
- v Ovlašteni dobavljač servisa

**Bilješka:** Ovaj zadatak je podržan samo na 9080-MHE, 9080-MME, 9119-MHE i 9119-MME sistemima s više čvorova.

Za pregled ili promjenu konfiguracije procesorske jedinice (čvora) izvedite sljedeće korake:

- 1. U prozoru ASMI dobrodošlice, specificirajte vaš korisnički ID i lozinku i kliknite **Prijava**.
- 2. U navigacijskom području proširite **Konfiguracija sistema** i **Dekonfiguracija hardvera**.
- 3. Izaberite **Dekonfiguracija procesorske jedinice**.
- 4. U okviru sadržaja izaberite čvor ili liste čvorova.
- 5. Kliknite **Nastavi** da bi promijenili stanje procesorske jedinice na konfigurirano ili dekonfigurirano, ako ju već nije dekonfigurirao sistem.

**Bilješka:** Stanje procesorske jedinice može se promijeniti samo ako je sistem isključen. U vrijeme izvođenja možete vidjeti, ali ne i mijenjati stanje svakog procesora. Ako je funkcija politike dekonfiguracije onemogućena, stanje procesorske jedinice ne može se promijeniti.

6. Kliknite **Submit**. Stranica s izvještajem prikazuje da li je stanje procesorske jedinice promijenjeno.

#### **Čišćenje svih dekonfiguracijskih grešaka:**

Očistite slogove grešaka za određene ili za sve resurse na sistemu.

Za čišćenje svih dekonfiguracijskih grešaka, vaša razina ovlaštenja mora biti ovlašteni dobavljač servisa.

**Bilješka:** Prije izvođenja ove operacije, zapišite poruke grešaka ili osigurajte da podaci slogova grešaka više nisu potrebni, jer ćete u suprotnom izgubiti sve podatke o greškama iz hardverskih resursa.

Možete izabrati između sljedećih dostupnih opcija (resursa):

- Svi hardverski resursi
- Procesorski čvor
- Procesor
- Memorijske komponente
- v Memorijski DIMM-ovi
- $\cdot$  I/O
- Sat
- Sistemska sabirnica
- Sučelje podrške procesora
- Servisni procesor

Za čišćenje svih dekonfiguracijskih grešaka, učinite sljedeće:

- 1. U prozoru ASMI dobrodošlice, specificirajte vaš korisnički ID i lozinku i kliknite **Prijava**.
- 2. U navigacijskom području proširite **Konfiguracija sistema** i **Dekonfiguracija hardvera**.
- 3. Izaberite **Čišćenje svih dekonfiguracijskih grešaka**.
- 4. U desnom okviru, izaberite željeni hardverski resurs iz izbornika. Možete izabrati **Svi hardverski resursi** ili pojedinačni resurs.
- 5. Kliknite **Čišćenje grešaka za izabrani hardverski resurs**.

### **Programiranje vitalnih podataka proizvoda**

Sučelje naprednog upravljanja sistemom (ASMI) omogućuje vam programiranje vitalnih proizvodnih podataka sistema (VPD) poput marke sistema, identifikatora sistema i tipa sistemskog kućišta. Za pristup bilo kojem od panela koji se odnose na VPD, vaša razina ovlaštenja mora biti administrator ili ovlašteni dobavljač servisa.

**Bilješka:** Ne možete podići sistem dok se važeće vrijednosti ne unesu za marku sistema, identifikatore sistema i tip kućišta sistema.

#### **Srodni zadaci**:

"Uključivanje i isključ[ivanje sistema" na stranici 10](#page-27-0) Pogledajte i prilagodite raznolike parametre punjenja početnog programa (IPL-a).

#### **Postavljanje marke sistema:**

Marka sistema identificira vaš sistem koristeći 2-znakovnu sistemsku vrijednost marke.

Koristite sljedeću tablicu za pronalaženje sistemske marke za vaš sistem.

*Tablica 9. Sistemske vrijednosti marke*

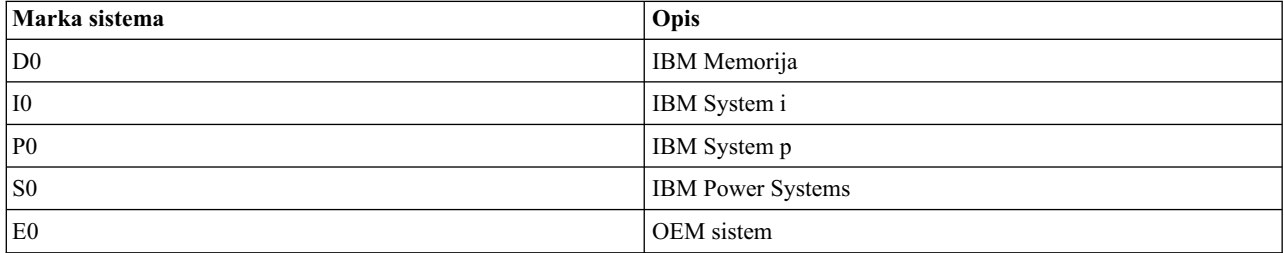

#### **Važno:**

Promjena marke sistema je dozvoljena samo ako vrijednost nije bila postavljena ili je trenutna vrijednost **P0** i nova vrijednost će biti **D0**. Dodatno, za IBM Storage, svaki od sistema koji čine opremu za pohranjivanje mora biti postavljen na D0 da bi memorija bila dostupna online.

#### **Napomene:**

- v Ne možete podići sistem dok važeće vrijednosti nisu unijete za sva polja.
- v Upotrijebite ovu proceduru samo prema uputama servisa i podrške.
- v Polje je osjetljivo na veličinu slova. Morate koristiti velika slova.

Da bi izveli ovu operaciju, morate imati jednu od sljedećih razina ovlaštenja:

- Administrator
- v Ovlašteni dobavljač servisa

Za promjenu marke sistema, dovršite sljedeće korake:

- 1. U prozoru ASMI dobrodošlice, specificirajte vaš korisnički ID i lozinku i kliknite **Prijava**.
- 2. U navigacijskom području proširite **Konfiguracija sistema** i **Programiranje vitalnih podataka proizvoda**.
- 3. Izaberite **Marka sistema**. U desnom prozoru je prikazana trenutna marka sistema. Ako marka sistema nije bila postavljena, od vas će se tražiti da unesete marku sistema. Unesite vrijednosti koje je specificirala servis i podrška.

**Bilješka:** Morate koristiti velika slova zato što je polje osjetljivo na veličinu slova.

4. Kliknite **Nastavak**. Postavka marke vašeg sistema i sljedeća napomena se prikazuju:

Pažnja: Jednom postavljena, ova vrijednost se ne može promijeniti osim ako je 'P0' i onda samo u 'D0'.

5. Kliknite **Spremi postavke** da ažurirate marku sistema i spremite ju u VPD.

#### **Postavljanje imena branda sistema:**

Ime branda sistema vam omogućuje navođenje imena branda za sistem.

#### **Napomene:**

- v Opcija za postavljanje imena branda je dozvoljena samo ako je vrijednost branda sistema **E0**.
- v Ime branda sistema se može promijeniti samo kad je FSP u stanju pripravnosti.

Morate imati jednu od sljedećih razina ovlaštenja za navođenje imena branda sistema:

- Administrator
- v Ovlašteni dobavljač servisa

Da bi naveli ime branda sistema izvedite sljedeće korake:

- 1. U prozoru ASMI dobrodošlice specificirajte vaš korisnički ID i lozinku i kliknite **Prijava**.
- 2. U navigacijskom području proširite **Konfiguracija sistema** i **Programiranje vitalnih podataka proizvoda**.
- 3. Kliknite **Ime branda sistema**.
- 4. U polje **Ime branda sistema** upišite ime.

Ime branda sistema može biti dugo 16 znakova.

5. Kliknite **Spremi postavke** da bi ažurirali ime branda sistema i spremili ga u vitalne podatke proizvoda (VPD).

#### **Postavljanje identifikatora sistema:**

Postavite za sistem jedinstven ID, serijski broj sistema, tip stroja i model stroja.

Možete postaviti za sistem jedinstven ID, serijski broj sistema, tip stroja i model stroja. Ako ne znate za ID jedinstven za sistem, kontaktirajte sljedeću razinu podrške.

Da bi izveli ovu operaciju, morate imati jednu od sljedećih razina ovlaštenja:

- Administrator
- v Ovlašteni dobavljač servisa

#### **Napomene:**

- v Ne možete podići sistem dok važeće vrijednosti nisu unijete za sva polja.
- v Ove unose možete promijeniti samo jednom.
- v Polje je osjetljivo na veličinu slova. Morate koristiti velika slova.

Za postavljanje ključne riječi sistema, napravite sljedeće korake:

- 1. U Prozor dobrodošlice Sučelja naprednog upravljanja sistemom (ASMI), navedite vaš korisnički ID i lozinku i kliknite **Prijava**.
- 2. U navigacijskom području proširite **Konfiguracija sistema** > **Programiranje vitalnih podataka proizvoda**.
- 3. Izaberite **Sistemske ključne riječi**.
- 4. U desnom okviru upišite vrijednosti za serijski broj sistema, tip stroja i model stroja te jedinstven sistemski identifikator, koristeći konvenciju imenovanja prikazanu u ASMI pomoći. Postavite polje **Rezervirano** na prazna mjesta osim ako vas servis i podrška nisu drugačije uputili.

**Bilješka:** Samo model stroja i sistemski jedinstven identifikator mogu se promijeniti nakon što se postave ove vrijednosti.

- 5. Ako je (RB) ključna riječ marke sistema S0, morate postaviti RB keyword0 da bi definirali default okolinu logičke particije. (Ako je RB ključna riječ bilo koja druga vrijednost, postavljanje RB keyword0 je opcijsko.) Važeće vrijednosti za RB keyword0 uključuju:
	- **0** Default vrijednost (vrijedi samo ako RB ključna riječ nije S0)
	- **1** AIX
	- **2** IBM i
	- **3** Linux
- 6. Ako se promijenila vrijednost RB ključne riječi, jer IBM i vrijednost omogućeno ili onemogućeno nije bila inicijalizirana ili se treba promijeniti, unesite novu vrijednost u RB ključnu riječ1. Važeće vrijednosti za RB keyword1 uključuju:
	- **1** Omogućuje IBM i
	- **2** Onemogućuje IBM i

Ako RB keyword0 sadrži 2, što ukazuje da je preferirana okolina operativnog sistema ili da je default okolina logičke particije IBM i ili ako je RB ključna riječ postavljena na I0 (ukazujući na System i), tada je 1 jedina važeća vrijednost za RB keyword1 (omogućuje IBM i).

- 7. Kliknite **Nastavak**. Prozor provjere valjanosti pokazuje postavke koje ste upisali.
- 8. Kliknite **Spremi postavke** da bi ažurirali sistemske ključne riječi i spremili ih u vitalne podatke proizvoda (VPD).

#### **Postavljanje tipa kućišta sistema:**

Postavite vrijednosti koje jednoznačno identificiraju tip kućišta pripojenih na sistem.

Pri postavljanju tipa kućišta sistema, osigurajte da polje serijskog broja kućišta odgovara originalnoj vrijednosti, koja se može naći na naljepnici na jedinici. Ažuriranje polja serijskog broja kućišta drži informacije konfiguracije i grešaka usklađenim i ove informacije sistem koristi pri kreiranju šifri lokacija. Ovaj zadatak se mora izvesti pomoću ASMI, ne s kontrolnim panelom. Međutim, ako nemate pristup ASMI-ju, sistem će ipak raditi bez ažuriranja ovih informacija.

Na primjer, pri zamjeni sistemske stražnje ploče, morate ponovno unijeti serijski broj originalnog kućišta u polje serijskog broja kućišta da nadjačate serijski broj zapisan za novu sistemsku stražnju ploču. Neuspjeh unosa ispravnog serijskog broja kućišta će rezultirati neispravnim mapiranjima logičkih particija.

#### **Napomene:**

- v Ne možete odići sistem dok se važeće vrijednosti ne unesu za sva polja u informacijama tipa kućišta.
- v Polje je osjetljivo na veličinu slova. Morate koristiti velika slova.

Da bi izveli ovu operaciju, morate imati jednu od sljedećih razina ovlaštenja:

- Administrator
- v Ovlašteni dobavljač servisa

Za promjenu tipa kućišta sistema, dovršite sljedeće korake:

- 1. U prozoru ASMI dobrodošlice specificirajte vaš korisnički ID i lozinku i kliknite **Prijava**.
- 2. U navigacijskom području proširite **Konfiguracija sistema** > **Programiranje vitalnih podataka proizvoda**.
- 3. Izaberite **Kućišta sistema**. U desnom prozoru su prikazana trenutna kućišta sistema.
- 4. Unesite postavke za sljedeća polja koristeći informacije iz naljepnice koja se nalazi na vašem kućištu i konvencije imenovanja opisane u ASMI pomoći:
	- v **Lokacija kućišta**
	- v **Šifra dijela/Redni broj**
	- v **Serijski broj kućišta**: Ova vrijednost se razlikuje od serijskog broja sistema. Serijski broj kućišta se nalazi na naljepnici s crtičnim kodom na prednjoj strani, vrhu ili stražnjoj strani sistemske jedinice.
- v **Rezervirano**: Postavite polje **Rezervirano** na prazno, osim ako ne dobijete drukčije upute od servisa i podrške.
- 5. Kliknite **Spremi postavke** da ažurirate informacije tipa kućišta sistema i spremite ih u VPD.

### **Promjena servisnih indikatora**

Isključite sistemski indikator pažnje, omogućite indikatore kućišta, promijenite indikatore po lokacijskom kodu i izvedite LED test na kontrolnom panelu.

Servisni indikatori vas uzbunjuju da sistem treba pažnju ili servis. Oni također daju način identificiranja jedinice zamjenjive na licu mjesta (FRU) ili specifičnog kućišta unutar sistema.

Hijerarhijski odnos postoji između FRU indikatora i indikatora kućišta. Ako je bilo koji FRU indikator u stanju *identificiranje*, onda će se odgovarajući indikator kućišta promijeniti u stanje *identificiranje* automatski. Ne možete isključiti indikator kućišta dok svi FRU indikatori unutar tog kućišta nisu u stanju *isključeno*.

#### **Isključivanje sistemskog indikatora pažnje:**

Sistemski indikator pažnje daje vizualni signal da sistem kao cjelina treba pažnji ili servis.

Svaki sistem ima jedan sistemski indikator pažnje. Kad se dogodi greška koja treba vašu intervenciju ili intervenciju servisa i podrške, svjetlo indikatora upozorenje sistema gori bez prestanka. Sistemski indikator pažnje se uključuje kad se napravi unos u dnevnik grešaka servisnog procesora. Unos greške se prenosi u dnevnike grešaka razine sistema i operativnog sistema.

Da bi izveli ovu operaciju, morate imati jednu od sljedećih razina ovlaštenja:

- Administrator
- Ovlašteni dobavljač servisa

Za isključivanje sistemskog indikatora pažnje, učinite sljedeće:

- 1. U prozoru ASMI dobrodošlice, specificirajte vaš korisnički ID i lozinku i kliknite **Prijava**.
- 2. U navigacijskom području proširite **Konfiguracija sistema** i **Servisni indikatori**.
- 3. Izaberite **Sistemski indikator pažnje**.
- 4. U desnom prozoru kliknite **Isključivanje sistemskog indikatora pažnje**. Ako je pokušaj neuspješan, prikazuje se poruka greške.

#### **Omogućavanje indikatora kućišta:**

Naučite kako prikazati i promijeniti indikatore Jedinice za zamjenu na lokaciji (FRU) unutar svakog kućišta.

Možete uključiti ili isključiti indikatore *identificiranja* u svakom kućištu. *Kućište* je grupa indikatora. Na primjer, kućište jedinice obrade predstavlja sve indikatore unutar jedinice obrade i I/O kućište predstavlja sve indikatore unutar I/O kućišta. Kućišta su popisana po njihovom kodu lokacije.

Da bi izveli ovu operaciju, morate imati jednu od sljedećih razina ovlaštenja:

- Administrator
- v Ovlašteni dobavljač servisa

Za omogućavanje stanja indikatora kućišta, učinite sljedeće:

- 1. U prozoru ASMI dobrodošlice, specificirajte vaš korisnički ID i lozinku i kliknite **Prijava**.
- 2. U navigacijskom području proširite **Konfiguracija sistema** i **Servisni indikatori**.
- 3. Izaberite **Indikatori kućišta**.
- 4. Izaberite željeno kućište i kliknite **Nastavak**.
- 5. Napravite potrebne izmjene u popisu izbora koji se nalazi pokraj svake šifre lokacije.

6. Za spremanje promjena izvedenih nad stanjem jednog ili više FRU indikatora, kliknite **Spremi postavke**. Da isključite sve indikatore za ovo kućište, kliknite **Isključi sve**. Prikazuje se stranica izvještaja pokazujući uspjeh ili neuspjeh.

#### **Promjena indikatora po kodu lokacije:**

Možete specificirati kod lokacije bilo kojeg indikatora za pogled ili promjenu njegovog trenutnog stanja. Ako date netočan kod lokacije, Sučelje naprednog upravljanja sistemom (ASMI) pokušava doći na sljedeću višu razinu koda lokacije.

Sljedeća razina je kod lokacije osnovne razine za tu jedinicu zamjenjivu na mjestu (FRU). Na primjer, korisnik upisuje kod lokacije za FRU lociranu na drugoj I/O priključnici trećeg kućišta u sistemu. Ako je kod lokacije za drugu I/O priključnicu netočan (FRU ne postoji na toj lokaciji), započinje pokušaj postavljanja indikatora za treće kućište. Ovaj proces se nastavlja dok se FRU ne locira ili nema više dostupnih razina.

Da bi izveli ovu operaciju, morate imati jednu od sljedećih razina ovlaštenja:

- Administrator
- v Ovlašteni dobavljač servisa

Za promjenu trenutnog stanja indikatora, učinite sljedeće:

- 1. U prozoru ASMI dobrodošlice, specificirajte vaš korisnički ID i lozinku i kliknite **Prijava**.
- 2. U navigacijskom području proširite **Konfiguracija sistema** i **Servisni indikatori**.
- 3. Izaberite **Indikatori po kodu lokacije**.
- 4. U desnom prozoru unesite kod lokacije za FRU i kliknite **Nastavak**.
- 5. Izaberite preferirano stanje iz popisa.
- 6. Kliknite **Spremi postavke**.

#### **Izvođenje LED testa na kontrolnom panelu:**

Možete izvesti LED test na kontrolnom panelu da biste odredili da li neki od LED-ova možda ne radi ispravno.

Da bi izveli ovu operaciju, morate imati jednu od sljedećih razina ovlaštenja:

- Administrator
- Ovlašteni dobavljač servisa

Za izvođenje LED testa na kontrolnom panelu izvedite sljedeći zadatak:

- 1. U prozoru ASMI dobrodošlice, specificirajte vaš korisnički ID i lozinku i kliknite **Prijava**.
- 2. U navigacijskom području proširite **Konfiguracija sistema** i **Servisni indikatori**.
- 3. Izaberite **Test lampica**.
- 4. Na okviru Test lampica kliknite **Nastavak** za izvođenje testa lampica. Kad se pokrene testiranje lampica, indikatori koje kontrolira firmver u centralnom elektroničkom sklopu (CEC) i jedinicama proširenja se uključuju na 4 minute i zatim vraćaju u prethodno stanje.

### **Upravljanje napajanjem**

Saznajte kako ćete poboljšati performanse procesora, podešavanjem potrošnje struje na poslužitelju, postavljanjem štednje struje kod nezaposlenosti i postavljanjem parametara podešavanja.

#### **Kontroliranje potrošnje napajanja poslužitelja:**

Kontrolirajte potrošnju napajanja poslužitelja prilagođavanjem napona procesora i frekvencije sata.

Omogućavanjem načina za štednju energije, potrošnja struje se može smanjiti podešavanjem napona i frekvencije procesora. Ako je način za štednju energije onemogućen, napon i frekvencija procesora se postavljaju na default vrijednosti.

**Bilješka:** Možete omogućiti ovu opciju samo kad je firmver poslužitelja u stanju pripravnosti ili kad radi.

Da bi omogućili ovu opciju, morate imati jednu od sljedećih razina ovlaštenja:

- Administrator
- v Ovlašteni dobavljač servisa

Za kontrolu potrošnje struje na poslužitelju izvedite sljedeće korake:

- 1. U prozoru ASMI dobrodošlice, specificirajte vaš korisnički ID i lozinku i kliknite **Prijava**.
- 2. U navigacijskom području proširite **Konfiguracija sistema** > **Upravljanje napajanjem** > **Postav načina napajanja**.
- 3. U desnom okviru izaberite jednu od ovih opcija:
	- v **Onemogući način štednje energije**: Onemogućava Način štednje energije. Frekvencija procesora se postavlja na nominalnu vrijednost i struja koju sistem koristi ostaje na nominalnoj razini.
	- v **Omogući Način štednje energije**: Smanjuje potrošnju struje snižavanjem frekvencije i napona procesora na fiksne vrijednosti. Ova opcija također smanjuje potrošnju struje na sistemu uz isporuku predvidivih performansi.
	- v **Omogući Način dinamičke štednje energije (željeno napajanje)**: Frekvencija procesora se mijenja ovisno o upotrebi procesora. U periodu visoke upotrebe, frekvencija procesora se postavlja na maksimalnu dozvoljenu vrijednost, koja može biti iznad nominalne vrijednosti. Dodatno, frekvencija se smanjuje ispod nominalne, za vrijeme umjerene i slabe upotrebe procesora.
	- v **Omogući Način dinamičke štednje energije (željene performanse)**: Frekvencija procesora se mijenja ovisno o upotrebi procesora. U periodu umjerene ili visoke upotrebe, frekvencija procesora se postavlja na maksimalnu dozvoljenu vrijednost, što može biti iznad nominalne frekvencije. Dodatno, frekvencija se smanjuje ispod nominalne, za vrijeme slabe upotrebe procesora.
	- v **Omogući način fiksne maksimalne frekvencije**: Uzrokuje postavljanje frekvencije procesora na maksimalnu dozvoljenu vrijednost. Ova opcija povećava potrošnju električne energije na sistemu uz davanje maksimalnih performansi.

**Bilješka:** Omogućavanje nekog od načina štednje energije uzrokuje promjene frekvencije procesora, promjene upotrebe procesora, promjene potrošnje struje i promjene performansi.

4. Kliknite **Nastavak**.

#### **Postavljanje štednje energije u mirovanju:**

Štedite struju za vrijeme mirovanja, postavljanjem vremena odgode napajanja u mirovanju i praga upotrebe mirovanja.

Omogućavanjem ove opcije, potrošnja struje za vrijeme mirovanja se može smanjiti postavljanjem vremena odgode napajanja u mirovanju i praga upotrebe mirovanja za ulaz i izlaz. Omogućavanje funkcije štednje energije u mirovanju uzrokuje da sistem koristi manje struje kad se dogode određeni pragovi.

Da bi omogućili ovu opciju, morate imati jednu od sljedećih razina ovlaštenja:

- Administrator
- v Ovlašteni dobavljač servisa

Za postavljanje štednje energije u mirovanju izvedite sljedeće korake:

- 1. U prozoru ASMI dobrodošlice, specificirajte vaš korisnički ID i lozinku i kliknite **Prijava**.
- 2. U navigacijskom području proširite **Konfiguracija sistema** > **Upravljanje napajanjem** > **Štednja energije u mirovanju**.
- 3. U desnom okviru izaberite **Omogućeno** ili **Onemogućeno** za **Štednju energije u mirovanju**.
- 4. U polje **Vrijeme odgode za odlazak u štednju energije** upišite broj sekundi odgode prije nego što će sistem otići u način štednje energije u mirovanju.
- 5. U polje **Prag iskorištenja za odlazak u štednju energije** upišite postotak upotrebe za sistem koji se treba dosegnuti da bi započeo način štednje energije u mirovanju.
- 6. U polje **Vrijeme odgode za izlazak iz štednje energije** upišite broj sekundi odgode prije nego što će sistem završiti s načinom štednje energije u mirovanju.
- 7. U polje **Prag iskorištenja za izlazak iz štednje energije** upišite postotak upotrebe za sistem koji se treba dosegnuti da bi završio način štednje energije u mirovanju.
- 8. Kliknite **Spremi postavke**.

**Bilješka:** Izbor praga upotrebe za odlazak u štednju energije koji je viši od praga upotrebe za izlazak iz načina štednje će rezultirati neočekivanim ponašanjem.

#### **Postavljanje parametara podešavanja:**

Saznajte kako se koriste parametri podešavanja za poboljšanje performansi.

Da bi omogućili ovu opciju, morate imati jednu od sljedećih razina ovlaštenja:

- Administrator
- v Ovlašteni dobavljač servisa

Parametri podešavanja se mogu koristiti za promjenu ponašanja sistema dok je omogućena funkcija dinamičke štednje energije. To može biti korisno za ispravno uravnoteženje performansi koje su potrebne i željenih ušteda energije. Ti parametri se ne smiju mijenjati, osim ako ne radite izravno s IBM predstavnikom ili imate potrebna znanja za takve promjene parametara.

### **Upravljanje certifikatima**

Možete generirati samopotpisujući certifikat ili učitati pouzdane certifikate koje je potpisao izabrani Izdavač certifikata (CA) da bi osigurali pouzdani pristup. Koristite korake iz ovog postupka za upravljanje certifikatima.

Certifikatima možete upravljati za jedan ili za više sistema na jedan od sljedećih načina:

- v Upotrebom Sučelja naprednog upravljanja sistemom (ASMI) za pojedinačne sisteme.
- v Upotrebom sučelja baziranog na Konzoli upravljanja hardverom (HMC) za omogućavanje jedne staze za upravljanje certifikatima na više sistema.

Da bi izveli ovu operaciju, morate imati jednu od sljedećih razina ovlaštenja:

- Administrator
- v Ovlašteni dobavljač servisa

Za upravljanje certifikatima izvedite sljedeće korake:

- 1. U prozoru ASMI dobrodošlice specificirajte vaš korisnički ID i lozinku i kliknite **Prijava**.
- 2. U navigacijskom području proširite **Konfiguracija sistema**.
- 3. Kliknite **Sigurnost** > **Upravljanje certifikatima**.
- 4. Izaberite jednu od sljedećih opcija:
	- v Generiranje novog ključa i samopotpisujućeg certifikata
	- v Generiranje novog ključa i zahtjeva za potpisivanje certifikata (CSR)
	- Eksport zahtjeva za potpisivanje certifikata (CSR)
	- v Import potpisanog certifikata
	- v Eksport potpisanog certifikata
- 5. Kliknite **Nastavak** i slijedite upute za rad s certifikatima.

## **Upravljanje eksternim uslugama**

Možete koristiti ASMI za selektivno onemogućavanje aplikacija koje nisu potrebne u određenom trenutku.

Možete omogućiti ili onemogućiti Intelligent Platform Management Interface (IPMI), Common Information Model (CIM) i Service Location Protocol (SLP) usluge. Za izvođenje ove operacije morate biti administrator.

**Bilješka:** IPMI opcija nije dostupna na 9080-MHE, 9080-MME, 9119-MHE i 9119-MME sistemima.

Za omogućavanje ili onemogućavanje usluga izvedite sljedeće korake:

- 1. U prozoru ASMI dobrodošlice specificirajte vaš korisnički ID i lozinku i kliknite **Prijava**.
- 2. U navigacijskom području proširite **Konfiguracija sistema**.
- 3. Kliknite **Sigurnost** > **Upravljanje eksternim uslugama**.
- 4. Za svaku od sljedećih usluga izaberite **Omogući** ili **Onemogući**, zavisno o vašim potrebama:
	- IPMI
	- v CIM
	- $\cdot$  SLP
- 5. Kliknite **Spremi postavke** da spremite promjene.

# **Postavljanje opcija izvedbe**

Mogli bi poboljšati performanse vašeg upravljanog sistema promjenom veličine bloka logičke memorije i povećanjem veličine stranice sistemske memorije.

### **Promjena veličine bloka logičke memorije**

Mogli bi poboljšati performanse upravljanog sistema ručnom ili automatskom promjenom veličine bloka logičke memorije.

Sistemska jezgra koristi veličinu bloka memorije za čitanje i pisanje datoteka. Po defaultu, veličina bloka logičke memorije postavljena je na **Automatski**. Ova postavka omogućuje da sistem postavi veličinu bloka logičke memorije na bazi dostupne fizičke memorije. Također možete ručno promijeniti veličinu bloka logičke memorije.

Za izbor razumne veličine bloka za vaš sistem, uzmite u obzir performanse koje želite i veličinu fizičke memorije. Koristite sljedeće upute pri izboru veličina logičkih blokova:

- v Na sistemima s malom količinom instalirane memorije (2 GB ili manje), veliki blok logičke memorije će dovesti do toga da će firmver koristiti veliku količinu memorije. Firmver mora koristiti najmanje jedan blok logičke memorije. Općenito, veličina bloka logičke memorije ne bi trebala biti veća od jedne osmine veličine fizičke memorije na sistemu.
- v Na sistemima s velikom količinom instalirane memorije, manje veličine bloka logičke memorije će rezultirati s puno blokova. Zbog toga što se sa svakim blokom logičke memorije mora upravljati za vrijeme podizanja, puno blokova može uzrokovati probleme s performansama kod podizanja. Općenito, ograničite broj blokova logičke memorije na 8 K ili manje.

**Bilješka:** Veličina bloka logičke memorije može se mijenjati za vrijeme izvođenja, ali promjena ne stupa na snagu sve dok se sistem ponovno ne pokrene.

Za promjenu veličine bloka logičke memorije, morate imati jednu od sljedećih razina ovlaštenja:

- Administrator
- v Ovlašteni dobavljač servisa

Za konfiguriranje veličine bloka logičke memorije izvedite ove korake:

- 1. U prozoru ASMI dobrodošlice, specificirajte vaš korisnički ID i lozinku i kliknite **Prijava**.
- 2. U navigacijskom području proširite **Postavke izvedbe**.
- 3. Izaberite **Veličina bloka logičke memorije**.

4. U desnom okviru izaberite veličinu bloka logičke memorije i kliknite **Spremi postavke**.

### **Povećanje veličine stranice sistemske memorije**

Izvedbu vašeg sistema možete poboljšati postavljanjem sistema s većim stranicama memorije.

Poboljšanja izvedbe se mijenjaju ovisno o aplikacijama koje se izvode na vašem sistemu. Ovu postavku promijenite samo ako ste tako savjetovani od servisa i podrške.

Da bi izveli ovu operaciju, morate imati jednu od sljedećih razina ovlaštenja:

- Administrator
- v Ovlašteni dobavljač servisa

Za postavljanje sistema s većim memorijskom stranicama napravite sljedeće korake:

- 1. U prozoru ASMI dobrodošlice specificirajte vaš korisnički ID i lozinku i kliknite **Prijava**.
- 2. U navigacijskom području proširite **Postavke izvedbe**.
- 3. Izaberite **Postavljanje stranice sistemske memorije**.
- 4. U desnom okviru izaberite postavke koje želite.
- 5. Kliknite **Spremi postavke**.

# **Konfiguriranje mrežnih usluga**

Koristite Sučelje naprednog upravljanja sistemom (ASMI) za konfiguriranje mrežnih sučelja, konfiguriranje mrežnog pristupa i debug virtualnog tty-ja.

### **Konfiguriranje mrežnih sučelja**

Možete konfigurirati mrežna sučelja na sistemu. Broj i tip sučelja se mijenja prema specifičnim potrebama vašeg sistema.

**Upozorenje:** Ova operacija se može izvesti kad je sistem uključen kao i kad je isključen. Kako se promjene mrežne konfiguracije dešavaju odmah, postojeće mrežne sesije, kao HMC veze, su zaustavljene. Ako je ažuriranje firmvera u napredovanju, ne izvodite ovu operaciju. Nove postavke se moraju koristiti za ponovno postavljanje mrežnih veza. Dodatne greške se mogu također zapisivati ako je sistem uključen.

Možete promijeniti mrežne konfiguracije kad je sistem u bilo kojem stanju.

Da bi izveli ovu operaciju, morate imati jednu od sljedećih razina ovlaštenja:

- Administrator
- v Ovlašteni dobavljač servisa

Za konfiguriranje mrežnih sučelja, učinite sljedeće:

- 1. U prozoru ASMI dobrodošlice specificirajte vaš korisnički ID i lozinku i kliknite **Prijava**.
- 2. U navigacijskom području proširite **Mrežne usluge**.
- 3. Kliknite **Mrežna konfiguracija**.

**Važno:** Ako pokušavate konfigurirati mrežnu vezu na sistemu više ladica, morate izabrati primarni ili sekundarni servisni procesor i onda kliknuti **Nastavak**.

- 4. Navedite jednu od sljedećih mrežnih konfiguracija i kliknite **Nastavak**:
	- v U dijelu **Konfiguracija sučelja** kliknite jednu od sljedećih konfiguracija:
		- **IPv4**
		- **IPv6**
	- v Na **Konfiguracija statičkog smjera**, kliknite **IPv4**.

**Bilješka:** Ove postavke se ne mogu postaviti za srodni servisni procesor. Na primjer, ako je korisnik prijavljen iz primarnog servisnog procesora, tada se ove postavke ne mogu navesti za sekundarni servisni procesor.

- 5. Preskočite na jedan od sljedećih koraka, zavisno o mrežnoj konfiguraciji koju ste naveli:
	- v Ako ste izabrali **IPv4** u **Konfiguraciji sučelja**, nastavite sa sljedećim korakom.
	- v Ako ste izabrali **IPv6** u **Konfiguraciji sučelja**, nastavite s [korak 7.](#page-60-0)
	- v Ako ste izabrali **IPv4** u **Konfiguraciji statičkog smjera**, preskočite na [korak 12.](#page-60-1)
- 6. Izaberite **Konfiguriraj ovo sučelje** da bi naveli detalje konfiguracije za traženo sučelje. Možete navesti detalje za eth0 i eth1 mrežna sučelja.
	- a. Na listi **IPv4** izaberite **Omogućeno**.
	- b. Na listi **Tip IP adrese** izaberite jednu od sljedećih opcija:

#### **Statički**

Ako izaberete ovu opciju, morate navesti host ime, IP adresu, masku podmreže, adresu emitiranja i default gateway.

#### **Dinamički**

Nikakav dodatni unos nije potreban.

- <span id="page-60-0"></span>7. Izaberite **Konfiguriraj ovo sučelje** da bi naveli detalje konfiguracije za traženo sučelje. Možete navesti detalje za eth0 i eth1 mrežna sučelja.
	- a. Na listi **IPv6** izaberite **Omogućeno**.
	- b. Na listi **DHCP** izaberite **Omogućeno**.
	- c. Na listi **Samokonfigurirana IP adresa** izaberite **Omogućeno**.
	- d. U polje **Host ime** upišite host ime.
- 8. Navedite konfiguracijske detalje za IP adrese.
- 9. Navedite sljedeće detalje i preskočite na [korak 12](#page-60-1)
	- v **Ime domene**
	- v **IP adresa prvog DNS poslužitelja**
	- v **IP adresa drugog DNS poslužitelja**
	- v **IP adresa trećeg DNS poslužitelja**
- 10. Izaberite mrežno sučelje koje želite konfigurirati. Možete izabrati eth0 ili eth1.
- <span id="page-60-1"></span>11. Navedite **IP adresu**, **Masku podmreže** i **Gateway adresu** za mrežno sučelje.
- 12. Kliknite **Nastavak** da bi provjerili IP postavke koje ste naveli.

**Upozorenje:** Ako su upisane pogrešne informacije mrežne konfiguracije, moguće da nećete moći koristiti ASMI nakon učinjenih promjena. Za otklanjanje ove situacije, morate resetirati servisni procesor na default postavke uklanjanjem sklopa servisnog procesora iz poslužitelja i premještanjem kratkospojnika resetiranja. Resetiranje servisnog procesora također resetira sve korisničke ID-ove i lozinke na njihove default vrijednosti.

**Bilješka:** Za resetiranje postavki mrežne konfiguracije na default tvorničke postavke, kliknite **Resetiranje mrežne konfiguracije**.

13. Kliknite **Spremi promjene** da primijenite promjene.

### **Konfiguriranje mrežnog pristupa**

Navedite koje IP adrese mogu pristupiti poslužitelju

Kad konfigurirate mrežni pristup, specificirate koje IP adrese mogu pristupiti servisnom procesoru. Možete specificirati popis dozvoljenih IP adresa i popis zabranjenih IP adresa.

Da bi izveli ovu operaciju, morate imati jednu od sljedećih razina ovlaštenja:

- Administrator
- Ovlašteni dobavljač servisa

Za konfiguriranje mrežnog pristupa, učinite sljedeće:

- 1. U prozoru ASMI dobrodošlice, specificirajte vaš korisnički ID i lozinku i kliknite **Prijava**.
- 2. U navigacijskom području proširite **Mrežne usluge**.
- 3. Izaberite **Mrežni pristup**. U desnom prozoru, polje **IP adresa** prikazuje IP adresu poslužitelja na kojem se izvodi vaš pretražitelj i koji se povezuje na ASMI.

**Bilješka:** Na sistemima koji izvode firmver Ex340 ili kasniji, bit ćete traženi da izaberete IPv4 ili IPv6 prije nastavka s konfiguracijom ekrana mreže. Ako izaberete IPv6, donje upute se još uvijek mogu općenito slijediti.

4. Specificirajte do 16 adresa za popis dozvoljenih adresa i popis zabranjenih adresa. ALL je važeća IP adresa. Ako je prijava primljena s IP adrese koja odgovara potpuno ili dijelu IP adrese u dozvoljenom popisu, pristup servisnom procesoru je dopušten. Pristup servisnom procesoru nije dozvoljen ako je prijava primljena s IP adrese koja odgovara potpuno ili dijelu IP adrese iz zabranjenog popisa.

**Bilješka:** Dozvoljeni popis ima prioritet nad zabranjenim popisom i prazan zabranjeni popis se zanemaruje. ALL nije dozvoljeno u zabranjenom popisu ako je dozvoljeni popis prazan.

5. Kliknite **Spremi postavke** za provjeru valjanosti podataka.

### **Upotreba Extended Services**

Navedite IP adresu i stazu direktorija za udaljene sisteme.

ASMI vam dozvoljava da postavite direktorij na fiksnu točku na servisnom procesoru, da bi se omogućili pomoćni programi, kao što su telnet, ftp i rsh. Možete također i izbrisati trenutne postavke montiranja. Za postavljanje direktorija se moraju navesti IP adrese udaljenog sistema i staza za direktorij na udaljenom sistemu. Ciljani direktorij će se postaviti na fiksnu lokaciju na host servisnom procesoru. Po defaultu je točka montiranja /nfs.

Ova opcija je korisna kod skupljanja dodatnih debug informacija na sistemu s greškom. Za omogućavanje pomoćnih programa, kao što je telnet, moraju se navesti naziv i relativna staza za skript ljuske na udaljenom sistemu, zajedno s IP adresom i stazom za montiranje direktorija na udaljenom sistemu. Ovaj skript ljuske, kad se izvodi na host servisnom procesoru omogućuje pomoćne programe kao što su telnet i ftp.

Da bi izveli ovu operaciju, morate imati jednu od sljedećih razina ovlaštenja:

v Ovlašteni dobavljač servisa

Za konfiguriranje Extended Services, izvedite sljedeće korake:

- 1. U prozoru ASMI dobrodošlice, specificirajte vaš korisnički ID i lozinku i kliknite **Prijava**.
- 2. U navigacijskom području proširite **Extended Services**.
- 3. U desnom okviru navedite IP adresu udaljenog sistema, stazu direktorija i relativnu stazu za skript ljuske koji želite izvesti na udaljenom sistemu. Relativna staza skript ljuske nije obvezna.
- 4. Kliknite **Spremi postavke** za postavljanje udaljenog direktorija s podacima koje ste unijeli ili kliknite **Izbriši postavljanje** za skidanje prethodno montiranog udaljenog direktorija.

### **Ispravljanje grešaka virtualnog tty**

Ispravite grešku virtualnog teleprintera (tty) iz glavnog servisnog procesora.

Možete skupiti dodatne debug informacije od sistema u kvaru korištenjem debug virtualnog poslužitelja (DVS). DVS omogućuje komunikaciju s firmverom poslužitelja i firmverom particije. DVS dozvoljava maksimalno osam otvorenih veza. Vanjska sučelja kao ASMI i udaljena aplikacija servisnog procesora mogu komunicirati s firmverom poslužitelja i firmverom particije kroz DVS. Ova komunikacija je dvosmjerna. Vanjska sučelja mogu poslati poruku firmveru poslužitelja i firmveru particije kroz DVS.

DVS koristi ID particije i ID sesije za razlikovanje firmvera poslužitelja i firmvera particije. Raspon za ID particije i za ID sesije je 0 do 255. Klijenti, kao ASMI, međudjeluju s DVS-om koristeći TCP/IP utičnicu. Port 30002 na servisnom procesoru se koristi za ovu komunikaciju.

Parametri ID particije i ID sesije moraju biti specificirani za početak komuniciranja. Nakon specificiranja oba parametra, telnet sesija mora biti otvorena za slanje poruka. Telnet sesija mora biti pokrenuta i poruke se moraju poslati unutar perioda vremenskog prekoračenja od 15 minuta. Ako se obje akcije ne izvedu unutar perioda vremenskog prekoračenja, veza se zatvara.

Za izvođenje ove operacije vaša razina ovlaštenja mora biti ovlašteni dobavljač servisa.

Za debug virtualnog tty, učinite sljedeće:

- 1. U prozoru ASMI dobrodošlice, specificirajte vaš korisnički ID i lozinku i kliknite **Prijava**.
- 2. U navigacijskom području proširite **Mrežne usluge**.
- 3. Izaberite **Debug virtualnog TTY**.
- 4. U desnom prozoru unesite ID-ove particije i sesije.
- 5. Kliknite **Spremi postavke**.

# **Upotreba pomoćnih programa na zahtjev**

Aktivirajte neaktivne procesore ili neaktivnu sistemsku memoriju bez ponovnog pokretanja vašeg poslužitelja ili prekidanja vašeg posla.

Kapacitet na zahtjev (CoD) vam dozvoljava da trajno aktivirate neaktivne procesore ili neaktivnu sistemsku memoriju bez potrebe za ponovnim pokretanjem vašeg poslužitelja ili prekidanjem vašeg posla. Možete također pogledati informacije o vašim CoD resursima.

**Važno:** Upotrijebite ove informacije ako kvar hardvera uzrokuje da sistem izgubi svoje kupljene sposobnosti Kapaciteta na zahtjev ili Funkcije na zahtjev i ako nikad nije bilo HMC za upravljanje sistemom. Ako HMC upravlja sistemom, koristite HMC za izvođenje sljedećih zadataka umjesto ASMI.

### **Naručivanje Kapaciteta na zahtjev**

Generirajte sistemske informacije koje su potrebne kad naručujete dodatke aktivacije procesora ili memorije.

Nakon što odredite da želite trajno aktivirati neki od ili sve vaše neaktivne procesore ili memoriju, morate naručiti jedan ili više dodataka aktivacije procesora ili memorije. Onda unosite rezultirajući ključ aktivacije procesora ili memorije osiguran od vašeg dobavljača hardvera za aktiviranje vaših neaktivnih procesora ili memorije.

Da bi izveli ovu operaciju, morate imati jednu od sljedećih razina ovlaštenja:

- Administrator
- v Ovlašteni dobavljač servisa

Za naručivanje dodataka aktivacije procesora ili memorije, dovršite sljedeće korake:

- 1. U prozoru ASMI dobrodošlice, specificirajte vaš korisnički ID i lozinku i kliknite **Prijava**.
- 2. U području navigacije, otvorite **Pomoćni programi na zahtjev**.
- 3. Izaberite **CoD informacije**. Firmver poslužitelja prikazuje informacije potrebne za naručivanje dodatka aktiviranja Kapaciteta na zahtjev.
- 4. Zapišite prikazane informacije.

### **Aktiviranje Kapaciteta na zahtjev ili PowerVM pomoću ASMI-ja**

Možete koristiti Sučelje naprednog upravljanja sistemom (ASMI) za aktiviranje Kapaciteta na zahtjev za procesore ili memoriju ili omogućiti PowerVM dodatke (prije poznato kao Napredna POWER virtualizacija).

Kad dobijete dodatke aktiviranja procesora ili memorije, primate aktivacijski ključ koji koristite za aktiviranje vaših neaktivnih procesora ili memorije.

Ako vaš sistem nije stigao s omogućenim PowerVM dodatkom, morate koristiti ASMI da bi upisali aktivacijski kod koji ste dobili kod narudžbe dodatka. Ovaj aktivacijski kod također omogućuje da koristite funkciju Mikroparticioniranja na sistemu.

Da bi izveli ovu operaciju, morate imati jednu od sljedećih razina ovlaštenja:

- Administrator
- v Ovlašteni dobavljač servisa

Za trajno aktiviranje nekog od ili svih vaših neaktivnih procesora ili memorije, učinite sljedeće:

- 1. U prozoru ASMI dobrodošlice, specificirajte vaš korisnički ID i lozinku i kliknite **Prijava**.
- 2. U području navigacije, otvorite **Pomoćni programi na zahtjev**.
- 3. Izaberite **CoD aktivacija**.
- 4. Unesite aktivacijski ključ u polje.
- 5. Kliknite **Nastavak**. Ako ste unijeli kod za PowerVM komponentu, onda je ona omogućena. Ako ste unijeli kod za Kapacitet na zahtjev, nastavite s koracima iz [Nastavak rada firmvera poslu](#page-63-0)žitelja nakon CoD aktivacije.

### <span id="page-63-0"></span>**Nastavak rada firmvera poslužitelja nakon CoD aktiviranja**

Nastavite proces pokretanja firmvera poslužitelja nakon upisivanja aktivacijskog ključa Kapaciteta na zahtjev (CoD).

Možete nastaviti rad firmvera poslužitelja nakon unosa CoD aktivacijskih ključeva. Nastavak rada firmvera poslužitelja uzrokuje prepoznavanje CoD ključa i aktiviranje hardvera. Ova opcija dozvoljava poslužitelju dovršenje procesa pokretanja koji je odgođen za jedan sat kako bi se poslužitelj stavi u stanje *Na zahtjev obnavljanje* potrebno za unos CoD ključeva aktiviranja.

Da bi izveli ovu operaciju, morate imati jednu od sljedećih razina ovlaštenja:

- Administrator
- v Ovlašteni dobavljač servisa

Za nastavak rada firmvera poslužitelja, učinite sljedeće:

- 1. U prozoru ASMI dobrodošlice, specificirajte vaš korisnički ID i lozinku i kliknite **Prijava**.
- 2. U području navigacije, otvorite **Pomoćni programi na zahtjev**.
- 3. Izaberite **CoD obnavljanje**.
- 4. Kliknite **Nastavak** za izvođenje specificirane operacije.

### **Naredbe upotrebe Kapaciteta na zahtjev**

Kao što su vas uputili servis i podrška, možete izvesti Kapacitet na zahtjev naredbu koja je poslana na firmver poslužitelja.

Da bi izveli ovu operaciju, morate imati jednu od sljedećih razina ovlaštenja:

- Administrator
- v Ovlašteni dobavljač servisa

Za izvođenje naredbe Kapaciteta na zahtjev, učinite sljedeće:

- 1. U prozoru ASMI dobrodošlice, specificirajte vaš korisnički ID i lozinku i kliknite **Prijava**.
- 2. U području navigacije, otvorite **Pomoćni programi na zahtjev**.
- 3. Izaberite **CoD naredba**.
- 4. Unesite naredbu Kapaciteta na zahtjev u polje i kliknite **Nastavak**. Prikazuje se odaziv na naredbu od firmvera poslužitelja.

### **Gledanje informacija o CoD resursima**

Kad je Kapacitet na zahtjev (CoD) aktiviran na vašem sistemu, možete gledati informacije o CoD procesorima, memoriji koja je dodijeljena kao CoD memorija i resursima tehnologije Virtualizacijskog stroja.

Da bi pogledali informacije CoD resursa morate imati jednu od sljedećih razina ovlaštenja:

- Administrator
- v Ovlašteni dobavljač servisa

Za gledanje informacija o CoD resursima, dovršite sljedeće korake:

- 1. U prozoru ASMI dobrodošlice, specificirajte vaš korisnički ID i lozinku i kliknite **Prijava**.
- 2. U području navigacije, otvorite **Pomoćni programi na zahtjev**.
- 3. Izaberite jednu od sljedećih opcija za tip informacija koje želite gledati:
	- v **Informacije CoD procesora** za gledanje informacija o CoD procesorima
	- v **Informacije CoD memorije** za gledanje informacija o dostupnoj CoD memoriji
	- v **Postavke CoD Vet sposobnosti** za gledanje informacija o CoD sposobnostima koje su omogućene na tehnologijama Virtualizacijskog mehanizma

**Bilješka:** Možete također pogledati postavke CoD sposobnosti iz Konzola upravljanja hardverom (HMC).

# **Upotreba istodobnih pomoćnih programa održavanja**

Zamijenite uređaje u vašem poslužitelju bez potrebe za isključivanjem poslužitelja.

### **Priprema kontrolnog panela za POWER8 sisteme**

Pripremite kontrolni panel za istodobno održavanje *logičkim* izoliranjem kontrolnog panela.

Možete pripremiti kontrolni panel za istodobno održavanje *logički* izolirajući kontrolni panel. Kao rezultat, vaš firmver ne prepoznaje kontrolni panel kao aktivan i možete ga ukloniti. Izvođenje ove operacije će spriječiti oštećenje vašeg hardvera pri zamjeni kontrolnog panela. Nakon instalacije novog kontrolnog panela, možete promijeniti postavke tako da hardver prepoznaje novi kontrolni panel.

Da bi izveli ovu operaciju, morate imati jednu od sljedećih razina ovlaštenja:

- Administrator
- v Ovlašteni dobavljač servisa

**Bilješka:** Izbornik kontrolnog panela je dostupan samo kad je sistem uključen.

Za postupke uklanjanja i zamjene kontrolnog panela, pogledajte Kontrolni panel, punjači kontrolnog panela ili signalni kablovi.

**Upozorenje:** Nemojte resetirati servisni procesor ili isključivati i uključivati napajanje sistema za vrijeme ovog postupka. Ako tako napravite, vitalni podaci proizvoda se mogu izgubiti i nećete moći izabrati kodove lokacija kod instaliranja novog kontrolni panela. Problem bi mogli riješiti ponovnim resetiranjem servisnog procesora.

Za pripremu kontrolnog panela za istodobno održavanje, učinite sljedeće:

- 1. U prozoru ASMI dobrodošlice, specificirajte vaš korisnički ID i lozinku i kliknite **Prijava**.
- 2. U navigacijskom području proširite **Istodobno održavanje**.
- 3. Izaberite **Kontrolni panel**. Od vas se traži da specificirate želite li ukloniti ili instalirati kontrolni panel.
- 4. Kliknite **Nastavak** za prikaz popisa svih mogućih kodova lokacije kontrolnog panela.
- 5. Kliknite da izaberete odgovarajući kod lokacije kontrolnog panela.
- 6. Kliknite **Spremi postavke** za izvođenje izabrane operacije.

### **Priprema RTC baterije**

Pripremite real-time clock (RTC) bateriju za istodobno održavanje kroz Sučelje naprednog upravljanja sistemom (ASMI).

Ovaj zadatak dozvoljava da se sistem pripremi za zamjenu RTC baterije dok je uključen. Izvođenje ove operacije sprečava štete na hardveru zbog zamjene RTC baterije.

Da bi izveli ovu operaciju, morate imati jednu od sljedećih razina ovlaštenja:

- Administrator
- v Ovlašteni dobavljač servisa

**Bilješka:** Ovaj zadatak nije podržan na 8247-21L, 8247-22L, 8247-42L, 8284-22A, 8286-41A i 8286-42A sistemima.

**Bilješka:** Izbornik **RTC baterija** je dostupan samo kad je sistem uključen.

**Upozorenje:** Nemojte resetirati servisni procesor ili isključivati i uključivati napajanje sistema za vrijeme ovog postupka. Ako tako napravite, vitalni podaci proizvoda se mogu izgubiti i nećete moći izabrati šifre lokacija kod instaliranja nove RTC baterije. Možete resetirati servisni procesor da bi riješili problem.

Za pripremu RTC baterije za istodobno održavanje, izvedite sljedeće korake:

- 1. U prozoru ASMI dobrodošlice, specificirajte vaš korisnički ID i lozinku i kliknite **Prijava**.
- 2. U navigacijskom području proširite **Istodobno održavanje**.
- 3. Izaberite **RTC baterija** i navedite da li želite ukloniti ili instalirati RTC bateriju.
- 4. Kliknite **Nastavak** za prikaz popisa svih šifri RTC baterija.
- 5. Izaberite odgovarajuću šifru lokacije za RTC bateriju.
- 6. Kliknite **Spremi postavke** za izvođenje izabrane operacije.

### **Pogonitelj DVD uređaja**

Naučite kako dodati ili ukloniti pogonitelj DVD uređaja za vrijeme istodobnog održavanja na Sučelju naprednog upravljanja sistemom (ASMI).

**Bilješka:** Ovaj zadatak je podržan samo na 9080-MHE, 9080-MME, 9119-MHE i 9119-MME sistemima. 8408-44E ili 8408-E8E sistem podržava istodobno održavanje pogonitelja DVD uređaja kroz operativni sistem i ono nije dostupno kroz ASMI.

Možete dodati ili ukloniti DVD pogonitelj za vrijeme istodobnog održavanja bez posljedica za stanje sistema.

Da bi izveli ovu operaciju, morate imati jednu od sljedećih razina ovlaštenja:

- Administrator
- v Ovlašteni dobavljač servisa

Za dodavanje ili uklanjanje DVD pogonitelja za vrijeme istodobnog održavanja dovršite sljedeće korake:

- 1. Na prozoru ASMI dobrodošlice specificirajte korisnički ID i lozinku i kliknite **Prijava**.
- 2. U navigacijskom području proširite **Istodobno održavanje**.
- 3. Kliknite **DVD pogonitelj** i navedite želite li dodati ili ukloniti DVD pogonitelj.
- 4. Kliknite **Nastavak** za dodavanje ili uklanjanje DVD pogonitelja.
- 5. Kliknite **Spremi postavke** za izvođenje izabrane operacije.

# **Pogled i prilagodba izbornika ASMI servisne pomoći**

Pogled i prilagođavanje informacija za rješavanja problema s raznolikim servisnim pomoćima Sučelja naprednog upravljanja sistemom (ASMI) (poput pregledavanja dnevnika grešaka i iniciranje procesorskih dumpova).

**Bilješka:** Svaki sistemski port je onemogućen kad je Konzola upravljanja hardverom (HMC) spojena na poslužitelj, a poslužitelj se podiže nakon stanja pripravnosti servisnog procesora.

### **Prikaz dnevnika grešaka i događaja**

Prikažite popis svih dnevnika grešaka i događaja u servisnom procesoru.

Možete pogledati dnevnike grešaka i događaja generirane od raznolikih komponenti firmvera servisnog procesora. Sadržaj ovih dnevnika može biti koristan u rješavanju problema hardvera ili firmvera poslužitelja.

Da bi izveli ovu operaciju, morate imati jednu od sljedećih razina ovlaštenja:

- Općeniti korisnik
- Administrator
- Ovlašteni dobavljač servisa

Dnevnike informacija, grešaka i sve ostale mogu pregledavati sve razine ovlaštenja. Skrivene dnevnike grešaka mogu gledati ovlašteni dobavljači servisa.

Sljedeća tablica pokazuje tipove dnevnika grešaka koji se mogu prikazati, uvjete koji čine dnevnik grešaka specifičnim za taj tip dnevnika grešaka i razinu ovlaštenja korisnika koja će dozvoliti gledanje specifičnih tipova dnevnika grešaka:

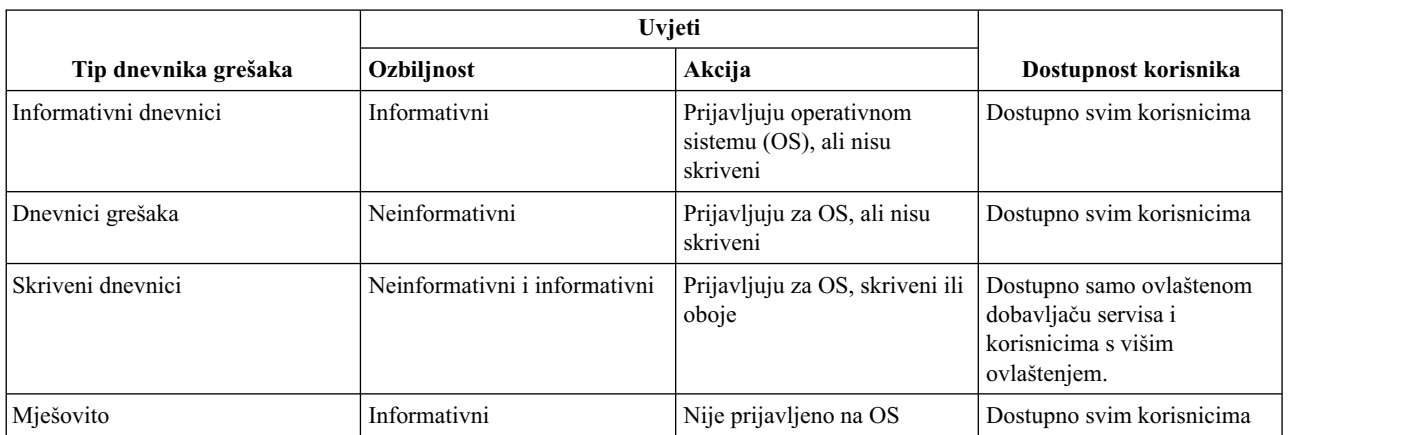

*Tablica 10. Tipovi dnevnika grešaka*

Za pregled i čišćenje dnevnika grešaka i događaja u sažetom ili detaljnom formatu, izvedite sljedeće korake:

- 1. U prozoru ASMI dobrodošlice, specificirajte vaš korisnički ID i lozinku i kliknite **Prijava**.
- 2. U navigacijskom području proširite **Pomoći servisa sistema** i kliknite **Dnevnici grešaka/događaja**. Ako unosi dnevnika postoje, popis unosa dnevnika grešaka i događaja se prikazuje u pogledu sažetka.
- 3. Za pogled formata punih detalja bilo kojeg od popisanih dnevnika, izaberite odgovarajuću kućicu dnevnika i kliknite **Prikaz detalja**. Kad su izabrani višestruki dnevnici, bilo koja akcija se primjenjuje na svaki izabrani dnevnik. Informacije punih detalja se mogu protezati na nekoliko stranica. Sadržaj i izgled izlaza punih detalja je definiran od komponente zapisivanja u dnevnik događaja ili grešaka.
- 4. Kliknite **Označeno kao prijavljeno** da označite unose grešaka platforme čiji su uzroci riješeni. Čineći tako, ovi unosi se ne prijavljuju operativnom sistemu opet kad se sistem ponovno podigne. Nakon što su označene, ove greške se mogu prepisati drugim greškama zapisanim u dnevnik povijesti servisnog procesora.

**Bilješka:** Tipka **Označeno kao prijavljeno** je dostupna samo kad je vaša razina ovlaštenja ovlašteni dobavljač servisa.

5. Kliknite **Pokaži informacije spremišta dnevnika grešaka/događaja** da biste vidjeli informacije iz spremišta dnevnika grešaka ili događaja za upravljani sistem. Spremište dnevnika grešaka/događaja se može napuniti kad se zapisuju greške. Ako se greške povremeno ne pregledavaju i potvrđuju, nove greške se možda neće moći zapisati. Ova opcija prikazuje informacije za sljedeće parametre:

- spremište dnevnika grešaka/događaja
- servisni procesor
- hipervizor
- zadnje detalje dnevnika
- ostale važne informacije
- 6. Za čišćenje unosa dnevnika grešaka ili događaja, izaberite odgovarajuće unose koje želite izbrisati i kliknite **Očisti izabrane unose dnevnika grešaka/događaja**.

### **Omogućavanje osluškivanja na serijskom portu**

Specificirajte parametre (uključujući niz osluškivanja) za omogućavanje osluškivanja na serijskom portu (sistemski port).

Možete onemogućiti ili omogućiti operaciju osluškivanja na sistemski port. Kad je omogućeno, podaci primljeni na izabranom portu se pregledaju ili *osluškuju*, kako dolaze. Možete također specificirati niz osluškivanja, određeni redoslijed bajta koji resetira servisni procesor ako je otkriven. sistemski port S1 služi kao "uhvati sve" uređaj resetiranja.

**Bilješka:** Svaka sistemski port je onemogućena kad je Konzola upravljanja hardverom (HMC) pripojen na poslužitelj i poslužitelj je podignut preko stanja pripravnosti servisnog procesora.

Da bi izveli ovu operaciju, morate imati jednu od sljedećih razina ovlaštenja:

- Općeniti korisnik
- Administrator
- v Ovlašteni dobavljač servisa

**Bilješka:** Ovaj zadatak nije dostupan na 9080-MHE, 9080-MME, 9119-MHE i 9119-MME sistemima.

Za pogled i promjenu trenutnih postavki Osluškivanja na serijskom portu, dovršite sljedeće korake:

- 1. U prozoru ASMI dobrodošlice, specificirajte vaš korisnički ID i lozinku i kliknite **Prijava**.
- 2. U navigacijskom području proširite **Pomoći servisa sistema** i izaberite **Osluškivanje na serijskom portu**.
- 3. Onemogućite ili omogućite osluškivanje na sistemski port S1. Default je *Onemogućeno*.
- 4. Unesite željeni niz osluškivanja, do 32 bajta, u polje **Niz osluškivanja**. Trenutno prikazana vrijednost je default. Osigurajte da niz nije uobičajeno korišteni niz. Preporučuje se miješani niz.
- 5. Kliknite **Ažuriranje parametara osluškivanja** da ažurirate servisni procesor s izabranim vrijednostima.

**Bilješka:** Nakon ispravnog konfiguriranja operacije osluškivanja, u nekom trenutku nakon podizanja sistema , sistem će upotrijebiti politiku ponovnog podizanja servisnog procesora za ponovno pokretanje uvijek kad se niz znakova za reset upišite na nekom ASCII terminalu spojenom na sistemski port S1.

### **Upotreba ASMI-ja za izvođenje dumpa sistema**

Kontrolirajte kako često se sistemski dump izvodi i iznos podataka skupljenih od hardvera i firmvera poslužitelja.

Možete započeti sistemski dump da uhvatite ukupne informacije sistema, stanje sistemskog procesora, prstenove pretraživanja hardvera, predmemorije i druge informacije. Ove informacije se mogu koristiti za rješavanje problema hardvera ili firmvera poslužitelja. *Sistemski dump* se može također automatski pokrenuti nakon kvara sistema, kao što su zaustavljanje zbog provjere ili ako sistem ostane 'visiti'. To je tipično 34 MB.

**Bilješka:** Koristite ovu proceduru samo na uputu vašeg dobavljača servisa.

Da bi izveli ovu operaciju, morate imati jednu od sljedećih razina ovlaštenja:

- Administrator
- v Ovlašteni dobavljač servisa

Za konfiguriranje i pokretanje sistemskog dumpa, učinite sljedeće:

- 1. Izvedite kontrolirano gašenje operativnog sistema ako je moguće.
- 2. U prozoru ASMI dobrodošlice, specificirajte vaš korisnički ID i lozinku i kliknite **Prijava**.
- 3. U navigacijskom području proširite **Pomoći servisa sistema** i kliknite **Sistemski dump**.
- 4. Iz popisa izbora označenog **Dump politika**, izaberite politiku za određivanje kad se automatski sistemski dump skuplja.

Dump politika se koristi kad god se sistem automatski otkrije uvjet sistemske greške. Uz dump politiku, firmver platforme određuje je li dump preporučljiv, bazirano na tipu greške koja se desila. Ova preporuka se kombinira s dump politikom za određivanje hoće li sistemski dump biti započet.

Politika dumpa uključuje sljedeće opcije:

#### **Prema potrebi**

Skupljanje dump podataka samo iz specifičnih razloga. Ovo je default postavka za dump politiku.

**Uvijek** Skuplja dump podatke nakon što se sistem zaključa ili nakon zaustavljanja provjere. Ova postavka nadjačava preporuku firmvera i forsira sistemski dump, čak i kad nije preporučen.

**Bilješka:** Dump politika definira samo kad se sistemski dump izvodi. Ona ne definira za što se dump radi niti veličinu informacija za dump. Ove parametre kontroliraju postavke **Hardverskog sadržaja**.

5. Izaberite politiku za određivanje koliko podataka treba pisati u dump iz popisa izbora označenog kao **Hardverski sadržaj**.

Firmver sistema daje preporuku za sadržaj dumpa bazirano na tipu greške koja se desila. Ova preporuka se kombinira s hardverskim sadržajem za određivanje koliko se dump podataka stvarno skuplja.

Politika dumpa uključuje sljedeće opcije:

- v **Automatski** Skuplja dump podatke automatski. Firmver odlučuje koji je dump sadržaj najbolji, ovisno o tipu greške. Ovo je default postavka za hardverski sadržaj.
- v **Minimalno** Skuplja minimalnu količinu dump podataka. Skupljanje hardverskih dump podataka može biti vremenski zahtjevno. Ovaj izbor dozvoljava korisniku da smanji sadržaj hardverskog dijela sistemskog dumpa. Također dozvoljava sistemu ponovno podizanje što je brže moguće.

**Bilješka:** Ako je ova opcija izabrana, debug podaci skupljeni za neke greške mogu biti nedovoljni. Hvatanje relevantnih podataka grešaka za neke greške može biti korisno ako će dovesti do smanjenja prekida rada sistema.

- v **Srednje** Skuplja umjerenu količinu podataka hardverskih grešaka. S ovom postavkom se skuplja više podataka nego s minimalnom postavkom i manje vremena je potrebno za skupljanje dump podataka u usporedbi s maksimalnom postavkom.
- v **Maksimalno** Skuplja maksimalnu količinu podataka hardverskih grešaka. Ova postavka daje najpotpunije pokrivanje grešaka, ali uzrokuje duži prekid rada sistema u odnosu na druge politike. Očekuje se da će ovo rijetko koristiti ovlašteni dobavljači servisa, ako vi možete podnijeti sporije ponovno podizanje sistema radi hvatanja grešaka na prvom kvaru ili ako se analiziraju teški problemi.

**Bilješka:** Ako je ova opcija izabrana, skupljanje hardverskih dump podataka može biti dugotrajno, posebno za sisteme s velikim brojem procesora.

- 6. U polju **Sadržaj firmvera poslužitelja**, izaberite razinu sadržaja koja pokazuje količinu podataka za dump za dio firmvera poslužitelja u sistemskom dumpu.
- 7. Kliknite **Spremi postavke** da spremite promjene postavki.

Da spremite promjene postavki i uputite sistem da odmah obradi dump s trenutnim postavkama, kliknite **Spremi postavke i pokreni dump**.

Za informacije o kopiranju, izvještavanju i brisanju dumpova, pogledajte upravljanje dumpovima.

### **Upotreba ASMI-ja za izvođenje dumpa servisnog procesora**

Možete koristiti Sučelje naprednog upravljanja sistemom (ASMI) za pokretanje dumpa servisnog procesora.

Koristite ovu proceduru samo na uputu vašeg dobavljača servisa hardvera. S ovom funkcijom možete sačuvati podatke grešaka nakon neuspjeha aplikacije servisnog procesora, vanjskog resetiranja ili korisničkog zahtjeva za dump servisnog procesora. Postojeći dump servisnog procesora se smatra važećim ako ni firmver poslužitelja ni Konzola upravljanja hardverom (HMC) nisu skupili podatke prethodnog neuspjeha.

Za izvođenje ove operacije vaša razina ovlaštenja mora biti ovlašteni dobavljač servisa.

Za omogućavanje ili onemogućavanje dumpa servisnog procesora i pogled na status postojećeg dumpa servisnog procesora, učinite sljedeće:

- 1. U prozoru ASMI dobrodošlice specificirajte vaš korisnički ID i lozinku i kliknite **Prijava**.
- 2. U navigacijskom području proširite **Pomoći servisa sistema** i kliknite **Dump servisnog procesora**.
- 3. Izaberite ili **Omogućeno** ili **Onemogućeno** iz popisa izbora. Po defaultu, stanje je *Omogućeno*. Prikazana je trenutna postavka i status postojećeg dumpa servisnog procesora je prikazan kao važeći ili nevažeći.

**Bilješka:** Ne možete izvesti korisnički zahtijevan dump servisnog procesora kad je ova postavka onemogućena.

4. Kliknite **Spremi postavke** da spremite promjene postavke.

Da bi sistemu rekli da odmah treba izvesti dump servisnog procesora, kliknite **Pokreni dump**.

Za više informacija o kopiranju, izvještavanju i brisanju dumpova, pogledajte upravljanje dumpovima.

### **Započinjanje dumpa particije**

Omogućite ili onemogućite dump particije osim pokretanja dumpa particije.

**Važno:** Ova funkcija nije dostupna kad sistemom upravlja Konzola upravljanja hardverom (HMC).

Koristite ovu proceduru samo na uputu vašeg dobavljača servisa hardvera. Započinjanjem dumpa particije, možete sačuvati podatke grešaka koji se mogu koristiti za dijagnosticiranje problema firmvera poslužitelja ili operativnog sistema. Stanje operativnog sistema je spremljeno na čvrstom disku i particija se ponovno pokreće. Ova funkcija se može koristiti kad je operativni sistem u stanju nenormalnog čekanja ili beskrajnoj petlji.

**Upozorenje:** Možda će vam se dogoditi gubitak podataka, kad koristite ovu operaciju. Ovo svojstvo raspoloživo je samo na sistemima kojima ne upravljaju HMC koji imaju sistemski firmver poslužitelj u stanju Izvođenja.

Da bi izveli ovu operaciju, morate imati jednu od sljedećih razina ovlaštenja:

- Administrator
- v Ovlašteni dobavljač servisa

Za izvođenje dumpa particije, učinite sljedeće:

- 1. U prozoru ASMI dobrodošlice, specificirajte vaš korisnički ID i lozinku i kliknite **Prijava**.
- 2. U navigacijskom području proširite **Pomoći servisa sistema** i kliknite **Dump particije**.

### **Pokretanje dumpa performansi**

Saznajte kako se pokreće dump performansi na sistemu. Možete upotrijebiti Sučelje naprednog upravljanja sistemom (ASMI) za pokretanje dumpa performansi za sistem.

Dump performansi sistema je zbirka podataka iz servisnog procesora nakon kvara sistema, vanjskog resetiranja sistema ili ručnog zahtjeva. Možete pokrenuti dump performansi sistema za skupljanje i spremanje podataka performansi hardvera u formatu dumpa hardverske jedinice. Informacije se spremaju u novu dump datoteku kad se pokrene dump performansi sistema. Dump performansi sistema se može pokrenuti samo za vrijeme stanja uključivanja sistema (vrijeme izvođenja servisnog procesora).

Da bi izveli ovu operaciju, morate imati jednu od sljedećih razina ovlaštenja:

- Administrator
- v Ovlašteni dobavljač servisa

Za pokretanje dumpa performansi sistema, izvedite sljedeće korake:

- 1. U prozoru ASMI dobrodošlice, specificirajte vaš korisnički ID i lozinku i kliknite **Prijava**.
- 2. U navigacijskom području proširite **Sistemska servisna pomoć** > **Dump performansi**.
- 3. Kliknite **Pokreni dump** za pokretanje dumpa performansi sistema.

### **Izvođenje dumpa resursa**

Izvođenje dumpa resursa servisnog procesora.

Možete napraviti dump podataka hipervizora koji su spremljeni u glavnoj memoriji dok sve logičke particije rade. Opcija dumpa resursa je dostupna kad je sistem u ručnom načinu rada i kad tu funkciju aktivira operativni sistem.

**Bilješka:** Opcija dumpa resursa nije dostupna kad je sistem u stanju prekida, dok se podiže hipervizor ili kad je u tijeku neki drugi dump platforme.

Da bi pogledali ove informacije morate imati jednu od sljedećih razina ovlaštenja:

- Administrator
- v Ovlašteni dobavljač servisa

Za izvođenje dumpa resursa, učinite sljedeće:

- 1. U prozoru ASMI dobrodošlice, specificirajte vaš korisnički ID i lozinku i kliknite **Prijava**.
- 2. U navigacijskom području proširite **Pomoći servisa sistema** i kliknite **Dump resursa**.

### **Konfiguriranje - sistemski port za opcije poziva**

Konfigurirajte sistemski port za korištenje s opcijama call-home i call-in.

Možete konfigurirati sistemski port korišten s funkcijama za call-home ili call-in. Također možete postaviti brzinu prijenosa za sistemski port.

**Bilješka:** Svaki sistemski port je onemogućen kad se Konzola upravljanja hardverom (HMC) pripoji poslužitelju i poslužitelj se podiže izvan stanja pripravnosti servisnog procesora. Prema tome, ovi izbornici nisu prisutni ako sistemom upravlja HMC ili ako sistem nema portove.

Da bi izveli ovu operaciju, morate imati jednu od sljedećih razina ovlaštenja:

- Administrator
- v Ovlašteni dobavljač servisa

**Bilješka:** Ovaj zadatak nije dostupan na 9080-MHE, 9080-MME, 9119-MHE i 9119-MME sistemima.

Da konfigurirate sistemski port, dovršite sljedeće korake:

- 1. U navigacijskom području proširite **Pomoći servisa sistema** i kliknite **Postav serijskog porta**. Prikazuje se jedan odjeljak. On je označen kao **S1**, a to je sistemski port koji se koristi s funkcijom poziva kući.
- 2. Promijenite odgovarajuća polja u dijelu **S1**.

#### **Brzina u baudima**

Izaberite brzinu u baudima za ovaj sistemski port. Ako je terminal pripojen na ovaj port, postavka se mora upariti. Dostupne brzine su 50, 300, 1200, 2400, 4800, 9600, 19200, 38400, 57600 i 115200 bps.

#### **Veličina znaka**

Izaberite veličinu znaka za ovaj sistemski port. Ako je terminal pripojen na ovaj port, postavka se mora upariti.

#### **Bitovi zaustavljanja**

Izaberite broj bitova zaustavljanja za ovaj sistemski port. Ako je terminal pripojen na ovaj port, postavka se mora upariti.

**Paritet** Izaberite paritet za ovaj sistemski port. Ako je terminal pripojen na ovaj port, postavka se mora upariti.

3. Kliknite **Spremi postavke** da spremite promjene postavki.

### **Konfiguriranje vašeg modema**

Konfigurirajte vaš modem koji je povezan na sistemski port.

#### **Napomene:**

- v Ovaj zadatak nije dostupan na 9080-MHE, 9080-MME, 9119-MHE i 9119-MME sistemima.
- v Svaki sistemski port je onemogućen kad je Konzola upravljanja hardverom (HMC) spojena na poslužitelj, a poslužitelj se podiže nakon stanja pripravnosti servisnog procesora.

Da bi izveli ovu operaciju, morate imati jednu od sljedećih razina ovlaštenja:

- Administrator
- v Ovlašteni dobavljač servisa

Za konfiguriranje modema, dovršite sljedeće korake:

**Bilješka:** Ako pripajate 7852-400 modem na S1 serijski port, morate koristiti sljedeće položaje prekidača na modemu (U=gore i D=dolje): UUDD UUUD UUUD UUUU.

- 1. U prozoru ASMI dobrodošlice, specificirajte vaš korisnički ID i lozinku i kliknite **Prijava**.
- 2. U navigacijskom području proširite **Pomoći servisa sistema**.
- 3. Izaberite **Konfiguracija modema**.
- 4. Promijenite polja u dijelu **S1**.
	- v **Tip modema**: Izaberite podržan tip modema iz liste izbora.
	- v **Naredba resetiranja modema**: Upišite naredbu koja se koristi za resetiranje modema na defaulte kod uključivanja.
	- v **Naredba inicijaliziranja modema**: Ova naredba konfigurira modem da bi se ponašao prema zahtjevima. Za osiguranje pravilnog rada, trebaju se vraćati kodovi rezultata (ATQ0), jeka se treba onemogućiti (ATE0) i kodovi rezultata trebaju biti nizovi (ATV1). Ova postavka se zanemaruje ako tip modema nije Prilagođen.
	- v **Naredba biranja modema**: Ova naredba se koristi za biranje broja. Na primjer, ATDT za tonsko biranje. Ova postavka se zanemaruje ako tip modema nije Prilagođen.
	- v **Naredba automatskog odgovora modema**: Oba naredba omogućuje modemu da odgovori na dolazne pozive. Na primjer, ATS0=1. Ova postavka se zanemaruje ako tip modema nije Prilagođen.
	- v **Naredba biranja dojavljivača modema**: Upišite naredbu biranja dojavljivača. Ova naredba se koristi za biranje dojavljivača. Na primjer: ATDT%s,,,%s;ATH0.

**Bilješka:** Oba %s niza su potrebna. Ova postavka se zanemaruje ako tip modema nije Prilagođen.

- v **Naredba odspajanja modema**: Upišite naredbu odspajanja modema. Ova naredba se koristi za odspajanje poziva. Na primjer, +++ATH0. Ova postavka se zanemaruje ako tip modema nije Prilagođen.
- 5. Kliknite **Spremi postavke** da spremite promjene konfiguracije modema.

### **Konfiguriranje call-home politike**

Koristite ovaj postupak za konfiguriranje sistema za call home (kontaktiranje vaše sljedeće razine podrške).

U sljedećem poglavlju se call-home odnosi na kontaktiranje računala u IBM servisnom centru.

### **Napomene:**

- v Funkcija call-home je podržana samo kad je fleksibilni servisni procesor (FSP) u jednom od sljedećih stanja: FSP Stanje pripravnosti, FSP Prekid ili za vrijeme IPL procesa kad POWER Hypervisor nije podignut.
- v Call-home opcija nije dostupna na 9080-MHE, 9080-MME, 9119-MHE i 9119-MME sistemima.
- v Call-home opcija nije dostupna za sisteme kojima upravlja Konzola upravljanja hardverom (HMC).
Da bi izveli ovu operaciju, morate imati jednu od sljedećih razina ovlaštenja:

- Administrator
- Ovlašteni dobavljač servisa

Za konfiguriranje call-home politike, dovršite sljedeće korake:

- 1. U prozoru ASMI dobrodošlice, specificirajte vaš korisnički ID i lozinku i kliknite **Prijava**.
- 2. U navigacijskom području proširite **Pomoći servisa sistema**.
- 3. Izaberite **Call-home postav**.
- 4. Navedite detalje u postojećim poljima.
	- v **Politika call-home**

#### **Onemogućeno**

Kliknite **Onemogućeno** za onemogućavanje call-home funkcije.

#### **IBM CC**

Kliknite **IBM CC** da bi proslijedili call-home zahtjev u IBM Servisni centar.

**Bilješka:** Ako je vaš sistem iza vatrozida, osigurajte da sljedeći IBM poslužitelji mogu doprijeti do servisnog centra:

- esupport.ibm.com
- eccgw01.boulder.ibm.com
- eccgw02.rochester.ibm.com
- www-945.ibm.com
- www.ecurep.ibm.com

#### **OEM CC**

Kliknite **OEM CC** da bi proslijedili call-home zahtjev na korisnički navedenu IP adresu i broj porta.

**Bilješka:** Ako je sistem s navedenom IP adresom iza vatrozida, osigurajte da je ta IP adresa dodana na listu dozvoljenih adresa.

#### **Legacy CC**

Ova opcija je dostupna samo za ovlaštene dobavljače servisa. Ako ovlašteni dobavljač servisa postavi call-home politiku kao Legacy CC, administrator može vidjeti detalje, ali neće moći ništa mijenjati. Ova opcija dozvoljava da call-home politika koristi konfiguraciju koja je ranije postavljena.

#### v **Telefonski brojevi**

#### **Telefonski broj servisnog centra**

Ovo je broj računala servisnog centra. Servisni centar obično uključuje računalo koje prima pozive od poslužitelja sa sposobnošću poziva van. Ovo se računalo naziva **hvatač**. **Hvatač** očekuje poruke u specifičnom formatu kojem se servisni procesor prilagođava. Kontaktirajte vašeg ovlaštenog dobavljača servisa za ispravan telefonski broj servisnog centra za unos. Dok nemate taj broj, ostavite ovo polje nedodijeljeno.

#### **Telefonski broj korisničkog administrativnog centra**

Ovo je broj računala (catcher) u centru administracije sistema koji prima pozive o problemu s poslužitelja. Kontaktirajte vašeg sistemskog administratora za ispravan telefonski broj za unos ovdje. Dok ne dobijete taj broj, ostavite ovo polje prazno.

#### **Telefonski broj digitalnog dojavljivača**

Ovo je broj numeričkog dojavljivača kakav nosi osoblje koje treba odgovoriti na pozive o problemu s vašeg poslužitelja. Kontaktirajte vašeg predstavnika administracijskog centra za ispravan telefonski broj za unos.

#### **Numerički podaci dojavljivača**

Unesite numeričke podatke koje treba poslati za vrijeme poziva.

#### v **Informacije poduzeća korisnika**

Navedite potpunu poštansku adresu poduzeća i detalje.

- **Ime poduzeća**
- **Ulica**
- **Grad i zemlja**
- **Poštanski broj**
- **Zemlja ili regija**
- v **Korisnički podaci**

Navedite posebne podatke koje treba poslati s call-home. Podaci mogu biti niz znakova dug do 64 znaka.

v **Adresa brige za korisnika**

Ove informacije se moraju navesti samo kad je call-home politika postavljena na **OEM CC**.

- **IP adresa**
- **Broj porta**
- v **Call-home postav za Legacy CC**

Ove informacije se moraju navesti samo kad je call-home politika postavljena na **Legacy CC**.

- **Call-home serijski port**
- **Call-in serijski port**
- **Call-home politika biranja**
- **Broj ponovnih pokušaja**
- **Postavke čišćenja**
- v **Lokacija sistema**

Ove informacije se moraju navesti samo kad je call-home politika postavljena na **Legacy CC**.

#### **Zemljopis**

.

Navedite zemljopisne podatke za lokaciju sistema.

5. Kliknite **Spremi postavke** za spremanje promjena.

## **Testiranje politike call-home**

Možete testirati konfiguraciju politike call-home nakon što je modem instaliran i konfiguriran ispravno.

**Bilješka:** Call-home politiku možete testirati tek nakon što se ona omogući. Pogledajte ["Konfiguriranje call-home](#page-71-0) [politike" na stranici 54](#page-71-0) za upute o konfiguriranju call-home politike.

Za testiranje call-home politike morate imati jednu od sljedećih razina ovlaštenja:

- Administrator
- v Ovlašteni dobavljač servisa

**Bilješka:** Ovaj zadatak nije dostupan na 9080-MHE, 9080-MME, 9119-MHE i 9119-MME sistemima.

Za testiranje vaše konfiguracije politike call-home, učinite sljedeće:

- 1. U prozoru ASMI dobrodošlice, specificirajte vaš korisnički ID i lozinku i kliknite **Prijava**.
- 2. U navigacijskom području proširite **Pomoći servisa sistema**.
- 3. Izaberite **Test call-home**.
- 4. Kliknite **Započinjanje testa call-home**. Izvodi se testiranje sistema call-home, kako je navedeno s trenutnim izborima porta i modema.

## **Ponovno podizanje servisnog procesora**

U kritičnim sistemskim situacijama, kao kad sistem visi, možete ponovno podići sistemski procesor. Ovaj zadatak izvedite samo kad to od vas zatraži vaš dobavljač servisa.

Ponovno podizanje servisnog procesora se ne može izvesti dok je firmver u stanju izvođenja.

Da bi izveli ovu operaciju, morate imati jednu od sljedećih razina ovlaštenja:

- Administrator
- Ovlašteni dobavljač servisa

Za ponovno pokretanje vašeg servisnog procesora, učinite sljedeće:

- 1. U prozoru ASMI dobrodošlice, specificirajte vaš korisnički ID i lozinku i kliknite **Prijava**.
- 2. U navigacijskom području proširite **Pomoći servisa sistema**.
- 3. Izaberite **Resetiranje servisnog procesora**.
- 4. Kliknite **Nastavak** za izvođenje ponovnog podizanja.

#### **Meki reset servisnog procesora**

U određenim situacijama možda trebate resetirati servisni procesor dok servisni firmver radi.Ovaj zadatak izvedite samo kad to od vas zatraži vaš dobavljač servisa.

Za vrijeme mekog reseta servisnog procesora, host particije se ne gase.

Da bi izveli ovu operaciju, morate imati jednu od sljedećih razina ovlaštenja:

- Administrator
- Ovlašteni dobavljač servisa

Za ponovno podizanje servisnog procesora izvedite sljedeće korake:

- 1. U prozoru ASMI dobrodošlice specificirajte vaš korisnički ID i lozinku i kliknite **Prijava**.
- 2. U navigacijskom području proširite **Pomoći servisa sistema**.
- 3. Kliknite **Meki reset servisnog procesora**.
- 4. Kliknite **Nastavak** za dovršetak mekog reseta.

## **Vraćanje vašeg poslužitelja na tvorničke postavke**

Vratite postavke firmvera, konfiguraciju mreže i lozinke na njihove tvorničke defaulte.

Možete resetirati sve tvorničke postavke na vašem poslužitelju na tvorničke default postavke ili možete izabrati da resetirate specifične postavke koristeći sljedeće opcije:

- Resetirajte sve postavke
- v Resetiranje postavki servisnog procesora
- v Resetiranje postavki firmvera poslužitelja
- v Resetiranje konfiguracije PCI sabirnice

**Bilješka:** Opcija Reset konfiguracije PCI sabirnice nije dostupna na 9080-MHE, 9080-MME, 9119-MHE i 9119-MME sistemima.

Ako izaberete resetiranje svih postavki, sve tri od ovih akcija se izvode rezultirajući resetiranjem postavki servisnog procesora, postavki firmvera poslužitelja i konfiguracije PCI sabirnice u jednoj operaciji.

**Bilješka:** Ako su instalirani i omogućeni redundantni servisni procesori, koji god tip operacije resetiranja izvodite na primarnom servisnom procesoru također će se izvesti na sekundarnom servisnom procesoru.

**Upozorenje:** Resetirajte vaše postavke poslužitelja na tvorničke defaulte samo kad vam to naredi vaš dobavljač servisa. Prije resetiranja svih postavki, osigurajte da ste ručno zapisali sve postavke koje se trebaju sačuvati. Ova operacija se može izvesti samo ako ista razina firmvera postoji na trajnoj strani podizanja firmvera, također poznata kao P strana i na privremenoj strani podizanja firmvera, također poznata kao T strana.

Resetiranje postavki servisnog procesora rezultira gubitkom svih sistemskih postavki (kao lozinki HMC pristupa i ASMI-ja, dnevnog vremena, mrežne konfiguracije i politika dekonfiguracije hardvera) koje ste postavili kroz korisnička sučelja.

**Upozorenje:** Resetiranje postavki firmvera poslužitelja rezultira gubitkom svih podataka particije koji su pohranjeni na servisnom procesoru.

Resetiranje konfiguracije PCI sabirnice rezultira sljedećim nizom događaja:

- v Servisni procesor upućuje firmver poslužitelja da se uključi i uđe u stanje pripravnosti.
- v Kad je firmver poslužitelja ušao u stanje pripravnosti, postavke konfiguracije PCI sabirnice su očišćene.
- v Firmver poslužitelja se onda isključuje i servisni procesor je u stanju pripravnosti.

**Upozorenje:** Resetiranje svih postavki rezultira gubitkom sistemskih postavki kako je opisano za svaku opciju u prethodnim odlomcima. Također, izgubit ćete dnevnike sistemskih grešaka i informacije koje se odnose na particiju.

Za vraćanje tvorničkih default postavki, morate imati jednu od sljedećih razina ovlaštenja:

- Administrator
- v Ovlašteni dobavljač servisa

**Bilješka:** Dnevno vrijeme možete promijeniti samo kad je sistem isključen.

Za vraćanje tvorničkih default postavki, učinite sljedeće:

- 1. U prozoru ASMI dobrodošlice, specificirajte vaš korisnički ID i lozinku i kliknite **Prijava**.
- 2. U navigacijskom području proširite **Pomoći servisa sistema**.
- 3. Izaberite **Tvornička konfiguracija**.
- 4. Izaberite opcije koje želite vratiti na tvorničke postavke.
- 5. Kliknite **Nastavak**. Servisni procesor se ponovno podiže nakon što su sve postavke resetirane.

#### **Unos naredbi servisnog procesora**

Možete unijeti naredbe za izvođenje na servisnom procesoru. Trenutno, nikakva sintaktička provjera valjanosti se ne izvodi na upisanom nizu naredbe. Zato, osigurajte da je naredba upisana ispravno prije započinjanja akcije.

Za izvođenje ove operacije vaša razina ovlaštenja mora biti ovlašteni dobavljač servisa.

Za unošenje naredbi servisnog procesora, učinite sljedeće:

- 1. U prozoru ASMI dobrodošlice, specificirajte vaš korisnički ID i lozinku i kliknite **Prijava**.
- 2. U navigacijskom području proširite **Pomoći servisa sistema**.
- 3. Izaberite **Red za naredbe servisnog procesora**.
- 4. Upišite važeću naredbu koja ne premašuje 80 znakova.

**Bilješka:** Unošenje naredbe koja nije važeća može uzrokovati zastoj sistema. Ako se takav uvjet dogodi, resetirajte servisni procesor.

5. Kliknite **Izvođenje** da izvedete naredbu na servisnom procesoru.

## **Pregled resursa koji su dekonfigurirani s guard funkcijom**

Pregledajte listu hardverskih resursa koji su dekonfigurirani s guard funkcijom sistemskog procesora.

Za svaki dekonfigurirani hardverski resurs se prikazuje tip greške koja je uzrokovala dekonfiguraciju (na primjer, predvidive, dijagnostičke ili nepopravljive). Također se može pogledati detaljan dnevnik grešaka.

Da bi pogledali ove informacije morate imati jednu od sljedećih razina ovlaštenja:

• Administrator

v Ovlašteni dobavljač servisa

Za pregled liste dekonfiguriranih resursa, dovršite sljedeće korake:

- 1. U prozoru ASMI dobrodošlice, specificirajte vaš korisnički ID i lozinku i kliknite **Prijava**.
- 2. U navigacijskom području proširite **Pomoći servisa sistema**.
- 3. Izaberite **Dekonfigurirani slogovi** da pogledate listu dekonfiguriranih resursa.

**Bilješka:** Funkcija **Upozorenje korisniku** je omogućena u ovom pogledu po defaultu. Ova funkcija vas periodički upozorava da zamijenite dekonfigurirani hardver. Možete omogućiti ili onemogućiti funkciju **Upozorenje korisniku** ako je na sistemu dekonfigurirana memorija ili procesor.

## **Omogućavanje USB servisnih funkcija**

Saznajte kako se omogućuju Universal Serial Bus (USB) servisne funkcije za spremanje podataka debuga i sistemske konfiguracije na prenosivi USB fleš uređaj.

Možete koristiti USB uređaj za spremanje podataka debuga i sistemske konfiguracije i njihovo kasnije korištenje za rješavanje problema. Možete spremiti dump servisnog procesora, dump sistema, dump hardverske jedinice, sistemske postavke, mrežne postavke i dnevnike grešaka platforme ili događaja, na prijenosni USB pogon. Možete također vratiti sistemske ili mrežne postavke iz odstranjivog USB pogona na servisni procesor.

**Bilješka:** Ovaj zadatak nije podržan na 9080-MHE, 9080-MME, 9119-MHE i 9119-MME sistemima.

Da bi izveli ovu operaciju, morate imati jednu od sljedećih razina ovlaštenja:

- Administrator
- Ovlašteni dobavljač servisa

Za omogućavanje USB servisnih funkcija izvedite sljedeće korake:

- 1. U prozoru ASMI dobrodošlice, specificirajte vaš korisnički ID i lozinku i kliknite **Prijava**.
- 2. Promijenite stanje servisnog procesora na **pripravno** ili stanje prekida.
- 3. Spojite USB pogon na sistem.
- 4. U području navigacije proširite **Sistemska servisna pomoć** > **USB omogućene servisne funkcije**.
- 5. Iz liste USB omogućenih servisnih funkcija izaberite potrebne opcije i kliknite **Nastavak** za spremanje datoteka dumpa ili dnevnika na USB.

**Bilješka:** Ako vraćate mrežne postavke iz drugog sistema, sistem se odspaja s mreže.

#### **Pokretanje nadilaženja greške servisnog procesora**

Možete koristiti Sučelje naprednog upravljanja sistemom (ASMI) za pokretanje nadilaženja greške iz rezervnog servisnog procesora.

Nadilaženje greške servisnog procesora smanjuje prekide rada do kojih dolazi zbog grešaka hardvera servisnog procesora. Ako je za trenutnu sistemsku konfiguraciju podržan rezervni servisni procesor, možete pokrenuti nadilaženje greške iz tog rezervnog servisnog procesora.

Da bi izveli ovu operaciju, morate imati jednu od sljedećih razina ovlaštenja:

- Administrator
- v Ovlašteni dobavljač servisa

**Bilješka:** Ovaj zadatak se može pokrenuti samo iz rezervnog servisnog procesora.

Za pokretanje nadilaženja greške servisnog procesora, izvedite sljedeće korake:

- 1. U prozoru ASMI dobrodošlice, specificirajte vaš korisnički ID i lozinku i kliknite **Prijava**.
- 2. U području navigacije proširite **Sistemska servisna pomoć** > **Nadilaženje greške servisnog procesora**.

3. Kliknite **Nastavak** da bi pokrenuli nadilaženje greške iz rezervnog servisnog procesora.

## **Provjera kablova na 9080-MHE, 9080-MME, 9119-MHE ili 9119-MME**

Možete koristiti Sučelje naprednog upravljanja sistemom (ASMI) za provjeru kablova na sistemu i kod problema s identitetima, kao što su otkopčani kablovi, neispravne veze i pogrešne dužine kablova.

Možete provjeriti da li fleksibilni kablovi servisnog procesora (FSP), kablovi sata, univerzalni međupovezni naponski kablovi (UPIC) i simetrični višeprocesorski (SMP) kablovi rade ispravno.

Za provjeru kablova izvedite sljedeće korake:

- 1. Na prozoru ASMI dobrodošlice navedite vaš korisnički ID i lozinku i kliknite **Prijava**.
- 2. U području navigacije proširite **Sistemska servisna pomoć** > **Provjera kablova**.
- 3. Kliknite **Provjera kablova**.
- 4. U dijelu **Prikaz statusa kablova** izaberite tip kabla za koji želite vidjeti detalje nakon provjere:
	- FSP kablovi
	- Kablovi sata
	- UPIC kablovi
	- SMP kablovi
- 5. Kliknite **Nastavak**.
- 6. U polju **Stanje indikatora** promijenite stanje indikatora za kablove, prema potrebi.
- 7. Kliknite **Spremi postavke** da spremite promjene.

## **Rješavanje problema pristupa ASMI-ju**

Rješavanje uobičajenih problema pridruženih postavljanju pristupa Sučelju naprednog upravljanja sistemom (ASMI).

Sljedeća tablica sadrži informacije o uobičajenim problemima koji se mogu desiti za vrijeme vašeg pokušaja pristupa na ASMI kroz Web pretražitelj. Tablica također daje uobičajena rješenja za te probleme.

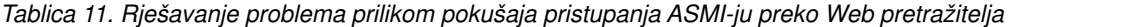

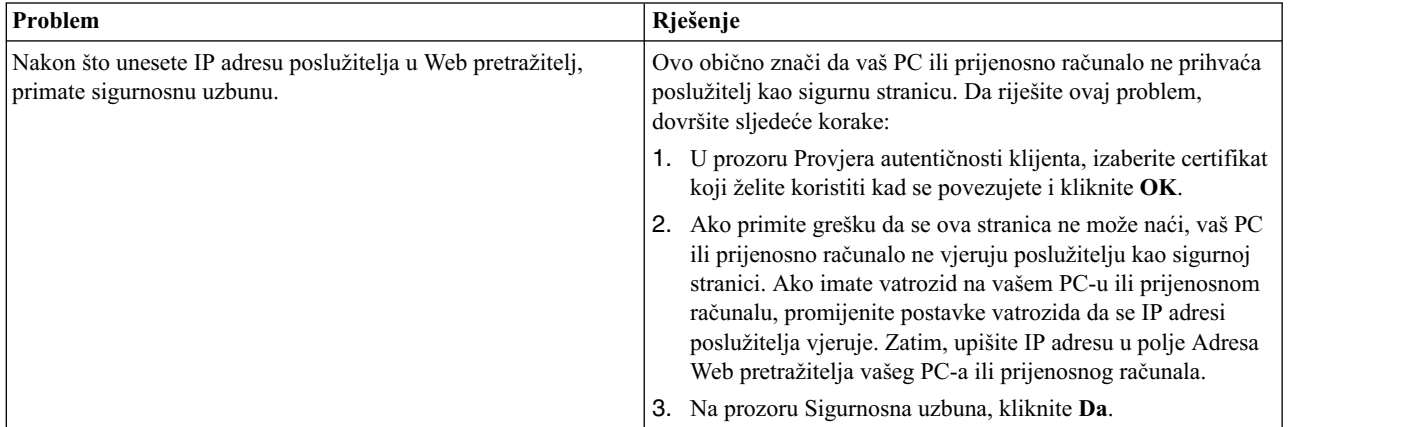

| Problem                                                                                                    | Rješenje                                                                                                    |
|----------------------------------------------------------------------------------------------------|----------------------------------------------------------------------------------------------------|
| Nakon što unesete IP adresu poslužitelja u Web pretražitelj,<br>pretražitelj prikazuje poruku greške napominjući da ne može<br>naći IP adresu koju ste unijeli.                                                | Osigurajte da ste unijeli https:// <lp adresa="" poslužitelja=""> u<br/>1.<br/>polje Adresa u vašem Web pretražitelju.</lp>                                                                                                    |
|                                                                                                    | 2. Osigurajte da ste unijeli ispravnu IP adresu za poslužitelj.<br>Pogledajte Tablica 1 na stranici 3 za listu IP adresa za<br>poslužitelj.                                                                                                    |
|                                                                                                    | 3. Dodajte unos usmjeravanja na PC ili prijenosno računalo<br>tako da PC ili prijenosno računalo mogu locirati poslužitelj<br>na mreži. Na primjer, ako koristite PC instaliran s<br>Windowsima, otvorite prompt reda za naredbe i upišite<br>route add <server address="" ip=""> mask 255.255.255.0<br/><pc address="" computer="" ip="" notebook="" or=""> metric 1.</pc></server> |
| Koristite Microsoft Internet Explorer 7.0 koji se izvodi na<br>operativnom sistemu Windows XP, ispravno ste kabelima<br>povezali PC ili prijenosno računalo s poslužiteljem i ne možete<br>pristupiti ASMI-ju. | Ovo obično znači da je opcija Use TLS 1.0 u Microsoft Internet<br>Exploreru omogućena. Za povezivanje na ASMI, ova opcija<br>mora biti onemogućena. Da riješite ovaj problem, dovršite<br>sljedeće korake:                                                                                                    |
|                                                                                                    | 1. Na izborniku Tools u Microsoft Internet Exploreru izaberite<br><b>Internet Options.</b>                                                                                                    |
|                                                                                                    | 2. U prozoru Internet opcije, kliknite karticu Napredno.                                                                                                    |
|                                                                                                    | 3. Očistite kućicu Use TLS 1.0 (u kategoriji Sigurnost) i<br>kliknite OK.                                                                                                    |
| Zaključani ste izvan ASMI-ja nakon što ste default korisnički ID<br>i lozinku unijeli ili netočno ili više od pet puta.                                                                                        | Resetirajte default lozinku i mrežne postavke na default<br>postavke korištenjem jedne od sljedećih metoda:                                                                                                    |
|                                                                                                    | Zahtijevajte novu lozinku prijave od vašeg ovlaštenog<br>$\bullet$<br>dobavljača servisa.                                                                                                    |
|                                                                                                    | · Koristite prekidače prebacivanja resetiranja servisnog<br>procesora da resetirate default lozinku i mrežne postavke.<br>Ovaj zadatak zahtijeva uklanjanje kartice servisnog procesora<br>iz poslužitelja. Za više informacija, kontaktirajte vašu<br>sljedeću razinu podrške.                                                                                                    |

*Tablica 11. Rješavanje problema prilikom pokušaja pristupanja ASMI-ju preko Web pretražitelja (nastavak)*

## **Napomene**

Ove informacije su razvijene za proizvode i usluge koji se nude u SAD.

IBM možda ne nudi proizvode, usluge ili komponente o kojima se raspravlja u ovom dokumentu u drugim zemljama. Posavjetujte se s IBM predstavnikom radi informacija o tome koji proizvodi i usluge su trenutno dostupni u vašem području. Bilo koje upućivanje na IBM proizvod, program ili uslugu nema namjeru tvrditi da se samo taj IBM proizvod, program ili usluga mogu koristiti. Bilo koji funkcionalno ekvivalentan proizvod, program ili usluga koji ne narušava nijedno IBM pravo na intelektualno vlasništvo može se koristiti kao zamjena. Međutim, na korisniku je odgovornost da procijeni i provjeri rad bilo kojeg ne-IBM proizvoda, programa ili usluge.

IBM može imati patente ili molbe za patentiranje na čekanju, koji pokrivaju predmet o kojem se raspravlja u ovom dokumentu. Posjedovanje ovog dokumenta ne daje vam nikakvu licencu za te patente. Upite o licenci možete poslati, u pismenom obliku, na:

*IBM Director of Licensing IBM Corporation North Castle Drive, MD-NC119 Armonk, NY 10504-1785 US*

INTERNATIONAL BUSINESS MACHINES CORPORATION DAJE OVU PUBLIKACIJU "KAKO JE", BEZ IKAKVIH JAMSTAVA, IZRAVNIH ILI POSREDNIH, UKLJUČUJUĆI, ALI NE OGRANIČAVAJUĆI SE NA, POSREDNA JAMSTVA O NEKRŠENJU, PROÐI NA TRŽIŠTU ILI PRIKLADNOSTI ZA ODREÐENU SVRHU. Neke zemlje ne dozvoljavaju odricanje od izravnih ili posrednih jamstava u određenim transakcijama, zbog toga se ova izjava možda ne odnosi na vas.

Ove informacije mogu sadržavati tehničke netočnosti ili tipografske greške. Povremeno se rade promjene u ovim informacijama i te promjene će biti uključene u nova izdanja publikacije. IBM može napraviti poboljšanja i/ili promjene u proizvodu i/ili programu(ima) opisanim u ovoj publikaciji u bilo koje vrijeme bez upozorenja.

Bilo koje upućivanje u ovim informacijama na ne-IBM Web stranice služi samo kao pomoć i ni na kakav način ne služi za promicanje tih Web stranica. Materijali na tim Web stranicama nisu dio materijala za ovaj proizvod i te Web stranice koristite na vlastiti rizik.

IBM može koristiti ili distribuirati sve informacije koje vi dobavite, na bilo koji način za koji smatra da je prikladan i bez ikakvih obveza prema vama.

Podaci o performansama i navedeni primjeri klijenata služe samo kao ilustracija. Stvarne performanse se mogu razlikovati, zavisno o specifičnim konfiguracijama i operativnim uvjetima.

Informacije koje se tiču ne-IBM proizvoda su dobivene od dobavljača tih proizvoda, njihovih objavljenih najava ili drugih, javno dostupnih izvora. IBM nije testirao te proizvode i ne može potvrditi točnost izvedbe, kompatibilnost ili bilo koje druge tvrdnje povezane s ne-IBM proizvodima. Pitanja o sposobnostima ne-IBM proizvoda se trebaju uputiti dobavljačima tih proizvoda.

Sve izjave koje se odnose na buduća usmjerenja ili namjere IBM-a su podložne promjenama i mogu se povući bez najave, a predstavljaju samo ciljeve i težnje.

Prikazane cijene su IBM-ove predložene maloprodajne cijene, trenutne su i podložne promjeni bez prethodne obavijesti. Cijene kod prodavača se mogu razlikovati.

Ove informacije su namijenjene samo za planiranje. Ove informacije su podložne promjeni prije nego što opisani proizvodi postanu dostupni.

Ove informacije sadrže primjere podataka i izvještaja koji se koriste u svakodnevnim poslovnim operacijama. Da ih se što bolje objasni, primjeri uključuju imena pojedinaca, poduzeća, robnih marki i proizvoda. Sva ta imena su izmišljena i bilo koja sličnost s imenima i adresama koje se koriste u stvarnim poduzećima je potpuno slučajna.

Ako pregledavate ove informacije kao nepostojanu kopiju, fotografije i ilustracije u boji se možda neće vidjeti.

Crteži i specifikacije koji se ovdje nalaze se ne smiju reproducirati, niti u cijelosti, niti djelomično, bez pismene dozvole IBM-a.

IBM je pripremio ove informacije za upotrebu sa specifičnim, označenim strojevima. IBM ni na koji način ne izjavljuje da su one prikladne za bilo koju drugu svrhu.

IBM računalni sistemi sadrže mehanizme koji su oblikovani za smanjenje mogućnosti neotkrivenog gubitka ili grešaka na podacima. Međutim, taj rizik se ne može potpuno eliminirati. Korisnici kod kojih dođe do neplaniranog ispada iz pogona, kvarova sistema, promjena ili gubitka napona ili grešaka komponenti, moraju provjeriti ispravnost izvedenih operacija i podataka koje je sistem spremio ili prenio u ili oko vremena ispada iz pogona ili greške. Dodatno, korisnici moraju uspostaviti procedure za osiguranje nezavisne provjere podataka, prije oslanjanja na takve podatke u osjetljivim ili kritičnim operacijama. Korisnici trebaju povremeno provjeravati IBM Web stranice za podršku, radi ažuriranih informacija i popravaka koji se mogu primijeniti na sistem i povezani softver.

#### **Izjava o homologaciji**

Ovaj proizvod možda u vašoj zemlji nije odobren za povezivanje na nikakav način na sučelja javnih telekomunikacijskih mreža. Možda će zbog zakonskih propisa biti potrebna dodatna odobrenja za ostvarenje takvih povezivanja. Kontaktirajte IBM predstavnika ili prodavača ako imate neka pitanja.

## **Funkcije dostupnosti za IBM Power Systems poslužitelje**

Funkcije dostupnosti pomažu korisnicima s invaliditetom, kao što su ograničena pokretljivost ili ograničen vid, da uspješno koriste sadržaje temeljene na informacijskoj tehnologiji.

## **Pregled**

IBM Power Systems poslužitelji imaju četiri glavne funkcije dostupnosti:

- Korištenje samo tipkovnice za rad
- Operacije koje koriste čitač ekrana

IBM Power Systems poslužitelji koriste najnoviji W3C standard [WAI-ARIA 1.0 \(www.w3.org/TR/wai-aria/\)](http://www.w3.org/TR/wai-aria/) za osiguranje usklađenosti s [Odjeljkom 508 za SAD \(www.access-board.gov/guidelines-and-standards/communications](http://www.access-board.gov/guidelines-and-standards/communications-and-it/about-the-section-508-standards/section-508-standards)[and-it/about-the-section-508-standards/section-508-standards\)](http://www.access-board.gov/guidelines-and-standards/communications-and-it/about-the-section-508-standards/section-508-standards) i [Smjernicama za dostupnost Web sadr](http://www.w3.org/TR/WCAG20/)žaja (engl. Web [Content Accessibility Guidelines - WCAG\) 2.0 \(www.w3.org/TR/WCAG20/\)](http://www.w3.org/TR/WCAG20/). Da biste mogli koristiti funkcije dostupnosti, upotrijebite najnovije izdanje čitača ekrana i najnoviji Web pretražitelj koji podržavaju IBM Power Systems poslužitelji.

Online dokumentacija proizvoda za IBM Power Systems poslužitelje u IBM Centru znanja ima omogućene funkcije dostupnosti. Funkcije dostupnosti u IBM Centru znanja su opisane u [Odjeljku o dostupnosti u pomo](http://www.ibm.com/support/knowledgecenter/doc/kc_help.html#accessibility)ći za IBM Centar [znanja \(www.ibm.com/support/knowledgecenter/doc/kc\\_help.html#accessibility\)](http://www.ibm.com/support/knowledgecenter/doc/kc_help.html#accessibility).

## **Navigacija pomoću tipkovnice**

Ovaj proizvod koristi standardne navigacijske tipke.

## **Informacije o sučelju**

Korisnička sučelja IBM Power Systems poslužitelja nemaju sadržaj koji se prikazuje u bljeskovima od 2 do 55 puta u sekundi.

Web korisničko sučelje IBM Power Systems poslužitelja koristi kaskadne stilove za pravilan prikaz sadržaja i osiguranje upotrebljivog korisničkog iskustva. Aplikacija daje korisnicima sa slabijim vidom ekvivalentan način upotrebe postavki prikaza sistema, uključujući način rada s visokim kontrastom. Koristeći postavke uređaja ili Web pretražitelja možete kontrolirati veličinu fonta.

Web korisničko sučelje IBM Power Systems poslužitelja sadrži navigacijske oznake WAI-ARIA koje možete koristiti za brzu navigaciju između funkcionalnih područja aplikacije.

## **Softver dobavljača**

IBM Power Systems poslužitelji uključuju određeni softver dobavljača koji nije pokriven IBM-ovim ugovorom o licenci. IBM ne daje nikakve izjave o funkcijama dostupnosti za te proizvode. Kontaktirajte dobavljača da biste se upoznali s informacijama o dostupnosti njihovih proizvoda.

## **Povezane informacije o dostupnosti**

Osim standardnog IBM-ovog odjela pomoći i Web stranica podrške, IBM daje teleprintersku telefonsku uslugu koja omogućuje osobama sa slabim sluhom ili gluhim osobama da pristupe uslugama prodaje i podrške:

TTY usluga 800-IBM-3383 (800-426-3383) (u Sjevernoj Americi)

Za više informacija o predanosti koju IBM posvećuje dostupnosti, pogledajte [IBM dostupnost \(www.ibm.com/able\)](http://www.ibm.com/able).

## **Razmatranja o pravilima povjerljivosti**

IBM Softverski proizvodi, uključujući rješenja softvera kao usluga, ("Softverske ponude") mogu koristiti cookieje ili druge tehnologije za skupljanje podataka o upotrebi proizvoda, kao pomoć za poboljšanje rada korisnika, za prilagodbu interakcija s korisnicima ili za druge svrhe. U mnogim slučajevima se ne skupljaju nikakve osobne informacije s tim Softverskim ponudama. Neke od naših Softverskih ponuda možda omogućuju i skupljanje osobnih, prepoznatljivih informacija. Ako ova Softverska ponuda koristi cookieje za skupljanje osobnih informacija, dolje su navedene specifične informacije o načinu korištenja cookieja u ovoj ponudi.

Ova Softverska ponuda ne koristi cookieje ili druge tehnologije za skupljanje osobnih, prepoznatljivih informacija.

Ako konfiguracije postavljene za ovu Softversku ponudu daju vama kao korisniku mogućnost skupljanja osobnih, prepoznatljivih informacija krajnjih korisnika pomoću cookieja i drugih tehnologija, trebate potražiti pravni savjet o zakonima koji se odnose na takvo skupljanje podataka, uključujući i sve zahtjeve za obavještavanje i pristanak.

Za više informacija o upotrebi različitih tehnologija, uključujući cookieje, za ove svrhe, pogledajte IBM Pravila povjerljivosti na<http://www.ibm.com/privacy>i online IBM Izjavu o povjerljivosti na [http://www.ibm.com/privacy/](http://www.ibm.com/privacy/details) [details](http://www.ibm.com/privacy/details) u odjeljcima "Cookieji, Web beaconi i druge tehnologije" i "IBM Izjavu o povjerljivosti za Softverske proizvode i Softver kao usluga" na [http://www.ibm.com/software/info/product-privacy.](http://www.ibm.com/software/info/product-privacy)

## **Zaštitni znaci**

IBM, IBM logo i ibm.com su zaštitni znaci ili registrirani zaštitni znaci u vlasništvu International Business Machines Corp. i registrirani su u mnogim zemljama širom svijeta. Ostala imena proizvoda i usluga mogu biti zaštitni znaci IBM-a ili drugih poduzeća. Trenutna lista IBM zaštitnih znakova je dostupna na Webu na [Copyright and trademark](http://www.ibm.com/legal/copytrade.shtml) [information](http://www.ibm.com/legal/copytrade.shtml) na www.ibm.com/legal/copytrade.shtml.

Linux je registrirani zaštitni znak Linus Torvaldsa u Sjedinjenim Državama, drugim zemljama ili oboje.

Microsoft i Windows su zaštitni znaci u vlasništvu Microsoft Corporation u Sjedinjenim Državama, drugim zemljama ili oboje.

Java i svi Java bazirani zaštitni znaci i logotipovi su zaštitni znaci ili registrirani zaštitni znaci Oraclea i/ili njegovih partnera.

## **Napomene o elektronskom zračenju**

Kad spajate monitor na opremu morate koristiti poseban kabel za monitor i uređaje za suzbijanje interferencija koje ste dobili s monitorom.

## **Napomene za Klasu A**

Sljedeće izjave za Klasu A se odnose na IBM poslužitelje koji sadrže POWER8 procesor i na njihove komponente, osim ako u podacima za komponentu nije posebno navedena elektromagnetska kompatibilnost (EMC) za Klasu B.

## **Federal Communications Commission (FCC) izjava**

**Bilješka:** Ova oprema je ispitana i u skladu je s ograničenjima za Klasu A digitalnih uređaja, sukladno Dijelu 15 FCC pravilnika. Ta ograničenja su oblikovana za osiguranje razumne zaštite od štetne interferencije kada oprema radi u komercijalnom okruženju. Ova oprema generira, koristi i može emitirati radio frekventnu energiju i ako nije instalirana ili se ne koristi u skladu s uputama za upotrebu, može uzrokovati štetne interferencije s radio komunikacijama. Rad ove opreme u stambenom području vjerojatno može uzrokovati štetne interferencije, u takvom slučaju korisnik treba ispraviti interferencije na vlastiti trošak.

Moraju se koristiti ispravno zaštićeni i uzemljeni kablovi i konektori radi usklađenosti s FCC granicama zračenja. IBM nije odgovoran za nikakve radio ili televizijske smetnje uzrokovane upotrebom drugih, nepreporučenih kablova i konektora ili neovlaštenim promjenama ili preinakama ove opreme. Neovlaštene promjene ili modifikacije mogu poništiti korisnikovo ovlaštenje za rad s opremom.

Ovaj uređaj je u skladu s dijelom 15 FCC pravila. Rad je podložan sljedećim dvama uvjetima: (1) ovaj uređaj ne može uzrokovati štetne interferencije i (2) ovaj uređaj mora prihvatiti vanjske interferencije, uključujući one koje mogu uzrokovati neželjen rad.

## **Izjava o usklađenosti Industry Kanada**

CAN ICES-3 (A)/NMB-3(A)

## **Izjava o usklađenosti Europske Unije**

Ovaj proizvod je u skladu sa zahtjevima zaštite Direktive Vijeća EU 2014/30/EU u aproksimaciji zakona zemalja članica koje se odnose na elektromagnetsku kompatibilnost. IBM ne može prihvatiti odgovornost za bilo kakvo nezadovoljavanje propisa o zaštiti ako je to posljedica nepreporučenih preinaka proizvoda, uključujući i ugradnju opcijskih kartica koje nisu IBM-ove.

Kontakt za Europsku Uniju: IBM Deutschland GmbH Technical Regulations, Abteilung M456 IBM-Allee 1, 71139 Ehningen, Germany Tel: +49 800 225 5426 E-mail: halloibm@de.ibm.com

**Upozorenje:** Ovo je proizvod Klase A. U kućnom okruženju ovaj proizvod može uzrokovati radio interferencije u kojem slučaju se od korisnika očekuje da poduzme određene mjere.

#### この装置は、クラスA情報技術装置です。この装置を家庭環境で使用すると電波妨害 を引き起こすことがあります。この場合には使用者が適切な対策を講ずるよう要求され  $VCCI - A$ ることがあります。

Sljedeće je sažetak VCCI japanske izjave iz gornjeg kvadrata:

Ovo je proizvod Klase A, baziran na standardu VCCI Vijeća. Ako se ova oprema koristi u kućnom okruženju može doći do radio smetnji, u kojem slučaju se od korisnika očekuje da poduzme određene akcije.

## **Japan Electronics and Information Technology Industries Association izjava**

Ova izjava objašnjava Japan JIS C 61000-3-2 usklađenost proizvoda.

# (一社)電子情報技術産業会 高調波電流抑制対策実施 要領に基づく定格入力電力地: Pogledajte Centar znanja

Ova izjava objašnjava Japan Electronics and Information Technology Industries Association (JEITA) izjavu za proizvode s manje ili jednako 20 A po fazi.

# 高周波電流規格 JIS C 61000-3-2 適合品

Ova izjava objašnjava JEITA izjavu za proizvode s više od 20 A, jedna faza.

## 高周波電流規格 JIS C 61000-3-2 準用品

「高圧又は特別高圧で受電する需要家の高調波抑制対策ガイドライン」 本装置は、 対象機器(高調波発生機器)です。 :6(単相、PFC回路付) ・回路分類

・換算係数 : 0

Ova izjava objašnjava JEITA izjavu za proizvode s više od 20 A po fazi, tri faze.

## 高周波電流規格 JIS C 61000-3-2 準用品

#### 「高圧又は特別高圧で受電する需要家の高調波抑制対策ガイドライン」 本装置は、 対象機器(高調波発生機器)です。

- ・回路分類 :5 (3相、PFC回路付)
- ・換算係数  $: 0$

## **Izjava o elektromagnetskoj interferenciji (EMI) - Narodna Republika Kina**

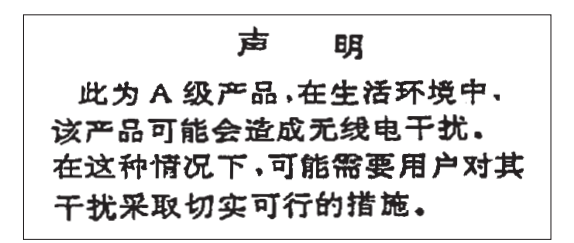

Deklaracija: Ovo je proizvod klase A. U kućnom okruženju ovaj proizvod može uzrokovati radio smetnje u kojem slučaju se od korisnika očekuje da poduzme određene mjere.

#### **Izjava o elektromagnetskoj interferenciji (EMI) - Tajvan**

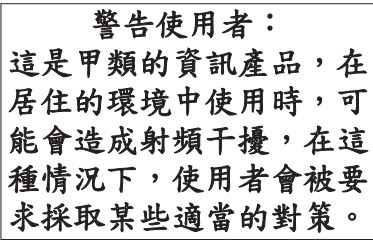

Sljedeće je sažetak gornje tajvanske EMI izjave.

Upozorenje: Ovo je proizvod klase A. U kućnom okruženju ovaj proizvod može uzrokovati radio smetnje, u kojem slučaju se od korisnika očekuje da poduzme određene mjere.

#### **IBM Tajvan Kontakt informacije:**

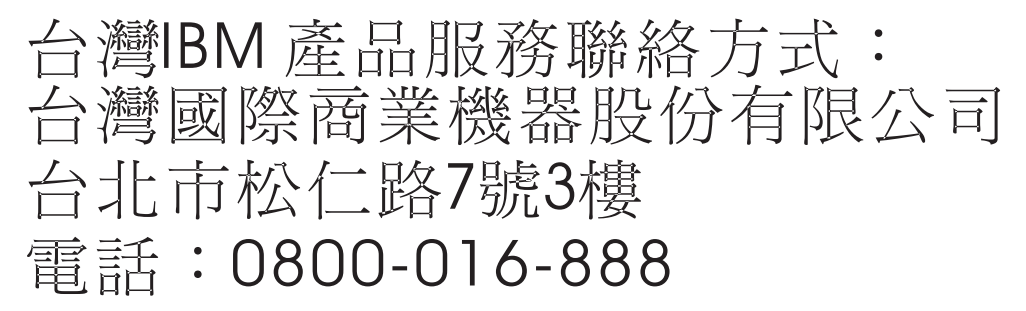

**Izjava o elektromagnetskoj interferenciji (EMI) - Koreja**

# 이 기기는 업무용(A급)으로 전자파적합기기로 서 판매자 또는 사용자는 이 점을 주의하시기 바라며, 가정외의 지역에서 사용하는 것을 목 적으로 합니다.

## **Njemačka izjava o usklađenosti**

#### **Deutschsprachiger EU Hinweis: Hinweis für Geräte der Klasse A EU-Richtlinie zur Elektromagnetischen Verträglichkeit**

Dieses Produkt entspricht den Schutzanforderungen der EU-Richtlinie 2014/30/EU zur Angleichung der Rechtsvorschriften über die elektromagnetische Verträglichkeit in den EU-Mitgliedsstaatenund hält die Grenzwerte der EN 55022 / EN 55032 Klasse A ein.

Um dieses sicherzustellen, sind die Geräte wie in den Handbüchern beschrieben zu installieren und zu betreiben. Des Weiteren dürfen auch nur von der IBM empfohlene Kabel angeschlossen werden. IBM übernimmt keine Verantwortung für die Einhaltung der Schutzanforderungen, wenn das Produkt ohne Zustimmung von IBM verändert bzw. wenn Erweiterungskomponenten von Fremdherstellern ohne Empfehlung von IBM gesteckt/eingebaut werden.

EN 55022 / EN 55032 Klasse A Geräte müssen mit folgendem Warnhinweis versehen werden: "Warnung: Dieses ist eine Einrichtung der Klasse A. Diese Einrichtung kann im Wohnbereich Funk-Störungen verursachen; in diesem Fall kann vom Betreiber verlangt werden, angemessene Maßnahmen zu ergreifen und dafür aufzukommen."

#### **Deutschland: Einhaltung des Gesetzes über die elektromagnetische Verträglichkeit von Geräten**

Dieses Produkt entspricht dem "Gesetz über die elektromagnetische Verträglichkeit von Geräten (EMVG)". Dies ist die Umsetzung der EU-Richtlinie 2014/30/EU in der Bundesrepublik Deutschland.

#### **Zulassungsbescheinigung laut dem Deutschen Gesetz über die elektromagnetische Verträglichkeit von Geräten (EMVG) (bzw. der EMC Richtlinie 2014/30/EU) für Geräte der Klasse A**

Dieses Gerät ist berechtigt, in Übereinstimmung mit dem Deutschen EMVG das EG-Konformitätszeichen - CE - zu führen.

Verantwortlich für die Einhaltung der EMV Vorschriften ist der Hersteller: International Business Machines Corp. New Orchard Road Armonk, New York 10504 Tel: 914-499-1900

Der verantwortliche Ansprechpartner des Herstellers in der EU ist: IBM Deutschland GmbH Technical Relations Europe, Abteilung M456 IBM-Allee 1, 71139 Ehningen, Germany Tel: +49 (0) 800 225 5426 e-mail: HalloIBM@de.ibm.com

Generelle Informationen:

#### **Das Gerät erfüllt die Schutzanforderungen nach EN 55024 und EN 55022 / EN 55032 Klasse A.**

## **Izjava o elektromagnetskoj interferenciji (EMI) - Rusija**

ВНИМАНИЕ! Настоящее изделие относится к классу А. В жилых помещениях оно может создавать радиопомехи, для снижения которых необходимы дополнительные меры

## **Napomene za Klasu B**

Sljedeće izjave za Klasu B se primjenjuju na komponente koje su označene kao elektromagnetski kompatibilna (EMC) Klasa B u informacijama za instalaciju komponente.

## **Federal Communications Commission (FCC) izjava**

Ova oprema je ispitana i odgovara ograničenjima za Klasu B digitalnih uređaja, sukladno Dijelu 15 FCC pravilnika. Ta ograničenja su postavljena radi razumne zaštite od štetnih interferencija u stambenim okruženjima.

Ova oprema generira, koristi i može emitirati radio frekventnu energiju i ako nije instalirana ili se ne koristi u skladu s uputama za upotrebu, može uzrokovati štetne interferencije s radio komunikacijama. Nema jamstva da do interferencije neće doći na određenoj instalaciji.

Ako ova oprema uzrokuje štetnu interferenciju u radio ili televizijskom prijemu, što se može ustanoviti ako se oprema isključi i uključi, korisniku se preporuča da pokuša ispraviti interferenciju na jedan od sljedećih načina:

- v Preusmjeriti ili premjestiti prijemnu antenu.
- v Povećati udaljenost između opreme i prijemnika.
- v Spojiti opremu u utičnicu na drukčijem strujnom krugu od onog na koji je spojen prijemnik.
- v Obratite se IBM-ovom ovlaštenom prodavaču ili predstavniku servisa za pomoć.

Moraju se koristiti ispravno zaštićeni i uzemljeni kablovi i konektori radi usklađenosti s FCC granicama zračenja. Odgovarajući kablovi i konektori se mogu nabaviti od ovlaštenih IBM-ovih prodavača. IBM nije odgovoran za radio i televizijske smetnje uzrokovane neovlaštenim promjenama i preinakama na opremi. Neovlaštene promjene ili preinake mogu biti povodom da korisnik izgubi ovlaštenje za rad s opremom.

Ovaj uređaj je u skladu s dijelom 15 FCC pravila. Rad je podložan sljedećim dvama uvjetima: (1) ovaj uređaj ne može uzrokovati štetne interferencije i (2) ovaj uređaj mora prihvatiti vanjske interferencije, uključujući one koje mogu uzrokovati neželjen rad.

## **Izjava o usklađenosti Industry Kanada**

CAN ICES-3 (B)/NMB-3(B)

## **Izjava o usklađenosti Europske Unije**

Ovaj proizvod je u skladu sa zahtjevima zaštite Direktive Vijeća EU 2014/30/EU u aproksimaciji zakona zemalja članica koje se odnose na elektromagnetsku kompatibilnost. IBM ne može prihvatiti odgovornost za bilo kakvo nezadovoljavanje propisa o zaštiti ako je to posljedica nepreporučenih preinaka proizvoda, uključujući i ugradnju opcijskih kartica koje nisu IBM-ove.

Kontakt za Europsku Uniju: IBM Deutschland GmbH Technical Regulations, Abteilung M456 IBM-Allee 1, 71139 Ehningen, Germany Tel: +49 800 225 5426 E-mail: halloibm@de.ibm.com

#### **VCCI Izjava - Japan**

この装置は, クラスB情報技術装置です。この装置は, 家庭環境で使用 することを目的としていますが、この装置がラジオやテレビジョン受信機に 近接して使用されると、受信障害を引き起こすことがあります。 取扱説明書に従って正しい取り扱いをして下さい。  $VCCI-B$ 

## **Japan Electronics and Information Technology Industries Association izjava**

Ova izjava objašnjava Japan JIS C 61000-3-2 usklađenost proizvoda.

# (一社) 電子情報技術産業会 高調波電流抑制対策実施 要領に基づく定格入力電力地: Pogledajte Centar znanja

Ova izjava objašnjava Japan Electronics and Information Technology Industries Association (JEITA) izjavu za proizvode s manje ili jednako 20 A po fazi.

# 高周波電流規格 JIS C 61000-3-2 適合品

Ova izjava objašnjava JEITA izjavu za proizvode s više od 20 A, jedna faza.

## 高周波電流規格 JIS C 61000-3-2 準用品

#### 本装置は、 「高圧又は特別高圧で受電する需要家の高調波抑制対策ガイドライン」 対象機器(高調波発生機器)です。

- ・回路分類 :6(単相、PFC回路付)
- ・換算係数 : 0

Ova izjava objašnjava JEITA izjavu za proizvode s više od 20 A po fazi, tri faze.

## 高周波電流規格 JIS C 61000-3-2 準用品

#### 本装置は、 「高圧又は特別高圧で受電する需要家の高調波抑制対策ガイドライン」 対象機器(高調波発生機器)です。

- : 5 (3相、PFC回路付) ・回路分類
- ・換算係数  $: 0$

## **IBM Taiwan kontakt informacije**

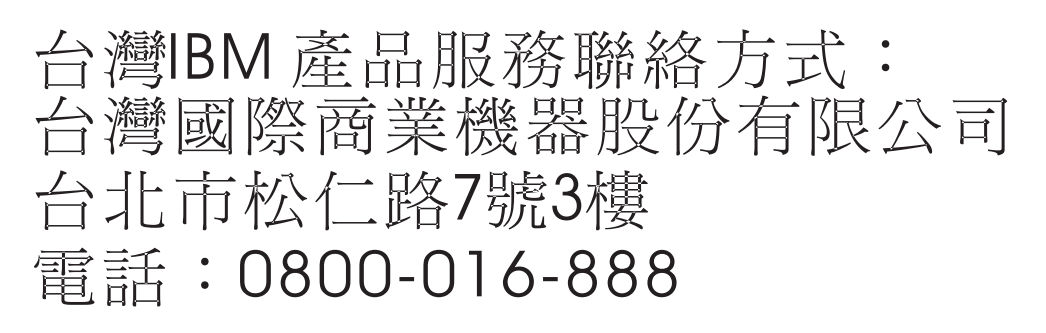

## **Njemačka izjava o usklađenosti**

#### **Deutschsprachiger EU Hinweis: Hinweis für Geräte der Klasse B EU-Richtlinie zur Elektromagnetischen Verträglichkeit**

Dieses Produkt entspricht den Schutzanforderungen der EU-Richtlinie 2014/30/EU zur Angleichung der Rechtsvorschriften über die elektromagnetische Verträglichkeit in den EU-Mitgliedsstaatenund hält die Grenzwerte der EN 55022/ EN 55032 Klasse B ein.

Um dieses sicherzustellen, sind die Geräte wie in den Handbüchern beschrieben zu installieren und zu betreiben. Des Weiteren dürfen auch nur von der IBM empfohlene Kabel angeschlossen werden. IBM übernimmt keine Verantwortung für die Einhaltung der Schutzanforderungen, wenn das Produkt ohne Zustimmung von IBM verändert bzw. wenn Erweiterungskomponenten von Fremdherstellern ohne Empfehlung von IBM gesteckt/eingebaut werden.

#### **Deutschland: Einhaltung des Gesetzes über die elektromagnetische Verträglichkeit von Geräten**

Dieses Produkt entspricht dem "Gesetz über die elektromagnetische Verträglichkeit von Geräten (EMVG)". Dies ist die Umsetzung der EU-Richtlinie 2014/30/EU in der Bundesrepublik Deutschland.

#### **Zulassungsbescheinigung laut dem Deutschen Gesetz über die elektromagnetische Verträglichkeit von Geräten (EMVG) (bzw. der EMC Richtlinie 2014/30/EU) für Geräte der Klasse B**

Dieses Gerät ist berechtigt, in Übereinstimmung mit dem Deutschen EMVG das EG-Konformitätszeichen - CE - zu führen.

Verantwortlich für die Einhaltung der EMV Vorschriften ist der Hersteller: International Business Machines Corp. New Orchard Road Armonk, New York 10504 Tel: 914-499-1900

Der verantwortliche Ansprechpartner des Herstellers in der EU ist: IBM Deutschland GmbH Technical Relations Europe, Abteilung M456 IBM-Allee 1, 71139 Ehningen, Germany Tel: +49 (0) 800 225 5426 e-mail: HalloIBM@de.ibm.com

Generelle Informationen:

#### **Das Gerät erfüllt die Schutzanforderungen nach EN 55024 und EN 55022/ EN 55032 Klasse B.**

# **Odredbe i uvjeti**

Dozvole za upotrebu ovih publikacija se dodjeljuju prema sljedećim odredbama i uvjetima.

**Primjenjivost:** Ove odredbe i uvjeti predstavljaju dodatak ostalim odredbama upotrebe iz Web stranica IBM.

**Osobna upotreba:** Možete reproducirati ove publikacije za vašu osobnu, nekomercijalnu upotrebu, uz osiguranje da su sve napomene o vlasništvu sačuvane. Ne smijete distribuirati, prikazivati ili raditi izvedena djela iz ovih publikacija ili bilo kojeg njihovog dijela, bez izričite dozvole IBM-a.

**Komercijalna upotreba:** Možete reproducirati, distribuirati i prikazivati ove publikacije isključivo unutar vašeg poduzeća, uz osiguranje da su sve napomene o vlasništvu sačuvane. Ne smijete raditi izvedena djela iz ovih publikacija ili reproducirati, distribuirati ili prikazivati ove publikacije ili bilo koji njihov dio izvan vašeg poduzeća, bez izričite dozvole IBM-a.

**Prava:** Osim kako je izričito dodijeljeno u ovoj dozvoli, nisu dane nikakve dozvole, licence ili prava, niti izričita niti posredna, na publikacije ili bilo koje podatke, softver ili bilo koje drugo intelektualno vlasništvo sadržano unutar.

IBM rezervira pravo povlačenja ovdje dodijeljenih dozvola, prema vlastitom nahođenju, ako je upotreba publikacija štetna za njegove interese ili je ustanovljeno od strane IBM-a da gornje upute nisu bile ispravno slijeđene.

Ne smijete preuzimati, eksportirati ili ponovno eksportirati ove informacije osim u punoj suglasnosti sa svim primjenjivim zakonima i propisima, uključujući sve zakone i propise o izvozu Sjedinjenih Država.

IBM NE DAJE NIKAKVA JAMSTVA NA SADRŽAJ OVIH PUBLIKACIJA. PUBLIKACIJE SE DAJU "KAKO JE", BEZ IKAKVIH JAMSTAVA, IZRIČITIH ILI POSREDNIH, UKLJUČUJUĆI, ALI NE OGRANIČAVAJUĆI SE NA, POSREDNA JAMSTVA O NEKRŠENJU, PROÐI NA TRŽIŠTU ILI SPOSOBNOSTI ZA ODREÐENU SVRHU.

# IBM®